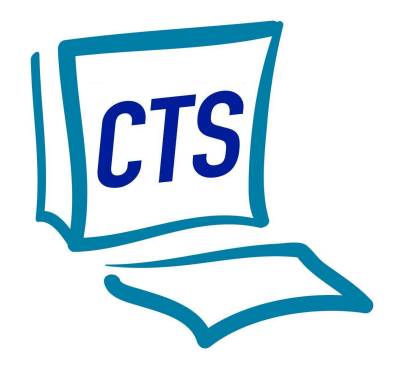

43, rue des Aydes – 45000 ORLEANS : 02.38.43.33.43. – Fax : 02.38.70.55.36. - E-mail : cts@ctsfrance.fr

# **DOCUMENTATION**

**DSN (DECLARATION SOCIALE NOMINATIVE)** 

**V3.20** 

Novembre 2017

## D.S.N. (NEODeS Phase 3 version 2017.P3.1.1)

## **SOMMAIRE**

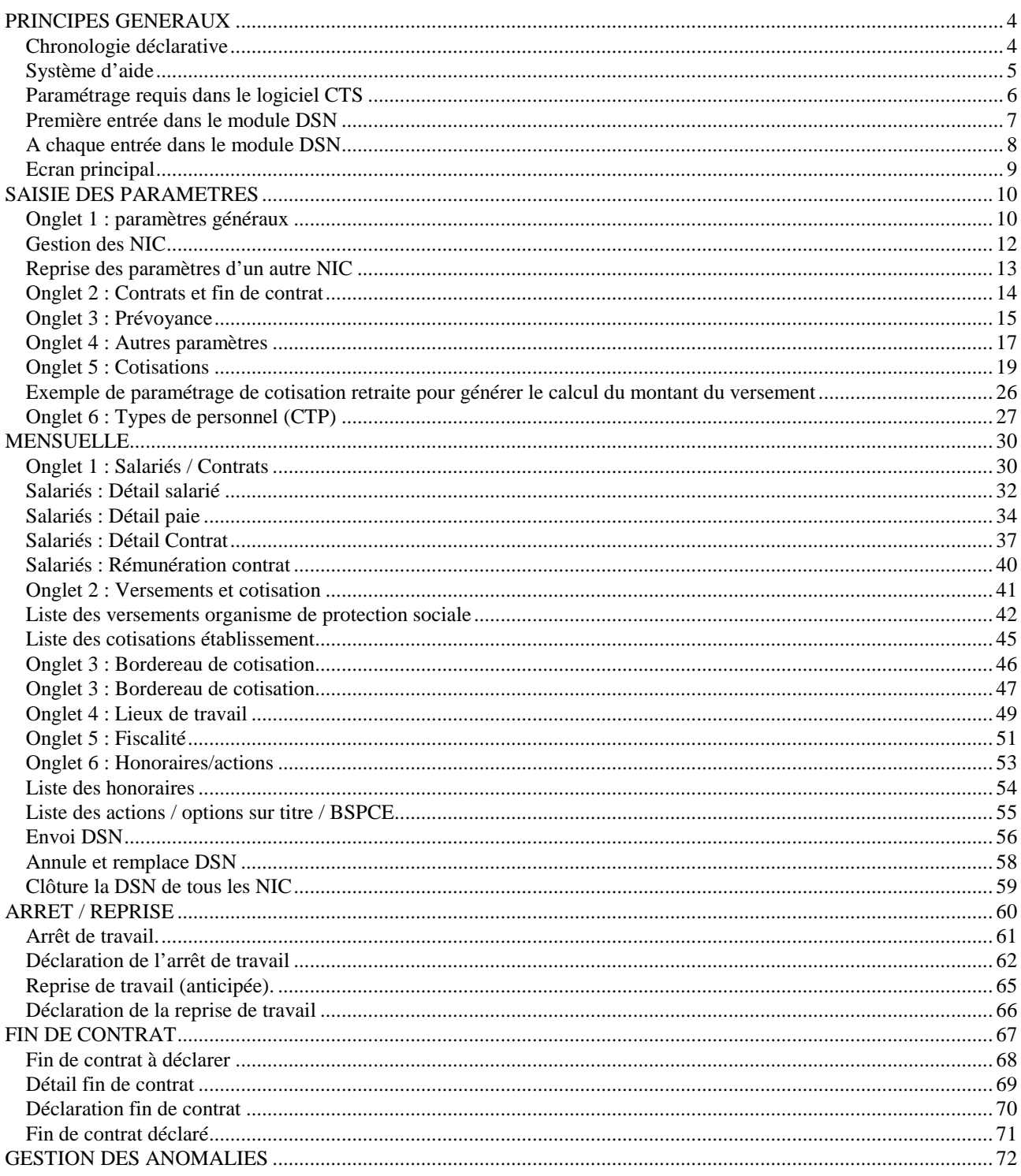

### **PRINCIPES GENERAUX**

La loi du 22 mars 2012 a instauré la Déclaration Sociale Nominative, vouée à remplacer les déclarations sociales actuelles à la charge des employeurs.

La DSN est obligatoire depuis juillet 2016 pour les structures dont les cotisations URSSAF de 2014 sont égales ou supérieures à 50 000€. Elle permet déjà, en phase 2, de déclarer notamment en même temps :

- l'attestation employeur destinée à Pôle Emploi (AE),
- la déclaration et l'enquête de mouvements de main d'œuvre (DMMO et EMMO),
- l'attestation de salaire pour le versement des indemnités journalières (DSIJ),
- la DUCS Urssaf (bordereau récapitulatif des cotisations, tableau récapitulatif).

La phase 3, obligatoire à partir de janvier 2017, généralise la DSN à tous les employeurs et à l'ensemble des déclarations sociales.

Le site http://www.net-entreprises.fr permet de traiter l'ensemble de la DSN.

Concernant la DSN mensuelle et toute question générale sur le fonctionnement de la DSN, il convient :

- d'accéder à DSN-info.fr et de poser les questions via le site,

- d'appeler le numéro unique **0811 376 376.**

N'hésitez pas à explorer ces sites pour vous inscrire, signer la charte et télécharger la fiche d'information destinée à vos salariés. Cela vous permettra également d'effectuer des tests avant la mise en place définitive de la phase 3.

#### **Chronologie déclarative**

Il existe 2 types de déclarations :

- les signalements d'événements (Arrêt de travail, reprise de travail, fin de contrat),
- la DSN mensuelle.

**Arrêt et reprise de travail :** La déclaration du signalement doit être effectuée dans les 5 jours suivant la connaissance de l'événement.

**Fin de contrat :** La déclaration du signalement doit être effectuée dans les 5 jours suivant la connaissance de l'événement.

Néanmoins des exceptions sont prévues pour les missions des salariés des entreprises de travail temporaire, les CDD des salariés des associations intermédiaires, les CDD saisonniers ou d'usage. Pour ces cas de figure, les signalements devront être effectués au plus tard avant la DSN mensuelle.

**DSN Mensuelle :** La déclaration est à déposer :

- le 5 du mois M+1 pour les entreprises mensualisées déjà soumises à cette échéance pour leurs DUCS URSSAF ou leurs bordereaux mensuels MSA,
- Le 15 du mois M+1 pour les autres.
- Le 5 ou le 15 du mois M+2, pour les grands décalages de paie (salaires versés au-delà du 10 du mois M+1.

#### **Système d'aide**

Chaque zone des écrans du module DSN, possède une info bulle contenant le numéro de référence du cahier des charges de la DSN.

En cliquant dans une zone de la DSN référencée dans le cahier technique, une touche « ? » apparaîtra et ouvrira le cahier technique sur la zone concernée :

Exemple :

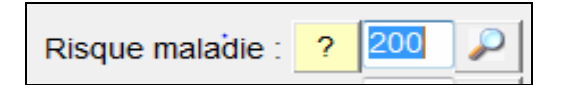

Il en est de même en utilisant la touche F1 du clavier.

Le numéro de la zone est également placé dans le presse-papier afin de pouvoir lancer rapidement une recherche spécifique sur cette zone (CTRL+V ou SHIFT+INS).

En fonction de l'ordinateur utilisé, si cette astuce ne fonctionnait pas, il suffit d'indiquer le chemin de l'exécutable AcroRd32.exe, dans le fichier DSN.TXT de la façon suivante :

#### [PARAMETRES] AcroRd32=C:\Program Files\Adobe\Reader 9.0\Reader\AcroRd32.exe

La touche F2 du clavier (ou en cliquant sur « ? » en bas de l'écran), quant à elle, ouvrira le support de formation DSN de CTS au chapitre concerné par la zone.

Exemple :

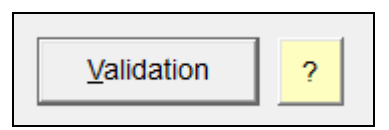

#### **OUTILS**

Le menu OUTILS permet d'accéder aux synthèses des DSN mensuelles antérieures.

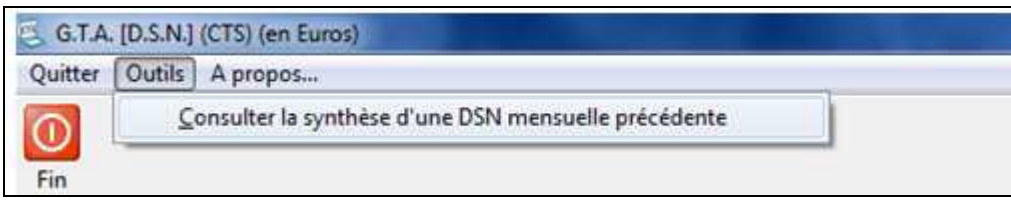

En cliquant sur ce lien, il est alors possible de naviguer sur son ordinateur afin d'aller chercher les fichiers de DSN mensuelles déposés ultérieurement et d'en afficher alors une synthèse à l'écran.

#### **Paramétrage requis dans le logiciel CTS**

Tous les exemples de la documentation sont donnés à titre indicatif.

Tous les modèles fournis par C.T.S. sont à vérifier et le cas échéant à adapter pour votre structure.

#### **UTILITAIRES / TABLES DIVERSES**

**Eléments variables** : Associer aux éléments variables de primes diverses, indemnités ou avantages en nature le code DSN correspondant.

#### **DONNEURS D'ORDRES/CLIENTS**

Pour les clients SIRETisés, saisir le code SIRET et le code APE dans la fiche. Pour les clients non SIRETisés (exemple : client particulier), les zones « code SIRET » et « code APE » doivent rester vides.

#### **PAIE / PREPAIE**

**Ecran Paramètres :** saisir le « code risque » et le « taux bureau » des cotisations « accident de travail » sur chaque profil.

**Ecran Exonération/Réduction :** saisir le « code type exonération » s'appliquant à chaque profil.

#### **Première entrée dans le module DSN**

(FRM75020\_1)

A la première entrée dans le module DSN, l'écran ci-après de 6 onglets permet de mettre à jour les paramètres qui seront repris sur les fiches de salariés, de contrats et de salaires.

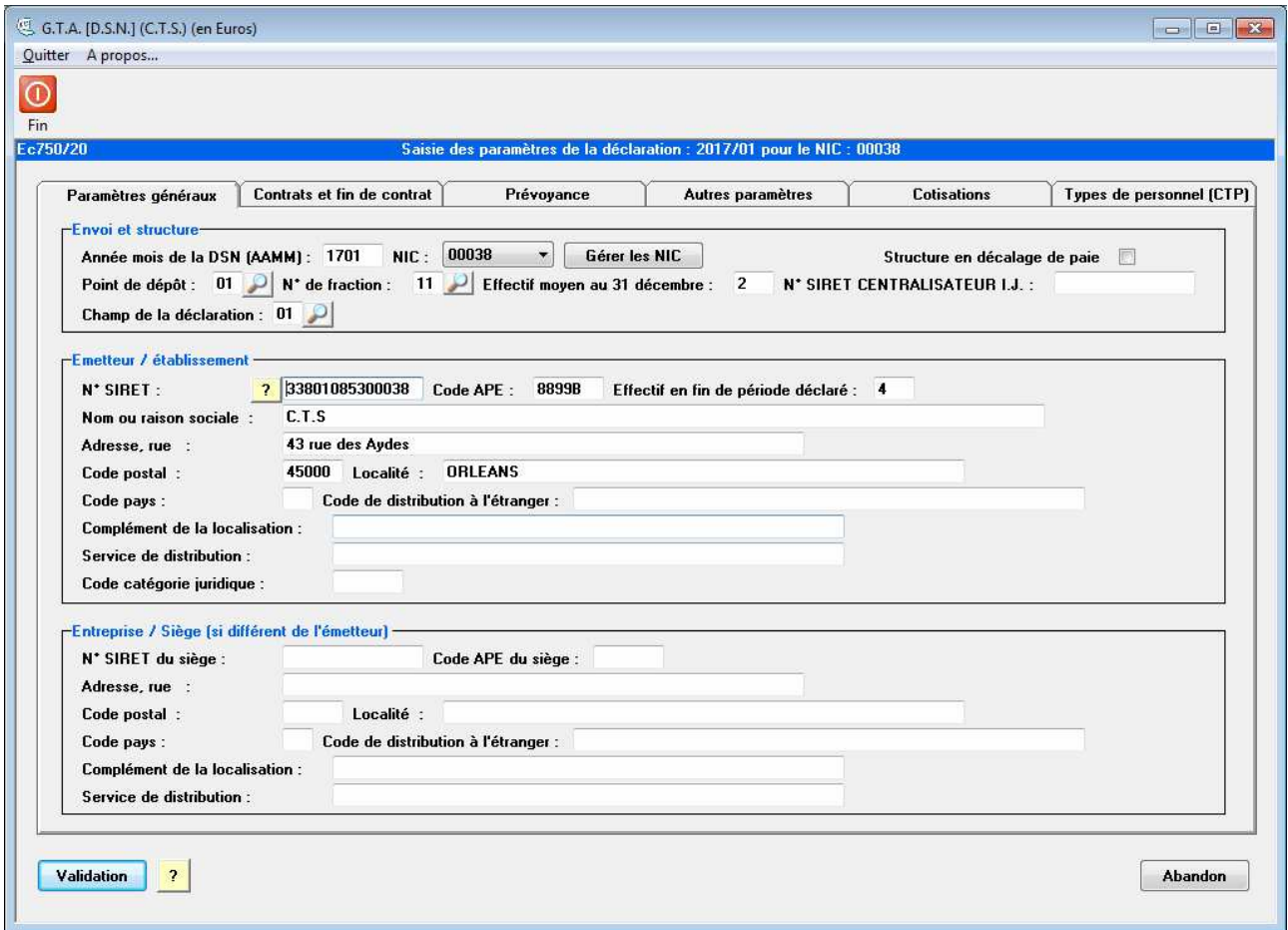

#### **ACTIONS :**

**[Validation]** : Enregistrement de l'écran et création des fichiers salariés, contrats et salaires de la DSN à partir des données du logiciel.

#### **[Gérer les NIC]** :

Le numéro interne de classement (NIC) correspond aux cinq chiffres ajoutés au numéro SIREN de l'unité légale pour composer le numéro SIRET d'un établissement Pour une structure possédant plusieurs antennes, ce bouton permet d'associer un NIC à chaque antenne.

**[Reprendre les paramètres d'un autre NIC]** : Permet la reprise des paramètres d'un NIC déjà paramétré, sur le NIC actuellement sélectionné. Ce bouton est présent lorsque plusieurs antennes sont saisies dans le logiciel.

Certaines informations de cet écran sont reprises de la configuration du logiciel, comme le SIRET, le code APE …

#### **A chaque entrée dans le module DSN**

(FRM75005)

A partir de la deuxième entrée dans ce module, l'écran ci-après apparaît:

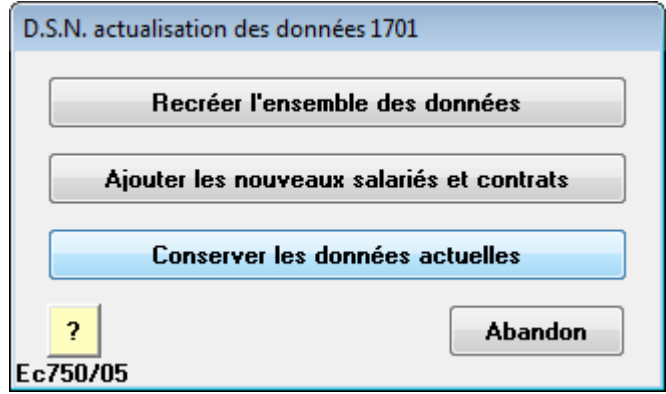

- Cliquer sur "Recréer l'ensemble des données" pour recréer les salariés, les contrats et les paies nécessaires à la DSN, en écrasant les éventuels ajustements effectués dans le module DSN. La recréation exclut aussi automatiquement les contrats sans paie, sans fin de contrat et sans arrêt de travail dans la DSN Mensuelle. Une liste s'affichera alors.

- Cliquer sur "Ajouter les nouveaux salariés et contrats" pour ajouter les salariés et les contrats nouvellement créés dans le logiciel, en conservant les éventuels ajustements effectués.

- Cliquer sur "Conserver les données actuelles" pour conserver les données dans l'état actuel, sans reprise ni mise à jour des salariés, contrats et paies.

#### **Ecran principal**

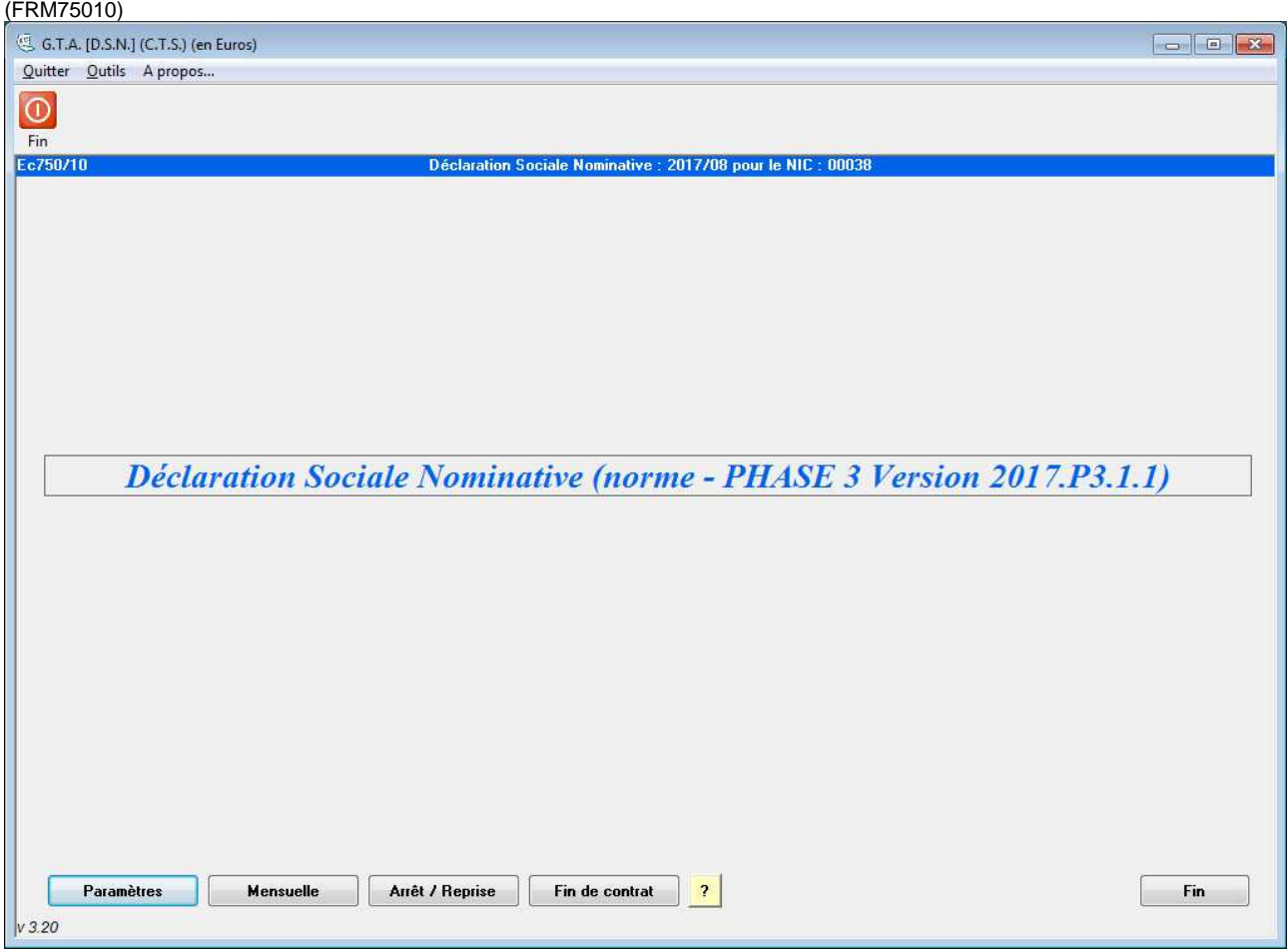

#### **ACTIONS :**

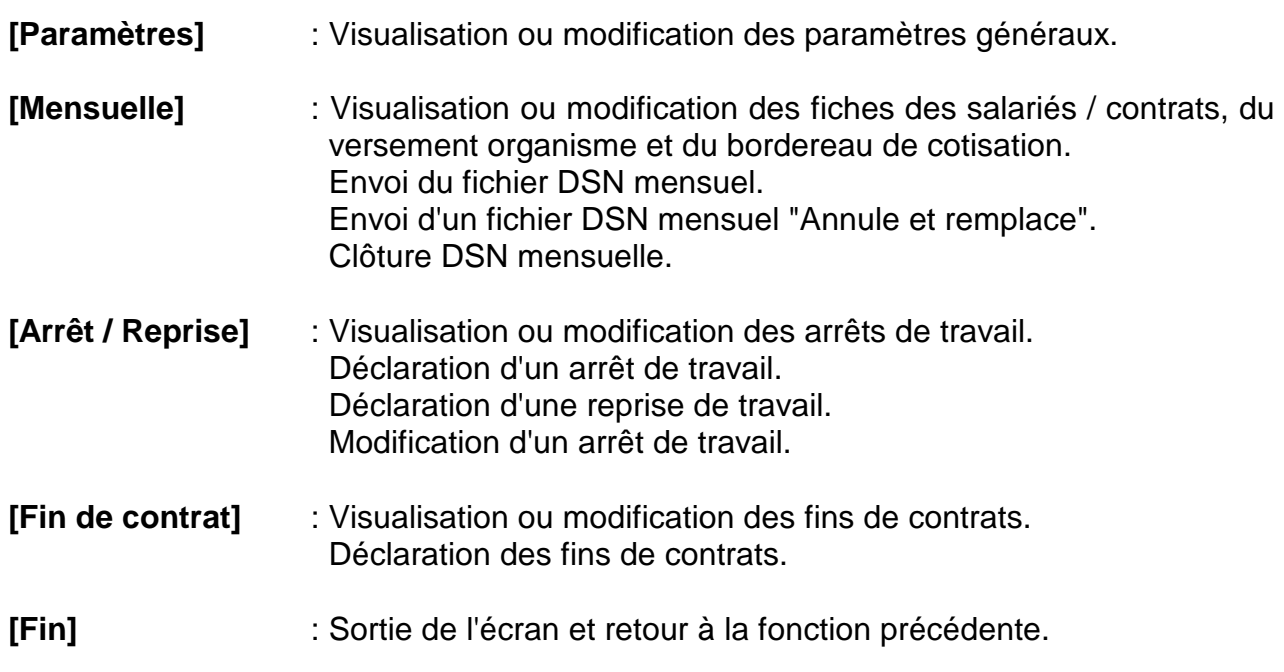

## **SAISIE DES PARAMETRES**

#### **Onglet 1 : paramètres généraux**

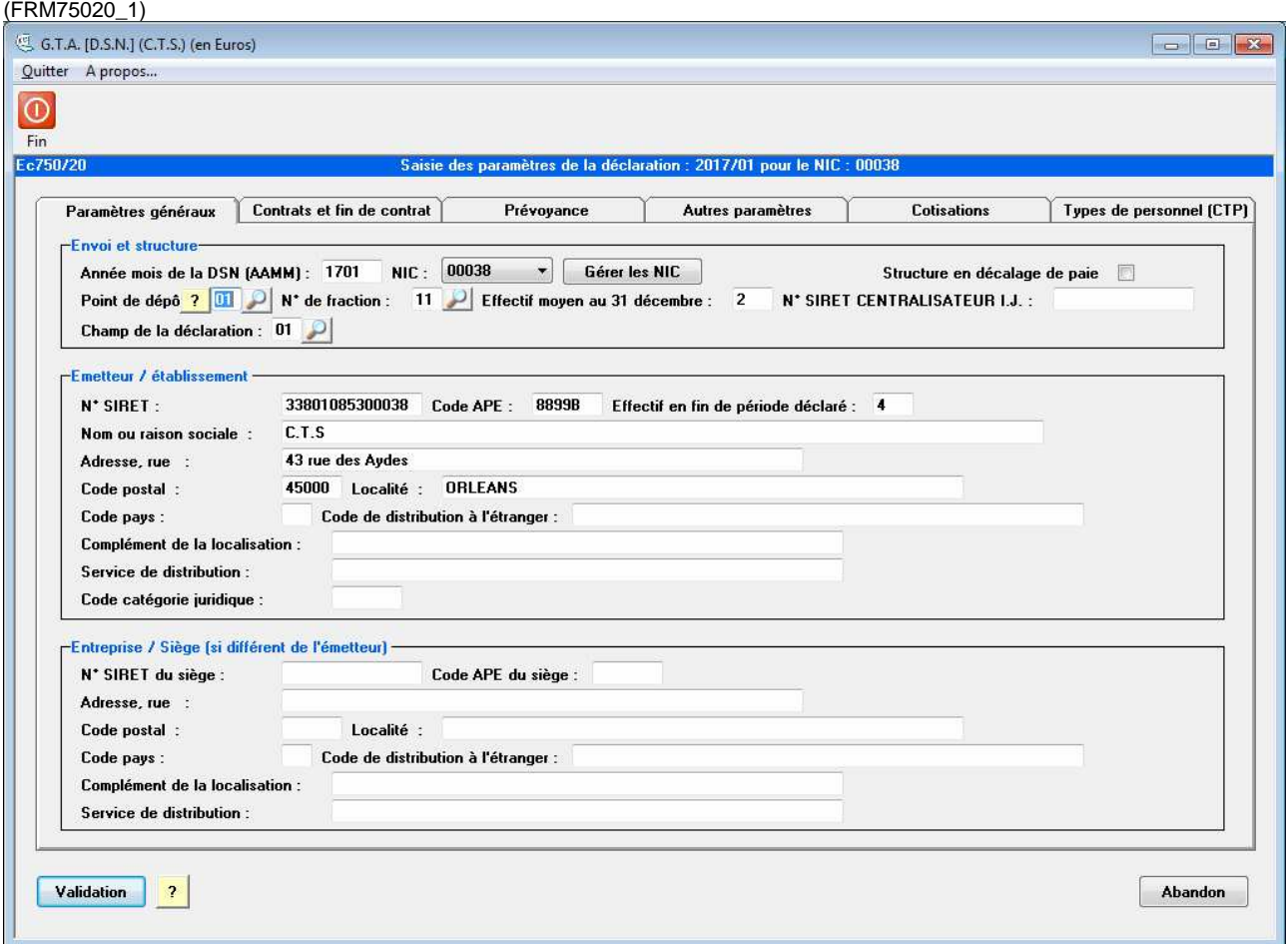

**Année mois de la DSN :** Il s'agit de l'année et du mois en cours de déclaration. Ce sont les contrats et les paies en cours sur ce mois qui sont repris dans la DSN.

**NIC :** Le numéro interne de classement correspond au 5 derniers chiffres du numéro SIRET. Si votre structure doit déclarer plusieurs DSN il convient de choisir la déclaration en cours.

**Structure en décalage de paie :** Si votre structure applique un décalage de paie il convient de cocher cette case afin de déclarer convenablement les bases CICE.

**Point de dépôt :** MSA ou Net entreprises.

**N° de fraction :** Si votre structure possède plusieurs logiciels de paie, par exemple GPA pour établir les salaires des permanents, il faut spécifier le fractionnement à cet endroit.

**Effectif au 31 décembre :** Reporter ici l'effectif moyen de votre structure au 31 décembre.

**SIRET centralisateur I.J :** SIRET de l'établissement qui centralise la gestion des indemnités journalières.

**Champ de la déclaration** : Le code « 01 : déclaration normale » est proposé par défaut. Les autres codes fournis dans la loupe seront à utiliser si, au sein d'une même structure, certains salariés sont assujettis au régime général et d'autres au régime agricole.

**Emetteur / établissement :** Ce cadre permet de préciser les informations d'identification de la structure déclarante. Certaines informations sont reprises de la configuration du logiciel.

**Entreprise / siège :** Ce cadre permet de préciser les informations d'identification du siège de votre structure, dans le cas ou elles seraient différentes de celles de l'emetteur.

#### **ACTIONS :**

**[Validation]** : Enregistrement de l'écran et passage à l'écran suivant.

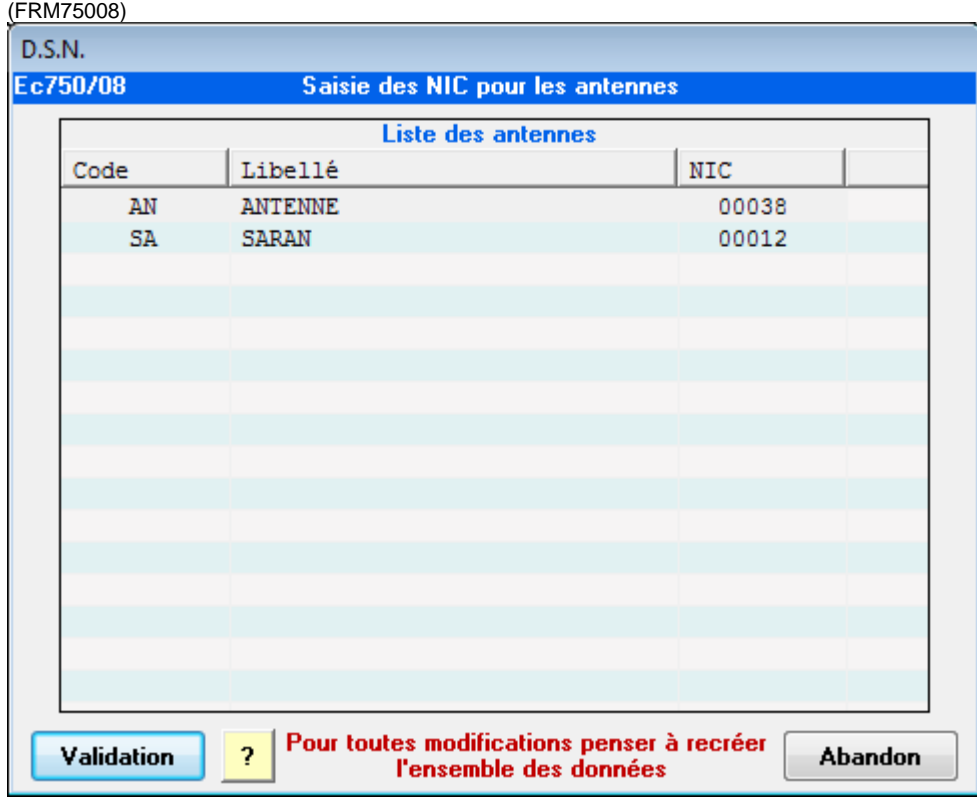

#### **Gestion des NIC**

Si votre structure est dans l'obligation de délivrer plusieurs DSN en rapport aux antennes ou aux NIC, il convient dans cet écran de saisir le NIC associé à chaque antenne.

Le logiciel permet la génération d'une DSN par NIC, ainsi plusieurs antennes peuvent êtres déclarées dans une même DSN.

Double cliquer sur les NIC pour les modifier.

A noter : La modification ne sera effective que lors de la recréation de l'ensemble des données.

#### **ACTIONS :**

**[Validation]** : Enregistrement de l'écran et passage à l'écran suivant.

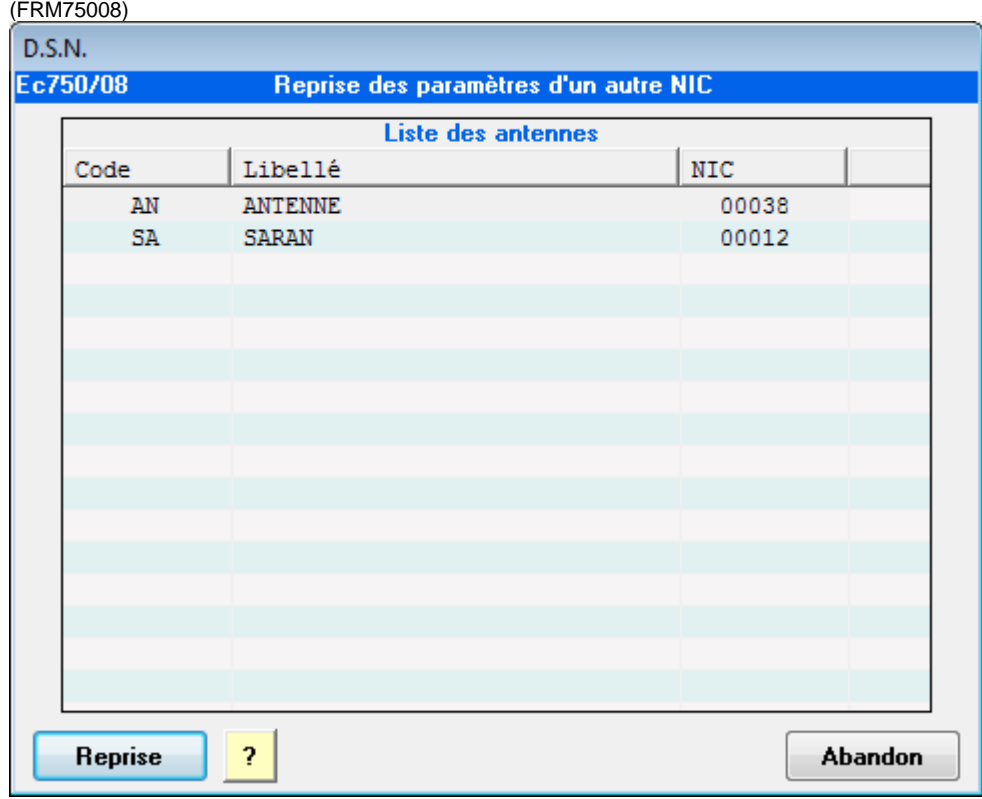

#### **Reprise des paramètres d'un autre NIC**

Sélectionner le NIC qui servira de modèle puis effectuer la reprise. Un message de confirmation apparaît alors :

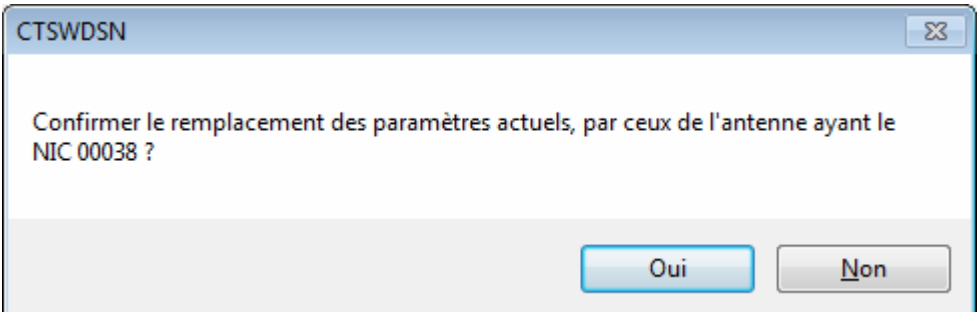

A la confirmation de ce message, tous les paramètres seront remplacés.

#### **ACTIONS :**

**[Reprise]** : Reprise des paramètres et passage à l'écran suivant.

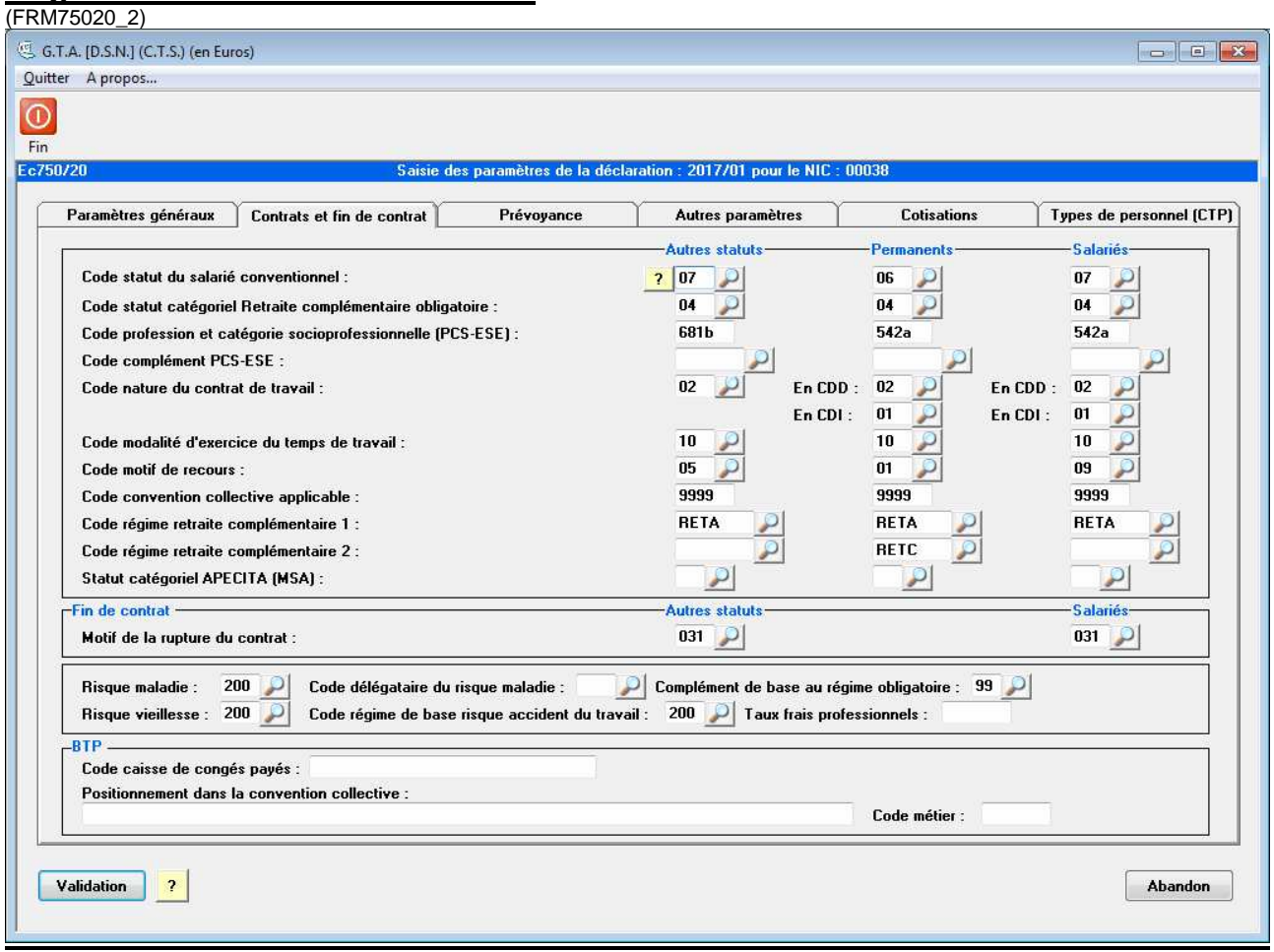

#### **Onglet 2 : Contrats et fin de contrat**

Indiquer sur cet écran, les paramètres les plus représentatifs de votre structure. En effet, il s'agit des informations qui seront reprises en cas de non saisie dans le module contrat des logiciels CTS.

Il est possible de distinguer les paramètres pour les statuts permanent (P), salarié (S) et pour les autres (D ou E ou vide).

Pôle emploi recommande le code '10 – Temps plein' dans la zone code de modalité de l'exercice du temps de travail pour les statuts autres (D ou E).

En cas de modification de certains paramètres, il vous sera proposé d'appliquer la modification à tous les contrats des salariés de statut correspondant.

**Code régime complémentaire** : La caisse de retraite ARRCO est identifiée en DSN par le code **RETA** et l'AGIRC par le code **RETC.**

**Fin de contrat :** Saisir les informations les plus pertinentes de votre structure en ce qui concerne les fins de contrat.

#### **ACTIONS :**

**[Validation]** : Enregistrement de l'écran et passage à l'écran suivant.

#### **Onglet 3 : Prévoyance**

(FRM75020\_3) Cet écran permet de déclarer les adhésions et affiliations des contrats de prévoyance.

Pour les logiciels GTA), PRO ou encore GRE, en attendant que la D.S.N. phase 3 permette de gérer les prévoyances/mutuelles et les frais de santé des **salariés** ayant plusieurs contrats dans le même mois, il est inutile de saisir les adhésions/affiliations de ces dernières dans l'onglet "Prévoyance" des "Paramètres". Si cela a déjà été fait, merci de les supprimer à partir de cet onglet.

#### **Les informations demandées en paramétrage sont transmises par l'organisme de prévoyance.**

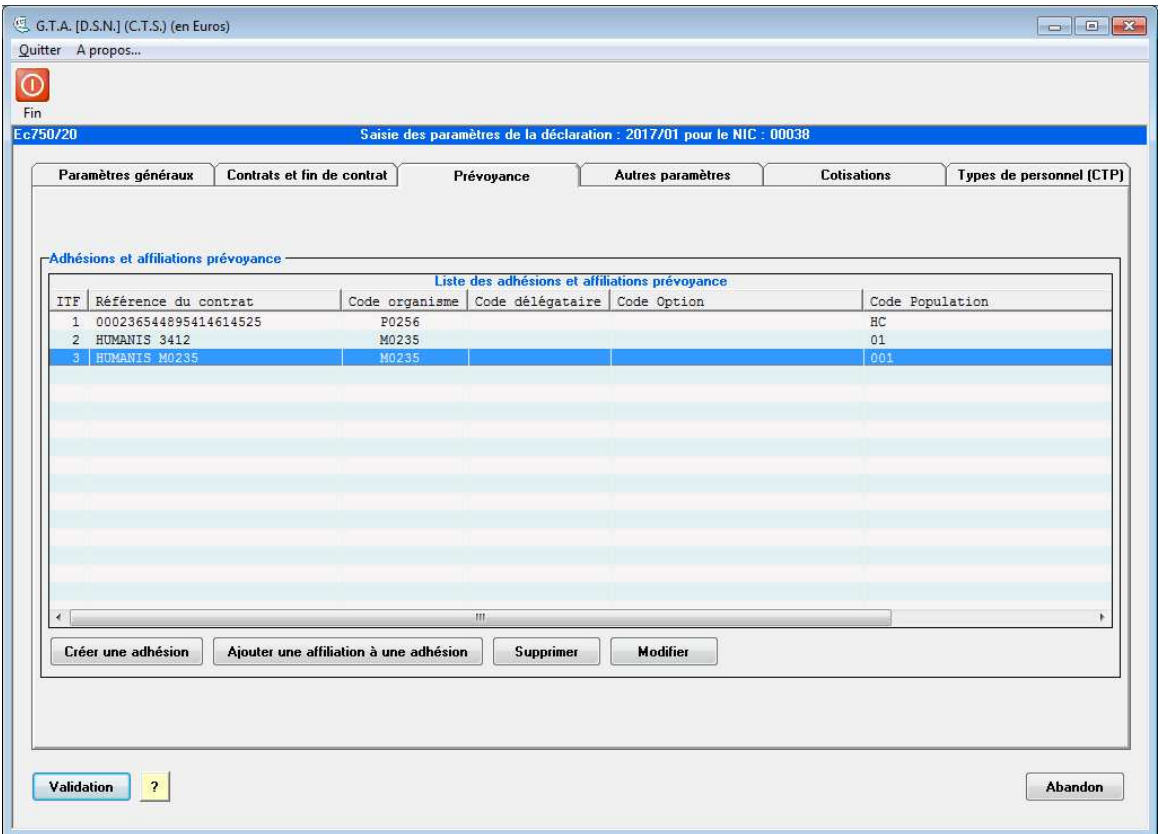

La première étape consiste à saisir le contrat de prévoyance par le bouton « Créer une adhésion ».

A chaque adhésion il est possible de lier une ou plusieurs affiliations par le bouton « Ajouter une affiliation à une adhésion ».

**Il vous appartient de vérifier auprès de votre (vos) caisses(s) de prévoyance si la transmission de données est disponible.** 

#### **ACTIONS :**

**[Validation]** : Enregistrement de l'écran et passage à l'écran suivant.

#### **Exemple de saisie d'une adhésion prévoyance**

(FRM75022)

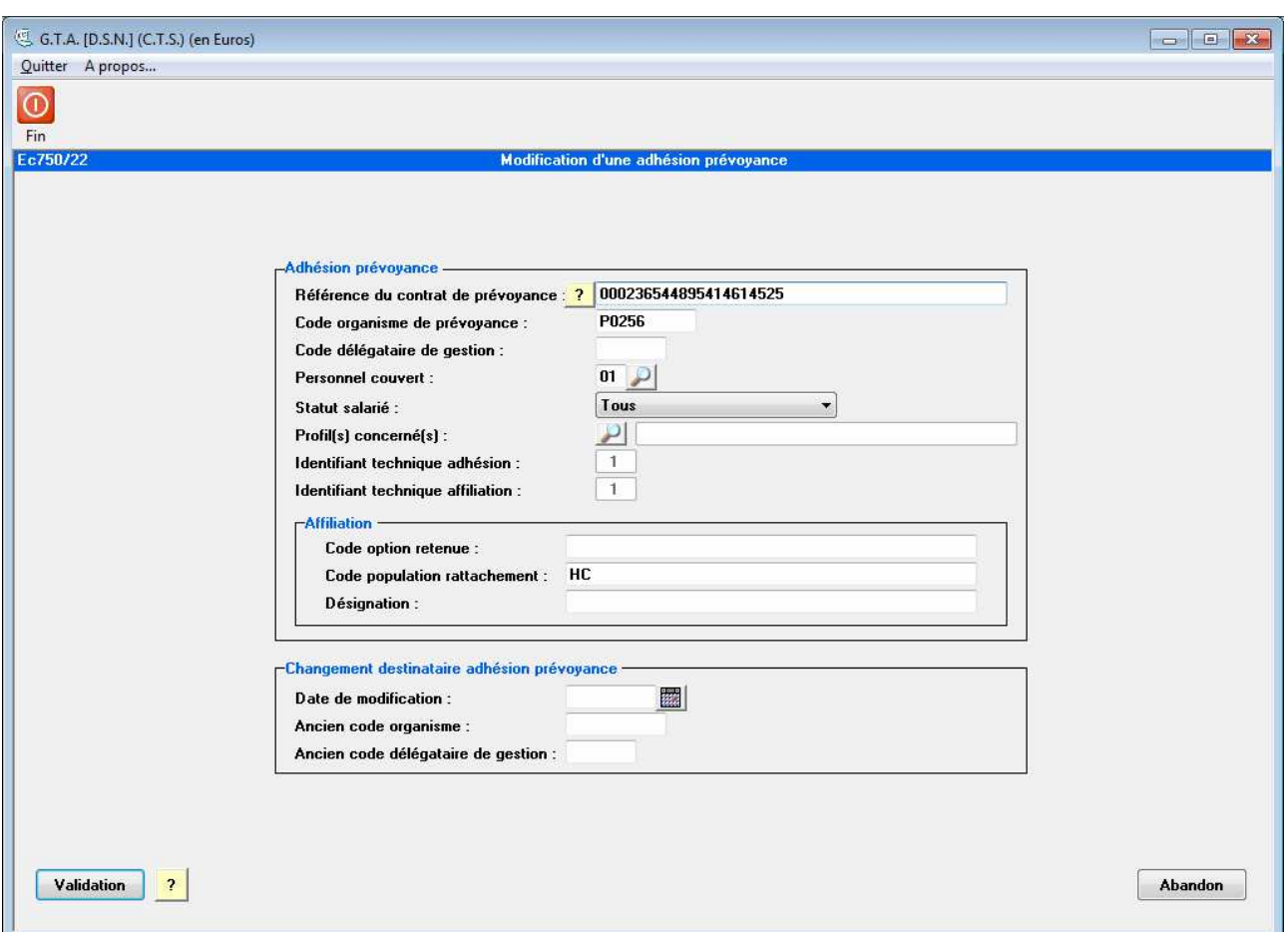

Saisir les informations relatives aux contrats de prévoyance en vigueur dans votre structure, pour les permanents, salariés ou autres statuts.

S'il s'agit d'une création de contrat prévoyance, lors de la validation de l'écran il sera proposé de propager le contrat sur tous les salariés du statut concerné et du ou des profils concernés.

Si votre adhésion ne concerne que peu de salarié (ex Mutuelle en A.I.), ne pas renseigner la zone « statut salarié » ou profils concernés mais affilier le salarié individuellement dans la D.S.N. mensuelle (par le bouton « détail salarié »).

**Changement d'affiliation prévoyance :** En cas de changement d'adhésion prévoyance saisir les anciennes informations.

#### **ACTIONS :**

- **[Validation]** : Enregistrement de l'écran et passage à l'écran suivant.
- **[Abandon]** : Sortie de l'écran sans enregistrer et retour à la fonction précédente.

#### **Onglet 4 : Autres paramètres**

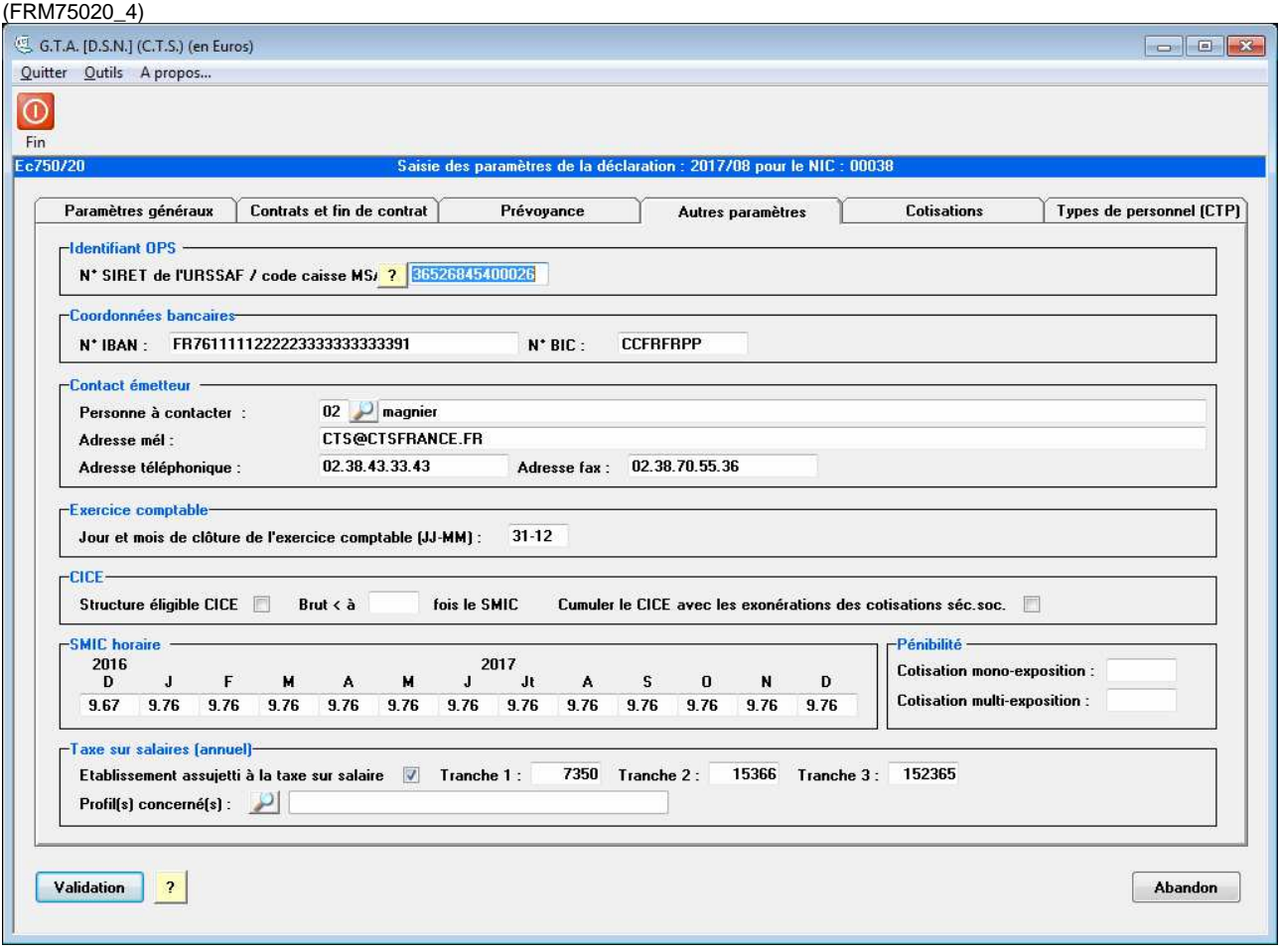

**Identifiant OPS :** Il s'agit du numéro de Siret de l'Organisme de Protection Sociale (URSSAF) où les versements de cotisations sont effectués.

**Coordonnées bancaires :** IBAN et BIC de la structure, nécessaires pour les versements et les arrêts maladie avec subrogation. Cette information est reprise de la configuration du logiciel.

**Contact émetteur :** Ce cadre permet de préciser les informations relatives à la personne responsable de la DSN.

**Clôture de l'exercice comptable** : Jour et mois de clôture de l'exercice.

**CICE :** Si la structure est éligible au CICE cocher la case correspondante et saisir la limite CICE en nombre de SMIC. Possibilité de gérer le CICE sur les bases non exonérées ou sur l'ensemble des salaires en cochant la zone « cumuler le CICE avec les exonérations des cotisations séc.soc. ».

**SMIC horaire :** Saisir les montants horaires du SMIC mois par mois. Ces montants sont utilisés pour calculer les limites CICE.

**Pénibilité :** Saisir les taux de cotisation mono et multi exposition.

**Taxe sur salaires :** Saisir les montants des différentes tranches de la taxe sur les salaires. Sélectionner si besoin les profils concernés par cette taxe.

#### **ACTIONS :**

- **[Validation]** : Enregistrement de l'écran et passage à l'écran suivant.
- **[Abandon]** : Sortie de l'écran sans enregistrer et retour à la fonction précédente.

#### **Onglet 5 : Cotisations**

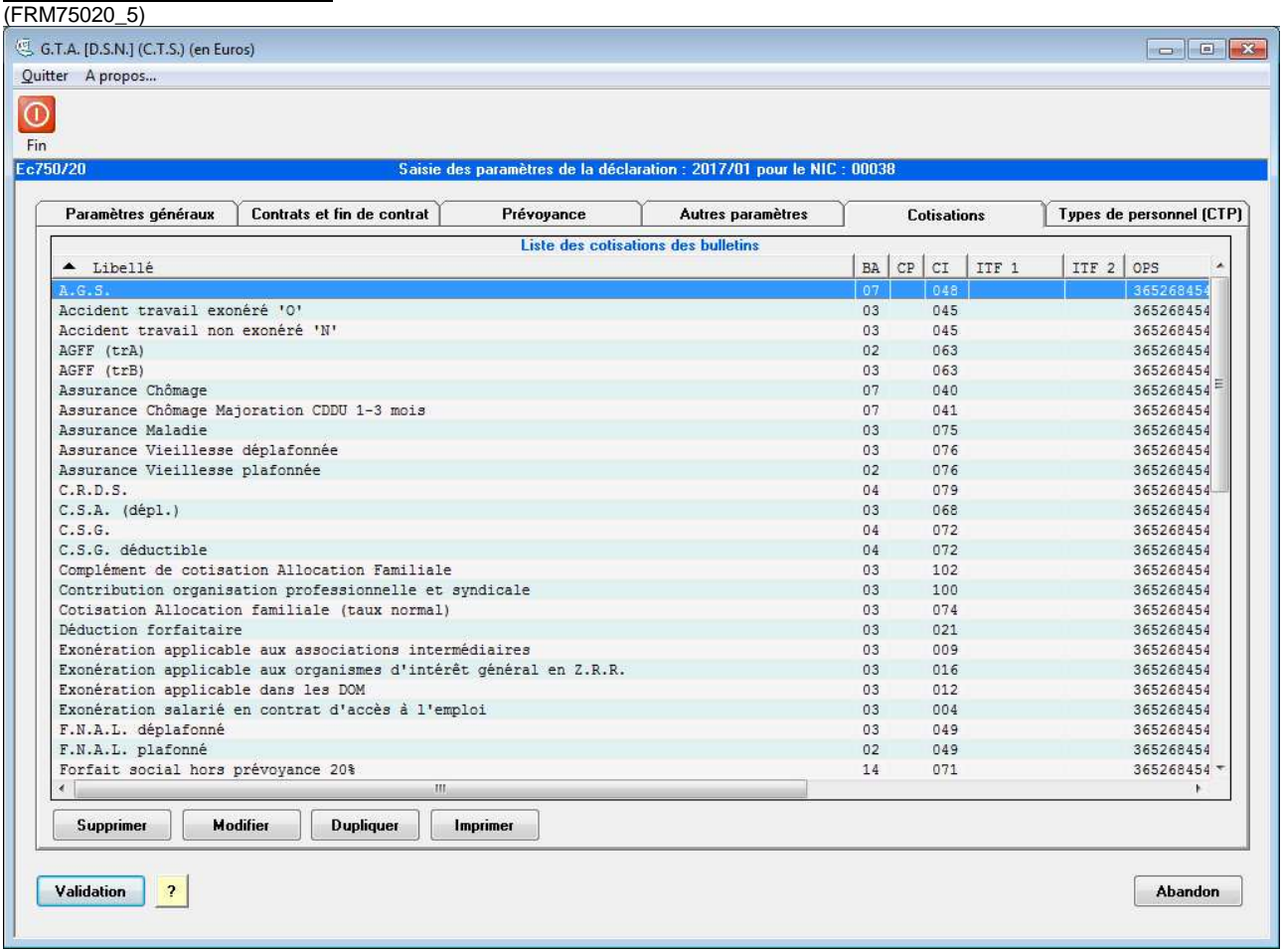

Cet écran reprend toutes les cotisations utilisées dans les différents profils de paie du logiciel. Chaque cotisation doit être associée à différents codes de la DSN ; ces codes DSN permettront d'éclater tous les éléments de paie de chaque salarié dans des rubriques spécifiques et de générer automatiquement le montant des versements des organismes autre que l'URSSAF et les prévoyances (voir exemple p25).

Les cotisations provenant du 1<sup>er</sup> écran et les informations d'exonérations/réductions du 3<sup>ème</sup> écran des profils de paie sont paramétrées automatiquement par le logiciel. Il vous appartient de vérifier si ces paramètres vous correspondent et d'indiquer l'organisme de protection sociale concerné.

Les cotisations provenant du second écran des profils de paie intitulé « cotisations diverses » restent à paramétrer en utilisant le bouton « Modifier » ou en double-cliquant sur la ligne de cotisation voulue.

Pour les cotisations de prévoyance, et mutuelle les codes DSN vous seront fournis par l'organisme concerné.

Il est possible de dupliquer une cotisation, pour un éclatement par profil.

A chaque nouvelle cotisation ajoutée dans les profils de paie, il faudra passer par cet onglet afin de la paramétrer. Le logiciel vous en informera par l'affichage de la liste des nouvelles cotisations à la création de la DSN.

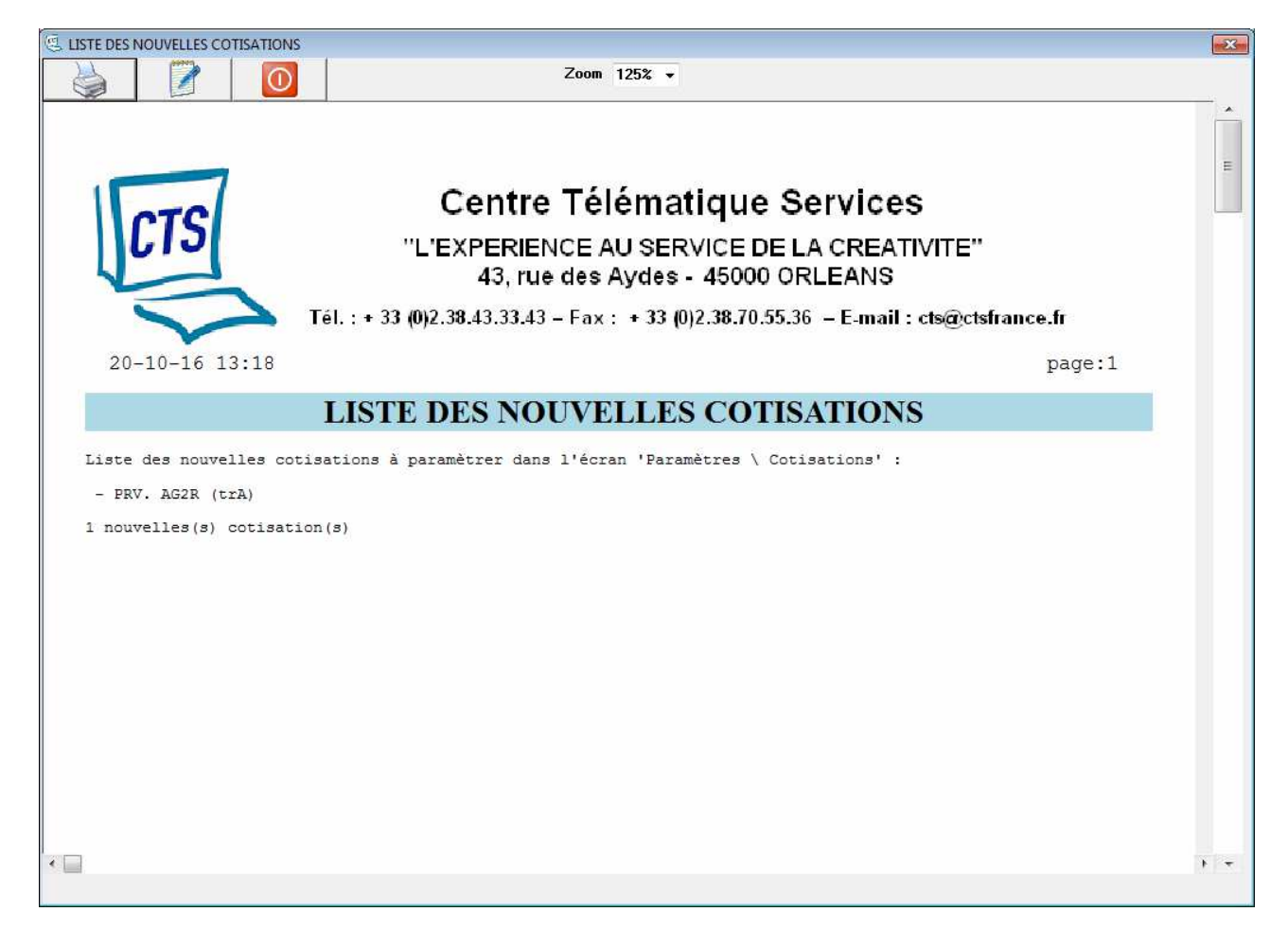

#### **Exemple de paramétrage de cotisation de prévoyance**

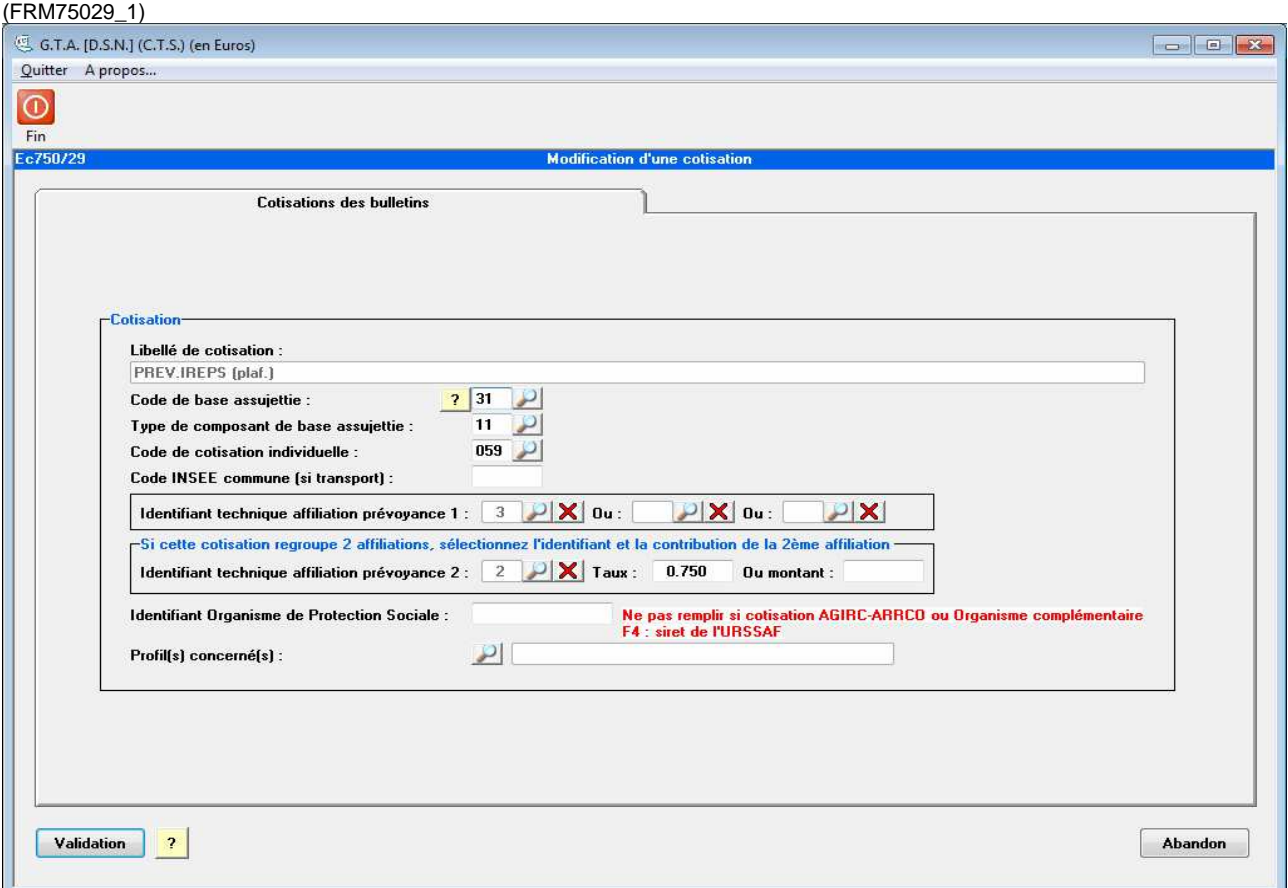

**Code de base assujettie** : Renseigner le code correspondant à la base de calcul de la cotisation (ex : assiette brute plafonnée…)

**Type de composant de base assujettie** : cette zone est obligatoire pour les cotisations prévoyance, entre autres.

**Code de cotisation individuelle** : Renseigner pour lier la cotisation du logiciel au libellé de la DSN afin que la cotisation soit reconnue par leurs services.

**Code INSEE commune** : Zone à renseigner pour les cotisations de versement transport.

**Identifiant technique affiliation prévoyance** : Renseigner pour les cotisations prévoyance uniquement afin de faire le lien entre la cotisation et l'adhésion. Cette cotisation peut être répartie sur 2 affiliations en indiquant le taux ou le montant de la deuxième affiliation.

**Si la cotisation concerne la même affiliation pour tous les salariés alors sélectionnez l'affiliation correspondante à l'aide de la loupe comme suit :** 

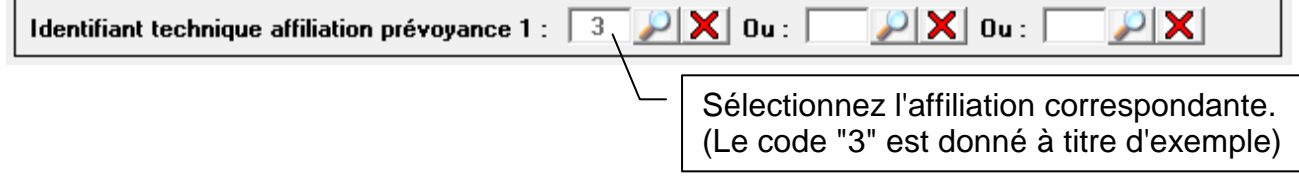

**Si la cotisation concerne plusieurs affiliations pour un même profil (exemple : l'affiliation 3 pour un salarié et l'affiliation 2 pour un autre) alors sélectionnez les affiliations correspondantes à l'aide de la loupe comme suit :** 

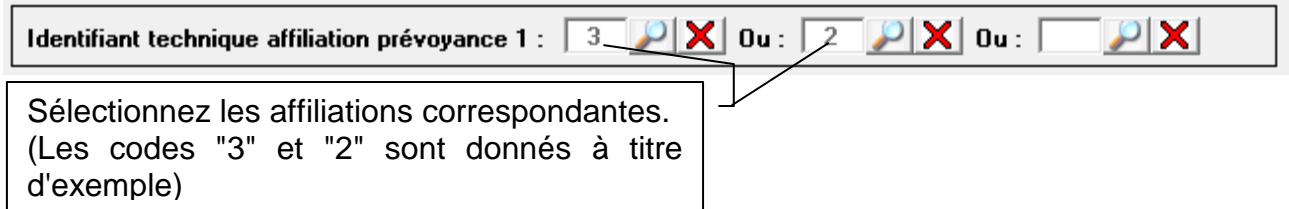

#### **Si la cotisation concerne les deux mêmes affiliations pour tous les salariés alors sélectionnez les affiliations correspondantes à l'aide de la loupe ainsi que la contribution de la 2ème affiliation comme suit :**

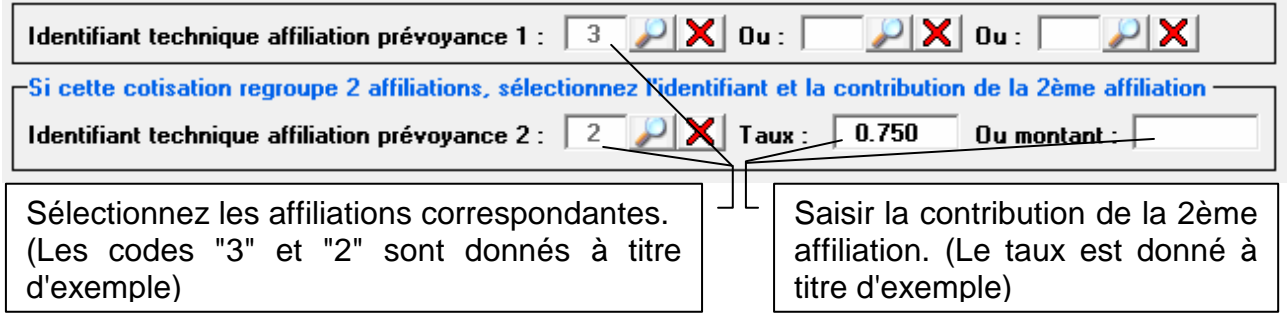

**Identifiant Organisme de Protection Sociale :** Il s'agit de l'organisme auprès duquel l'établissement est redevable de la cotisation, exemple si URSSAF saisir le siret de l'URSSAF (raccourci avec la touche F4), si MSA saisir le code de la MSA…

#### **ACTIONS :**

**[Validation]** : Enregistrement de l'écran et passage à l'écran suivant.

#### **PARAMETRAGE DES COTISATIONS "PREVOYANCE/MUTUELLE", "FRAIS DE SANTE", "GMP (garantie minimale de points)" et "CET (contribution exceptionnelle et temporaire)".**

#### - **Déclaration des cotisations de prévoyance/mutuelle en % :**

- Double-cliquer sur la(es) ligne(s) correspondant à votre prévoyance/mutuelle.
- Renseigner les zones comme suit et valider l'écran :

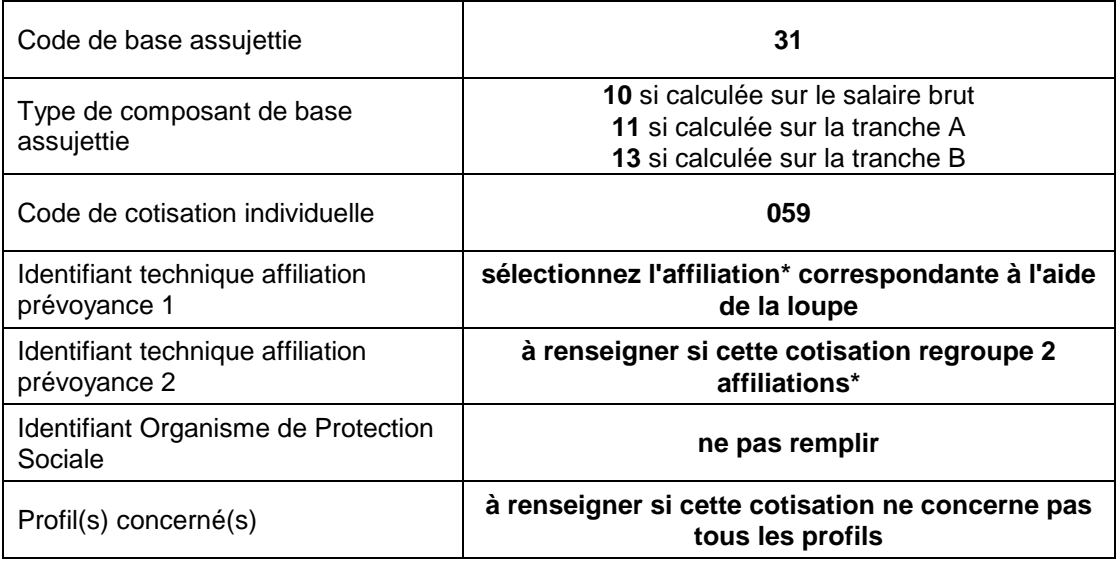

#### - **Déclaration des cotisations de prévoyance/mutuelle en montant :**

- Double-cliquer sur la(es) ligne(s) correspondant à votre prévoyance/mutuelle.
- Renseigner les zones comme suit et valider l'écran :

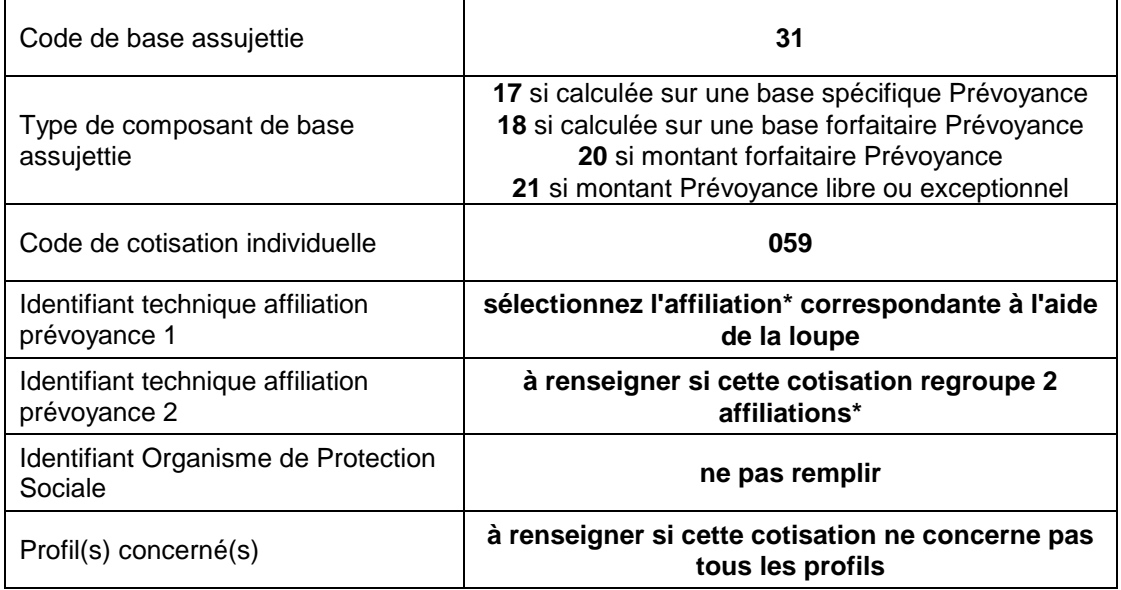

#### - **Déclaration de la cotisation "Frais de santé" :**

- Double-cliquer sur la ligne correspondant à votre cotisation "Frais de santé".
- Renseigner les zones comme suit et valider l'écran :

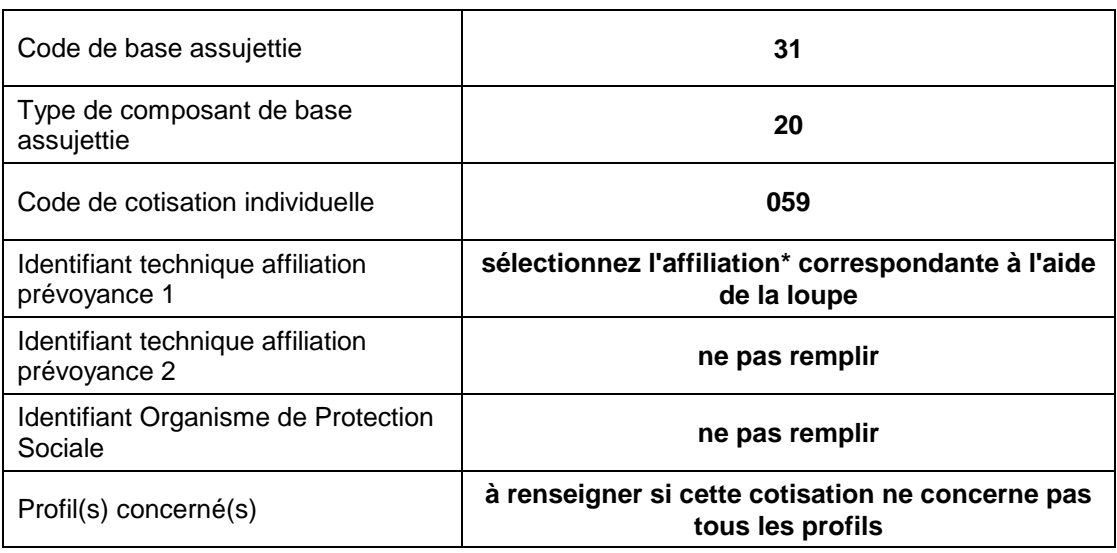

#### - **Déclaration de la cotisation GMP (garantie minimale de points) :**

- Double-cliquer sur la ligne correspondant à votre cotisation GMP.
- Renseigner les zones comme suit et valider l'écran :

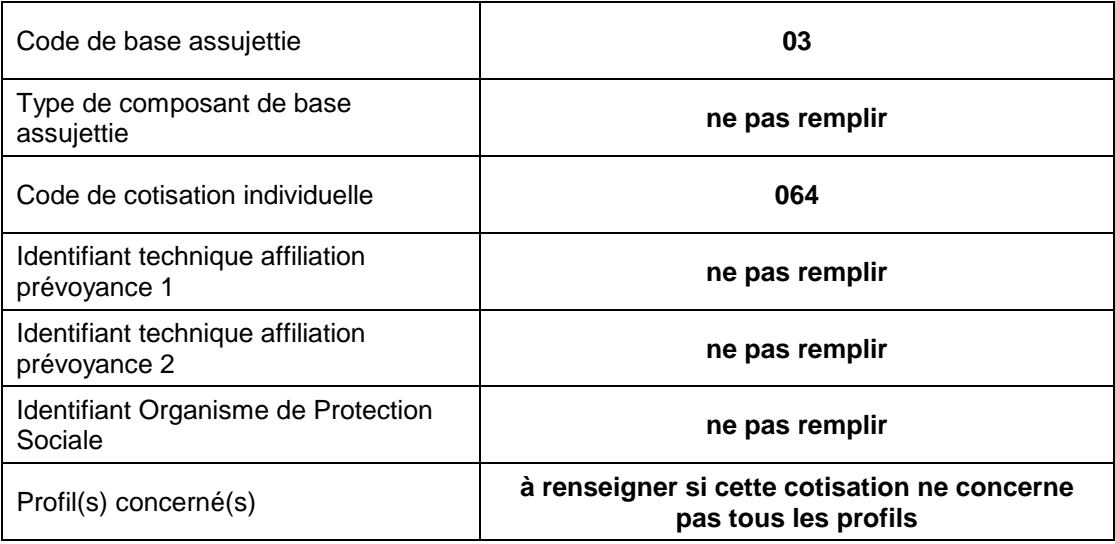

#### - **Déclaration de la cotisation CET (contribution exceptionnelle et temporaire) :**

- Double-cliquer sur la ligne correspondant à votre cotisation CET.
- Renseigner les zones comme suit et valider l'écran :

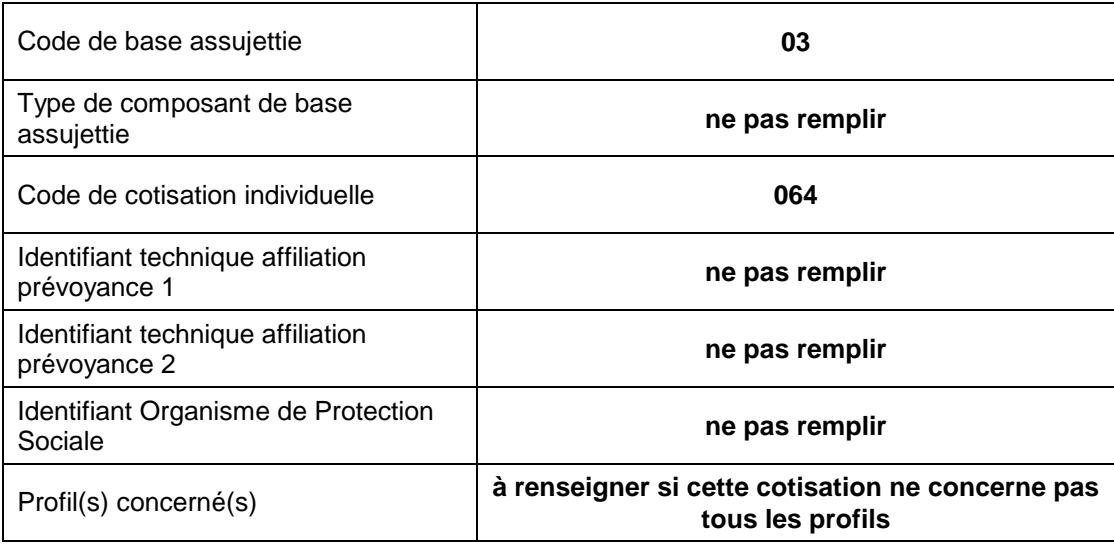

#### **N.B. :**

- Les cotisations provenant du 1er écran et les informations d'exonérations/réductions du 3ème écran des profils de paie sont paramétrées automatiquement par le logiciel. Il vous appartient de vérifier si ces paramètres vous correspondent et d'indiquer éventuellement l'organisme de protection sociale concerné. A priori aucune modification n'est nécessaire sauf avis contraire de votre part.

- Les cotisations provenant du second écran des profils de paie intitulé "Cotisations diverses" restent à paramétrer en utilisant le bouton "Modifier" ou en double-cliquant sur la ligne de cotisation voulue.

**(\*)** L'affiliation doit être au préalable créée dans l'onglet "Prévoyance" des "Paramètres" à l'aide de la fiche de paramétrage DSN mise à disposition par votre organisme.

#### **Exemple de paramétrage de cotisation retraite pour générer le calcul du montant du versement**

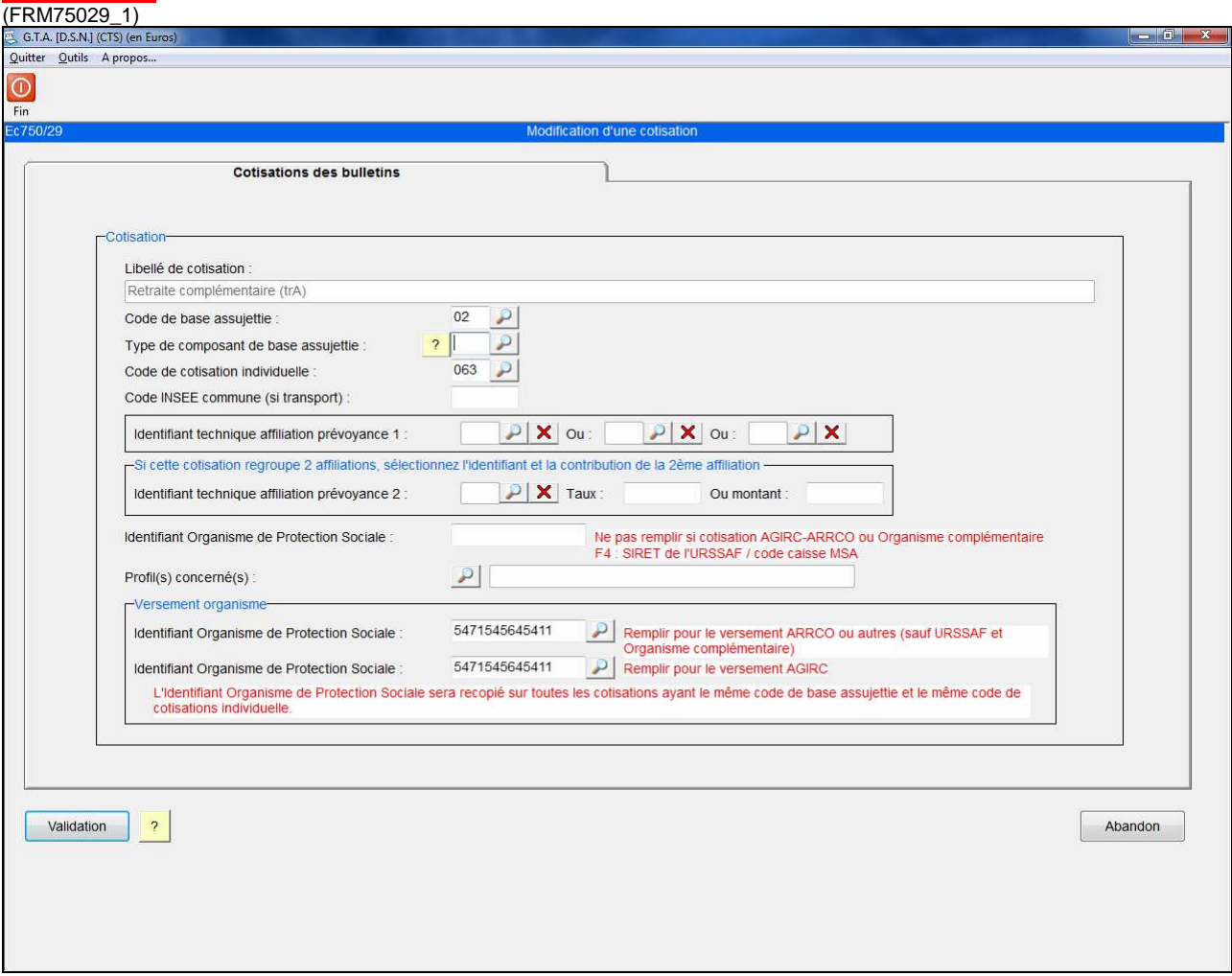

Il est nécessaire de lier les cotisations à l'OPS de versement afin que le logiciel puisse regrouper les montants de ces cotisations et les calculer automatiquement dans l'onglet VERSEMENTS de la DSN mensuelle.

Ce lien **ne doit pas être fait** pour les cotisations URSSAF et prévoyance (voir pages 40 à 42).

#### **Versement organisme**

**Identifiant Organisme de Protection Sociale : saisir le siret ou le code de la caisse de retraite (transmis par leurs services). Il s'agit de l'identifiant OPS déjà utilisé dans les écrans de Versement dans la DSN mensuelle. Si les cotisations retraites ARRCO et AGIRC sont versées à des OPS différents, il est nécessaire de remplir les 2 zones identifiants OPS avec les codes concernés. Si les cotisations retraites ARRCO et AGIRC sont versées au même OPS, il faut indiquer le même OPS dans les 2 zones identifiants. L'OPS saisi dans une cotisation sera automatiquement copié dans les cotisations portant le même code de base assujettie et le même code de cotisation individuelle (ex un OPS de versement saisi en cotisation retraite complémentaire tranche A sera copié dans la cotisation AGFF tranche A).**

#### **Onglet 6 : Types de personnel (CTP)**

(FRM75020\_6)

Il s'agit des codes CTP des rubriques du bordereau de l'URSSAF.

Ce paramétrage, réalisé en phase 2 directement sur l'onglet « Bordereau » de la DSN Mensuelle, est automatiquement repris en phase 3.

La phase 3 permet maintenant d'associer le taux de cotisation à chaque code CTP afin de calculer le total des charges du bordereau dans la DSN Mensuelle.

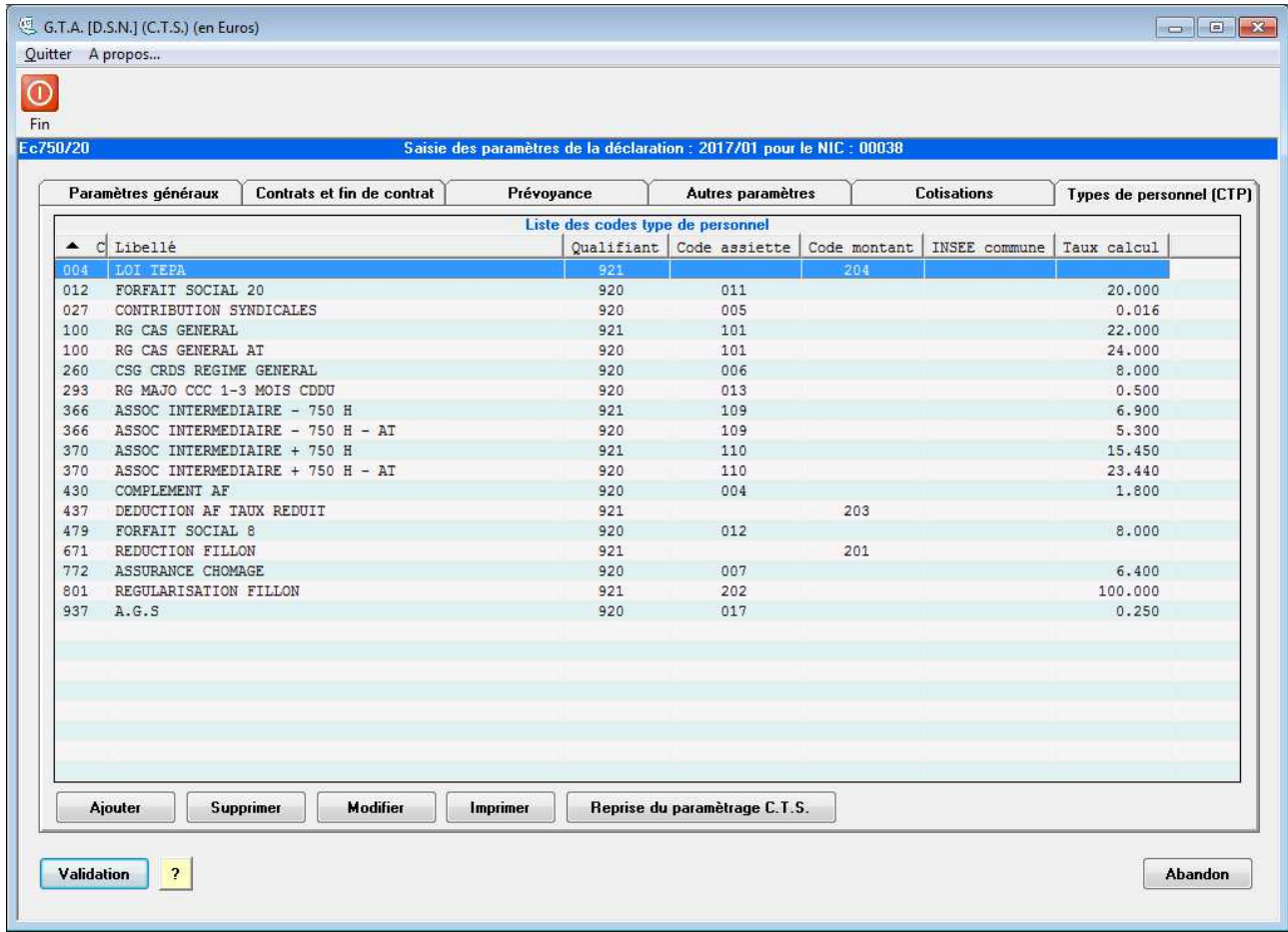

Les boutons en bas d'écran permettent d'ajouter un code CTP (soit manuellement soit à partir de la liste des CTP pré-paramétrés), de modifier un code déjà existant, de supprimer un code CTP ou encore d'imprimer le tableau.

La fonction « Reprise du paramétrage CTS » remplace le bordereau déjà saisi par un modèle type fourni par CTS. Il vous appartient alors d'adapter ce modèle s'il est repris.

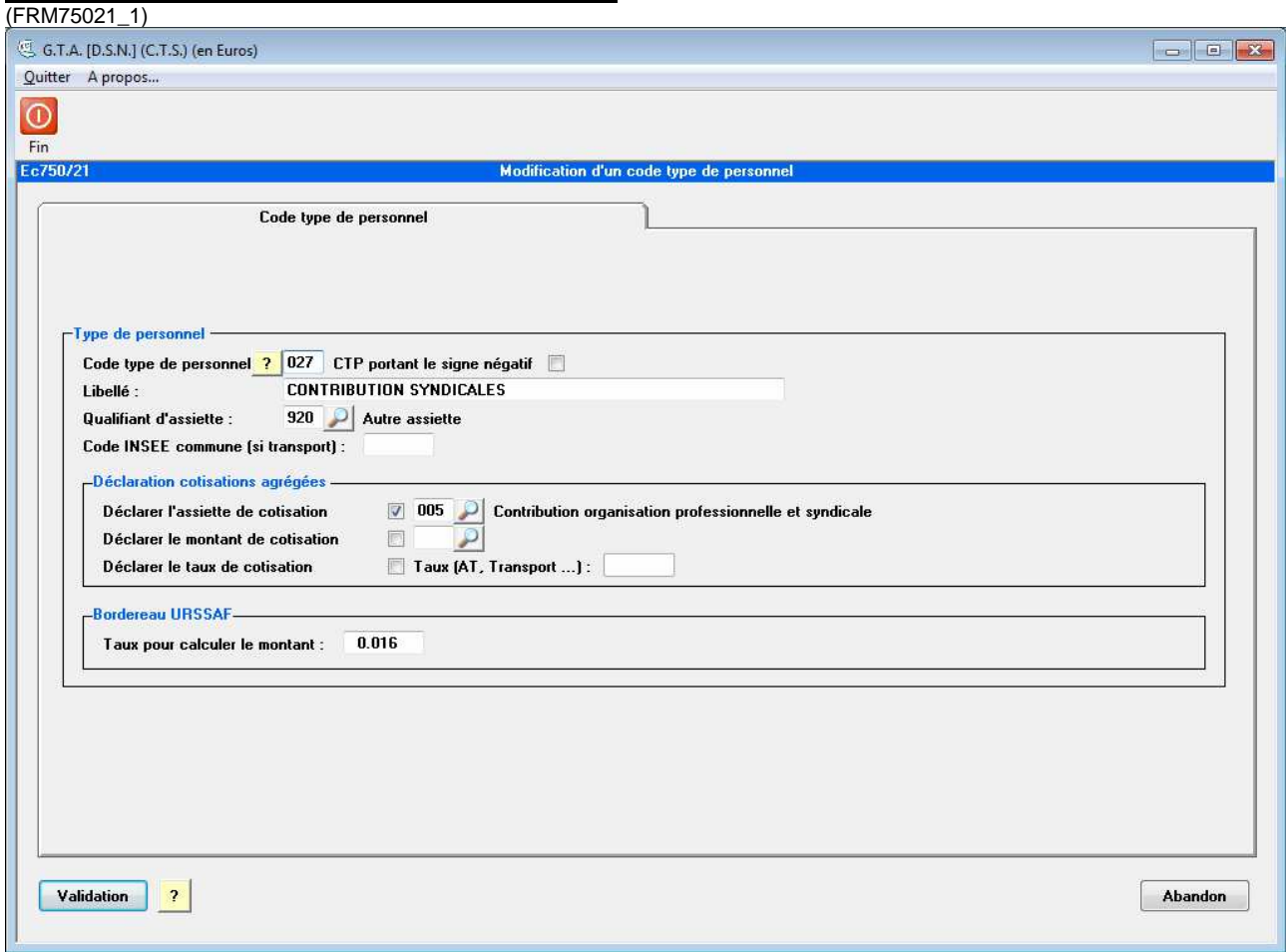

#### **Exemple de paramétrage d'un code CTP**

Cet écran permet de paramétrer les cotisations agrégées.

Afin de vous aider dans cette tâche ; le site www.dsn-info.fr a mis à disposition un guide réalisé par l'URSSAF à l'adresse suivante : http://www.dsn-info.fr/documentation/declarer-cotisations-urssaf-en-dsn.pdf

De plus une liste de code et des taux est disponible à l'adresse suivante https://www.declaration.urssaf.fr/teledep/LstFrameCT.htm

**C.T.P. :** Code de la cotisation en référence à la table des Codes Type de Personnel.

**C.T.P. portant le signe négatif :** Si ce CTP doit être comptabilisé comme négatif, mais déclaré en positif. (Ex : réduction Fillon).

**Libellé :** Libellé de la cotisation.

**Qualifiant d'assiette :** Assiette plafonnée (921) ou non plafonnée ou autre (920).

**Code INSEE commune :** A renseigner pour les cotisations « Versement transport ».

#### **Déclarations cotisations agrégées :**

**Déclarer l'assiette de cotisation :** Base de calcul de la cotisation. Une loupe est disponible afin de lier des bases du module de paie et alimentera ainsi la base sur le bordereau. Selon le guide de l'URSSAF l'assiette est nécessaire pour chaque CTP à l'exception de certains CTP (ex : réduction FILLON).

**Déclarer le montant de cotisation:** Montant de la cotisation. Une loupe est disponible afin de lier des rubriques du module de paie et alimentera ainsi le bordereau. Selon le guide de l'URSSAF le montant de la cotisation n'est **pas** à renseigner pour chaque CTP à l'exception de certains CTP (ex : réduction FILLON).

**Déclarer le taux de cotisation** : Selon le guide de l'URSSAF, n'indiquer le taux que pour les CTP concernant les cotisations d'accident de travail et les cotisations versement transport.

#### **Bordereau URSSAF :**

**Taux pour calculer le montant:** Taux qui permettra de calculer le montant des charges du bordereau.

#### **En cas d'ajout d'un code CTP, le bouton à côté de la zone "Code type de personnel" permet d'accéder à une liste de CTP pré-paramétrés.**

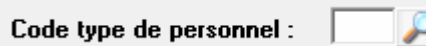

#### **ACTIONS :**

- **[Validation]** : Enregistrement de l'écran et passage à l'écran suivant.
- **[Abandon]** : Sortie de l'écran sans enregistrer et retour à la fonction précédente.

### **MENSUELLE**

#### **Onglet 1 : Salariés / Contrats**

#### (FRM75100\_1)

Ce premier onglet liste les salariés ayant travaillé dans le mois déclaré, leurs contrats et les informations détaillées de leur paie.

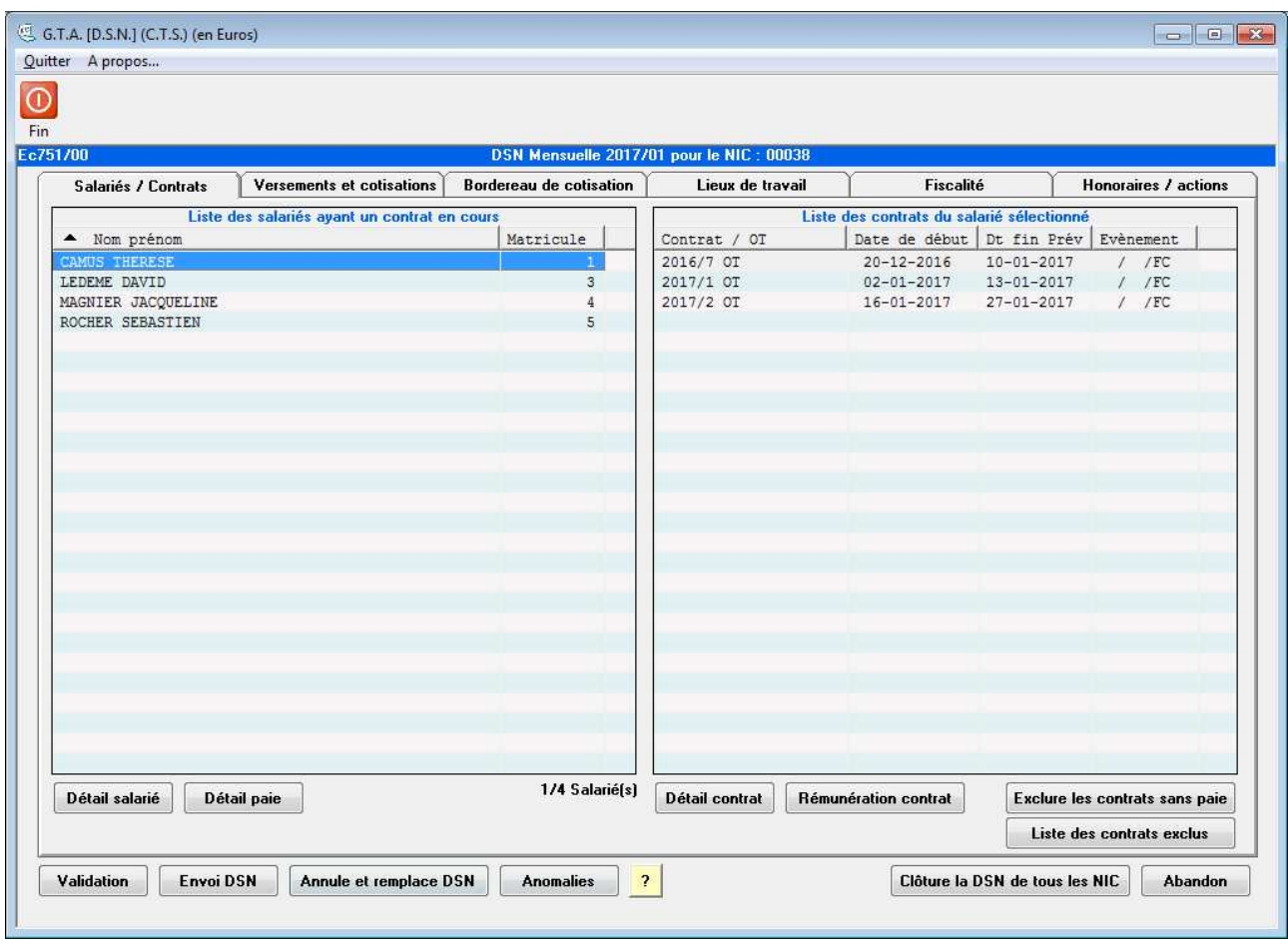

#### **Liste des salariés ayant un contrat en cours.**

Il s'agit des personnes présentes dans la structure, qui ont au moins un contrat ou une paie dans le mois à déclarer et sont affiliées à une antenne dont le NIC est celui des paramètres.

#### **Liste des contrats du salarié sélectionné.**

Il s'agit des contrats du salarié sélectionné. A noter que pour les personnels permanents n'ayant aucun contrat saisi dans le logiciel, un contrat « artificiel » est créé à partir des informations de la paie. La colonne événement permet d'avoir une vue rapide sur les déclarations événementielles déjà effectuées pour un contrat, « AR » signifiant Arrêt de travail, « RE » reprise de travail « FC » fin de contrat, et « Exclu » .signifiant l'exclusion de la déclaration.

Le bouton **[Exclure les contrats sans paie]** permet d'exclure les contrats sans rémunération (pas de base chômage, pas d'heure activité, et pas de date de début de rattachement).

Le bouton **[Liste des contrats exclus]** permet d'afficher la liste des contrats exclus par le logiciel.

Un clic sur le titre d'une colonne permet de trier la liste suivant le contenu de cet colonne.

Un double clic sur un salarié permet d'accéder au détail de ce salarié, de même un double clic sur un contrat permet l'accès au détail de ce contrat.

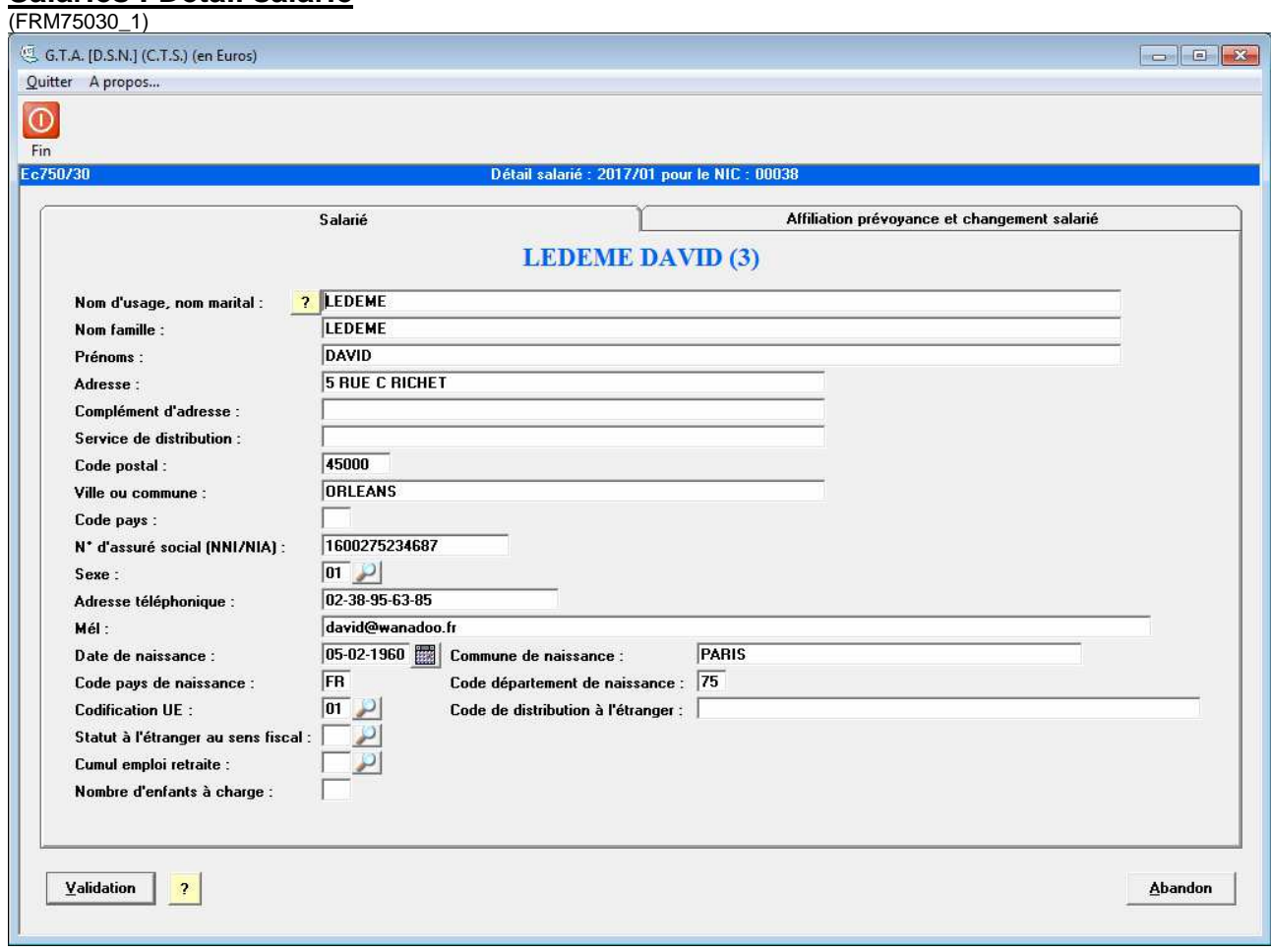

#### **Salariés : Détail salarié**

Cet écran permettra de corriger une anomalie dans la DSN. Vérifier et/ou compléter les informations concernant le salarié.

La DSN permet de déclarer un salarié sans numéro de sécurité sociale pendant une durée de 3 mois, en cas de non immatriculation.

#### **ACTIONS :**

- **[Validation]** : Enregistrement de l'écran et retour à l'écran précédent.
- **[Abandon]** : Sortie de l'écran sans enregistrer et retour à la fonction précédente.

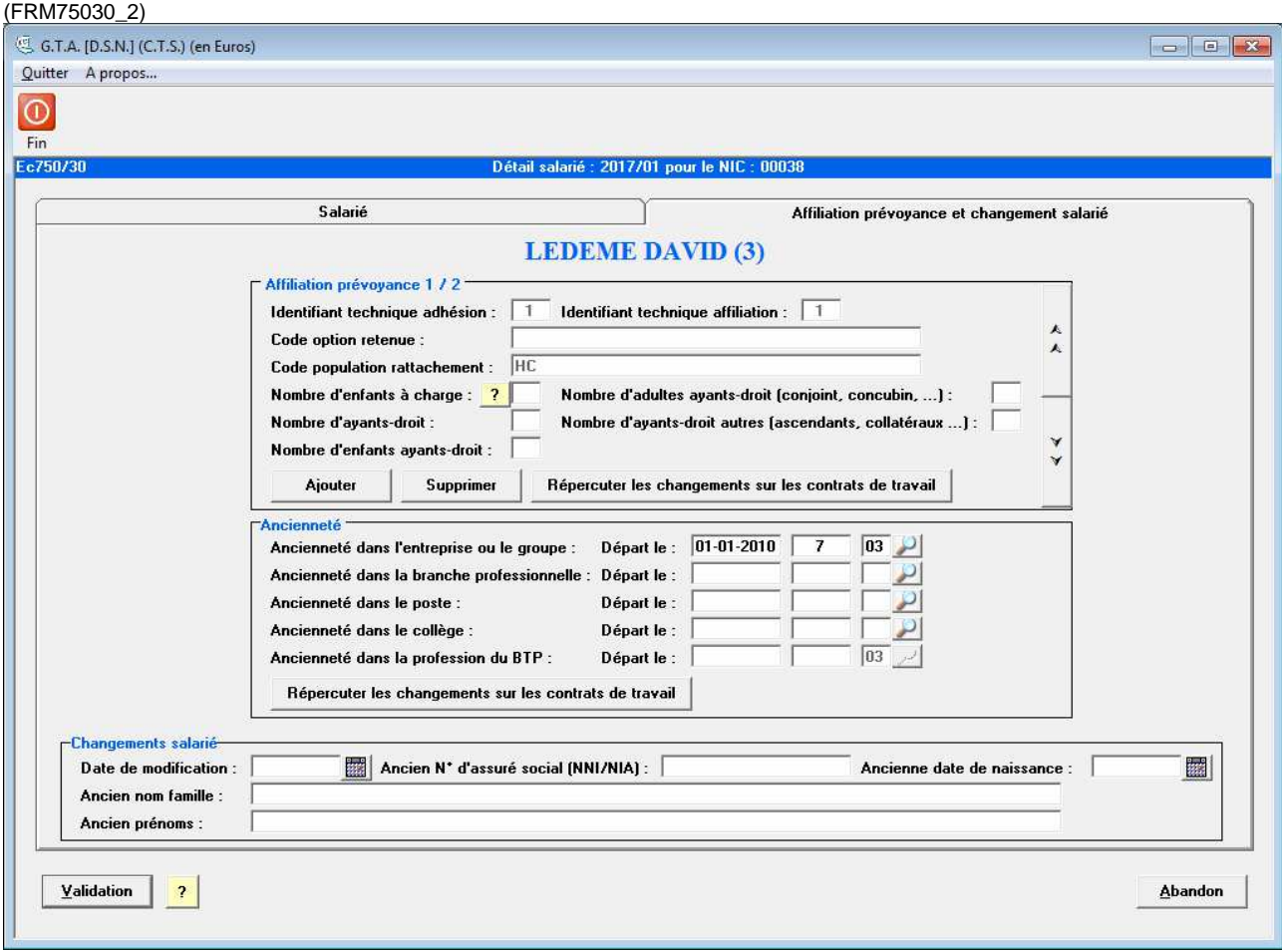

**Affiliation prévoyance:** Vérifier et/ou compléter les informations concernant les éventuelles affiliations prévoyance selon les demandes de l'organisme de prévoyance. Un ascenseur permet de naviguer parmi les affiliations attachées au salarié.

**Changements salarié :** Certains changements nécessitent une déclaration spécifique, il faut alors vérifier et saisir la date de changement. Les changements sont renseignés automatiquement d'après les données du logiciel.

#### **ACTIONS :**

**[Validation]** : Enregistrement de l'écran et retour à l'écran précédent.

- **[Ajouter]** : Permet d'affilier le salarié à une nouvelle adhésion saisie en paramètre.
- **[Supprimer]** : Supprimer l'affiliation pour ce salarié.

**[Répercuter les changements sur les contrats de travail]** : Répercute les informations prévoyance saisies sur les contrats du salarié ayant la même affiliation.

#### **Salariés : Détail paie**

**1 er onglet : versements, bases assujetties et cotisations**

(FRM75023\_1) (FRM75031\_1) (FRM75032\_1)

Ce tableau est alimenté par le module paie du logiciel ainsi que par l'onglet « Cotisations » des paramètres de la DSN.

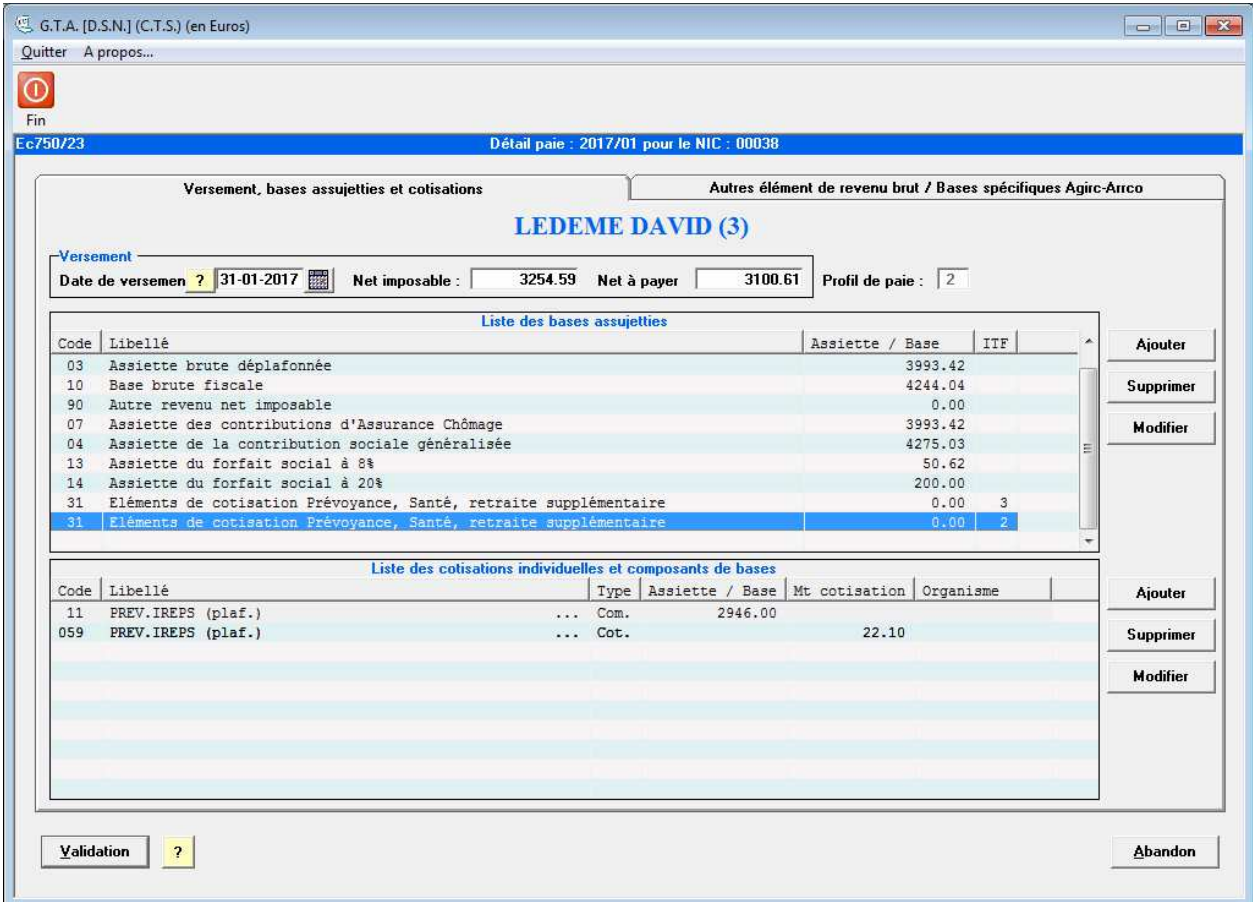

**Versement :** Informations sur la date de versement du salaire, son net à payer et son net imposable. Informations directement reprises de la paie.

**Liste des bases assujetties :** Il s'agit des assiettes ou des bases de cotisation directement issues de la paie et de l'onglet « Cotisations » des paramètres de la DSN. Les montants CICE sont annualisés.

Liste des cotisations individuelles et composants de bases : cet écran affiche pour chaque base listée dans le tableau supérieur les cotisations afférentes. Cet écran est directement lié à l'onglet « Cotisations » des paramètres de la DSN.

Si nécessaire, il est possible d'ajouter, modifier ou supprimer ces informations par les boutons situés à droite de l'écran. Cependant ce cas devrait être rare car il signifierait que la paie est fausse à cause d'un mauvais paramétrage dans le profil et/ou que le paramétrage des cotisations en DSN est erroné.

#### **ACTIONS :**

#### **[Validation]** : Enregistrement de l'écran et retour à l'écran précédent. **[Abandon]** : Sortie de l'écran sans enregistrer et retour à la fonction

#### **Exemple de saisie de régularisation d'une base de cotisations**

En cas d'erreur d'un mois précédent sur une base assujettie, il est possible de saisir une nouvelle base, dans la partie haute de l'écran intitulée « liste des bases assujetties », par le bouton AJOUTER (situé en haut à droite de l'écran), d'affecter la période à régulariser, le montant de la base à régulariser et de cocher la zone « régularisation ».

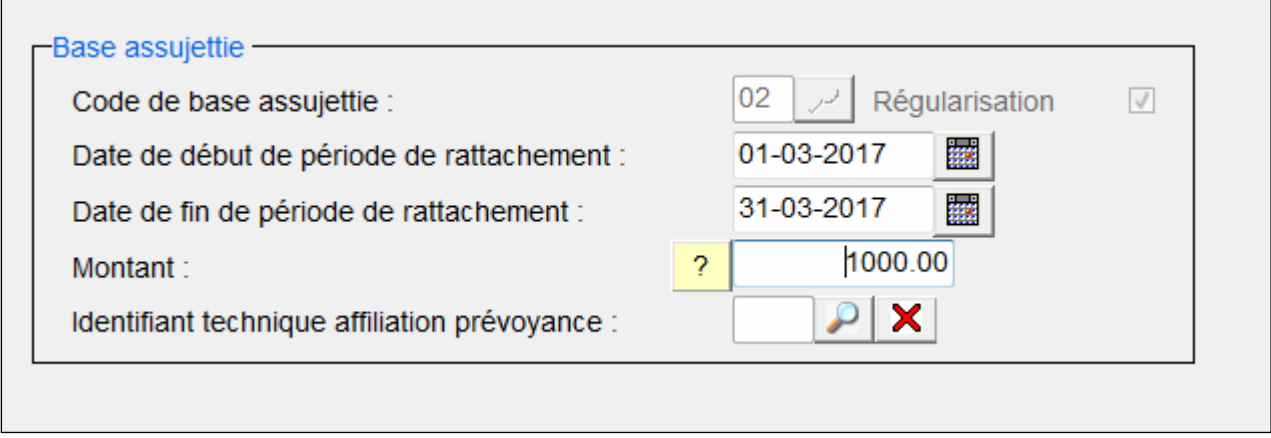

Une nouvelle base assujettie va ainsi apparaître dans le détail de la paie du salarié concerné.

Il est ensuite nécessaire de saisir dans la partie basse de l'écran intitulée « liste des cotisations individuelles et des composants de base », par le bouton AJOUTER (situé en bas à droite), la ou les cotisations à régulariser correspondant à la nouvelle base créée plus haut, avec son code, sa base, son montant et éventuellement son OPS.

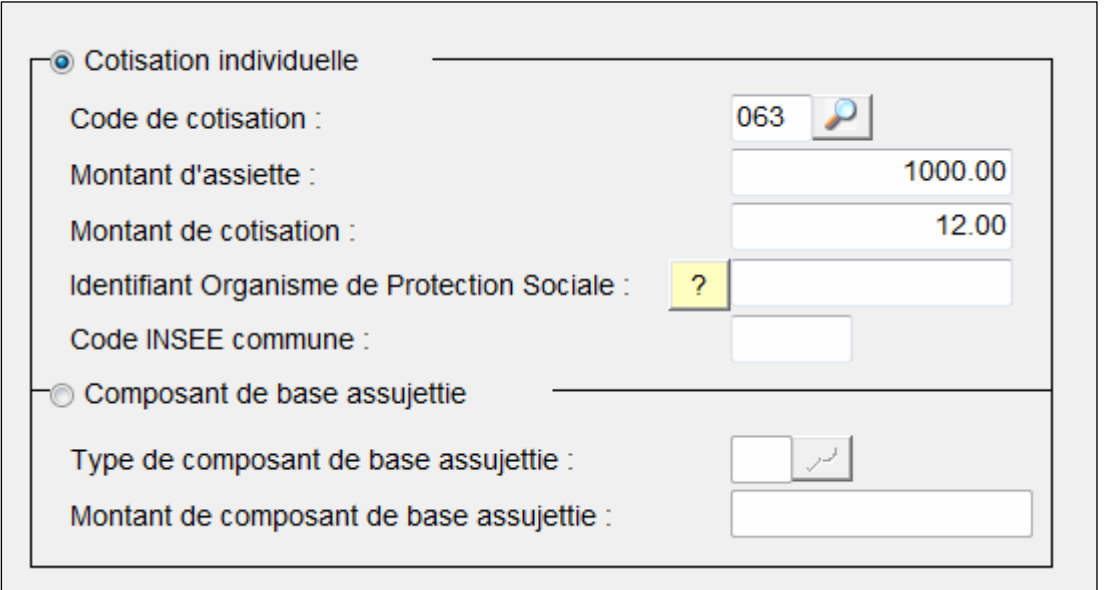

#### **2 ème onglet : autres éléments de revenu brut / bases spécifiques Agric-Arrco** (FRM75023\_2)

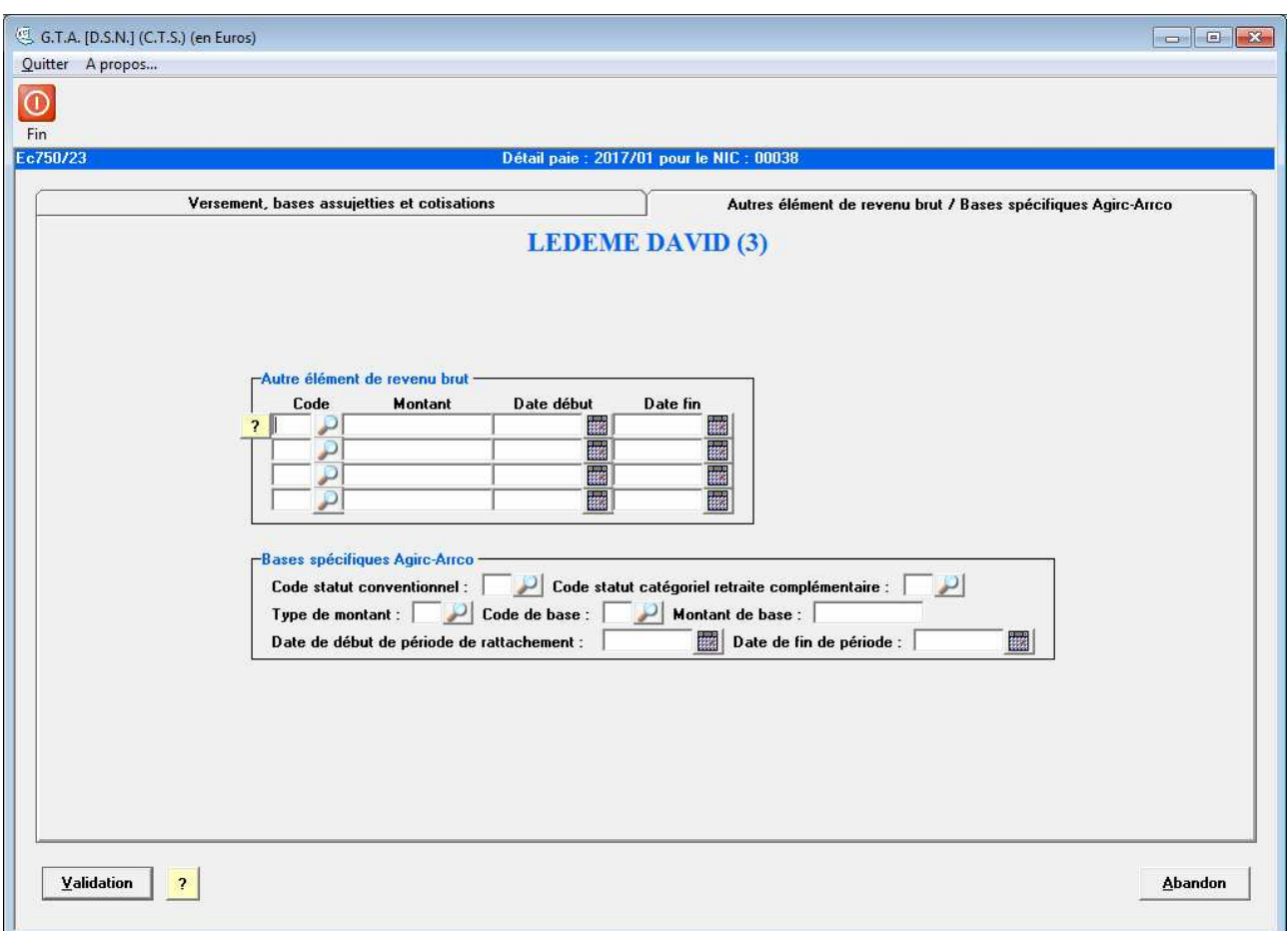

**Autre élément de revenu brut** : Il s'agit des éléments variables de la paie pour lesquels un code DSN a été saisi dans la table des Utilitaires.

**Bases spécifiques AGIRC-ARRCO :** A renseigner si nécessaire.

**[Validation]** : Enregistrement de l'écran et retour à l'écran précédent.
# **Salariés : Détail Contrat**

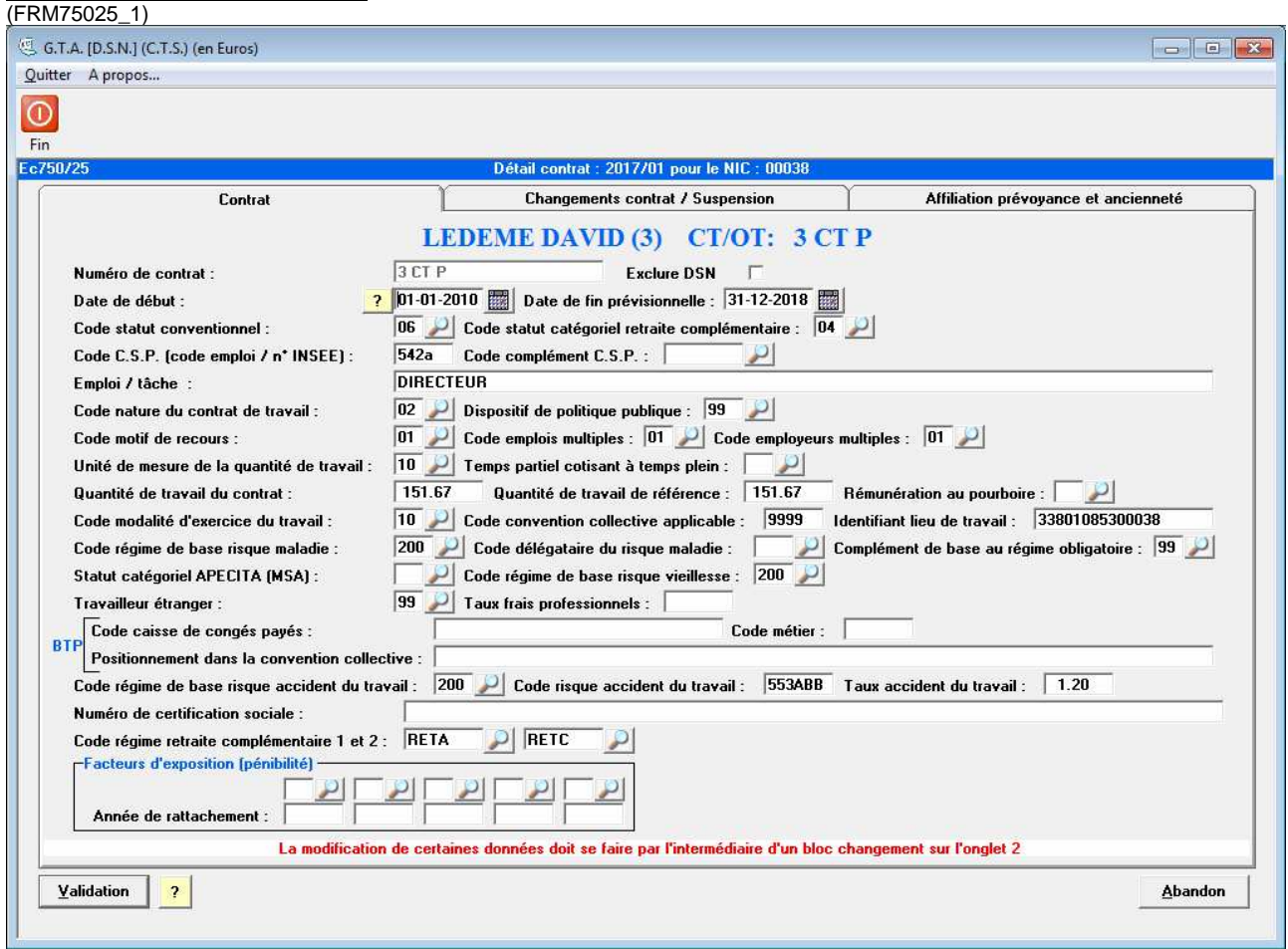

Cet écran permet de corriger une anomalie dans la DSN. Vérifier et/ou compléter les informations relatives au contrat.

Ces informations proviennent des contrats du logiciel et des paramètres pour les zones non renseignées directement dans le contrat.

**Exclure DSN :** Permet de ne pas déclarer ce contrat.

**Autre suspension du contrat de travail :** Permet de préciser certain type de suspension du contrat. Si cette suspension porte sur plusieurs mois, la saisir dans chaque DSN mensuelle concernée.

Il est possible de saisir 2 suspensions sur 2 périodes sans chevauchement.

#### (FRM75025\_2)

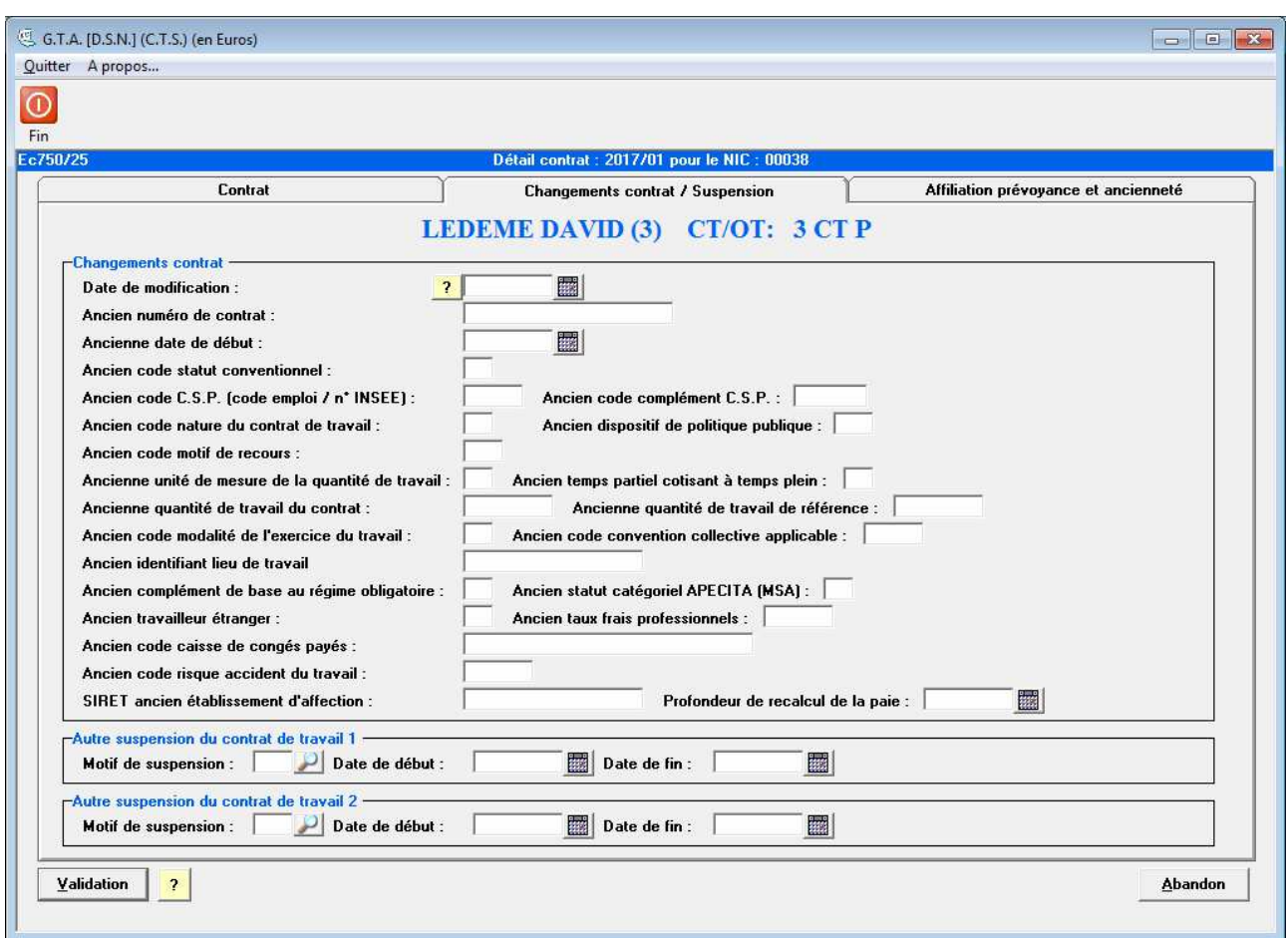

**Changements contrat :** Certains changements nécessitent une déclaration spécifique, il faut alors vérifier et saisir la date de changement. Les changements sont renseignés automatiquement d'après les données du logiciel, en comparaison avec le mois précédent.

- **[Validation]** : Enregistrement de l'écran et retour à l'écran précédent.
- **[Abandon]** : Sortie de l'écran sans enregistrer et retour à la fonction précédente.

#### (FRM75025\_3)

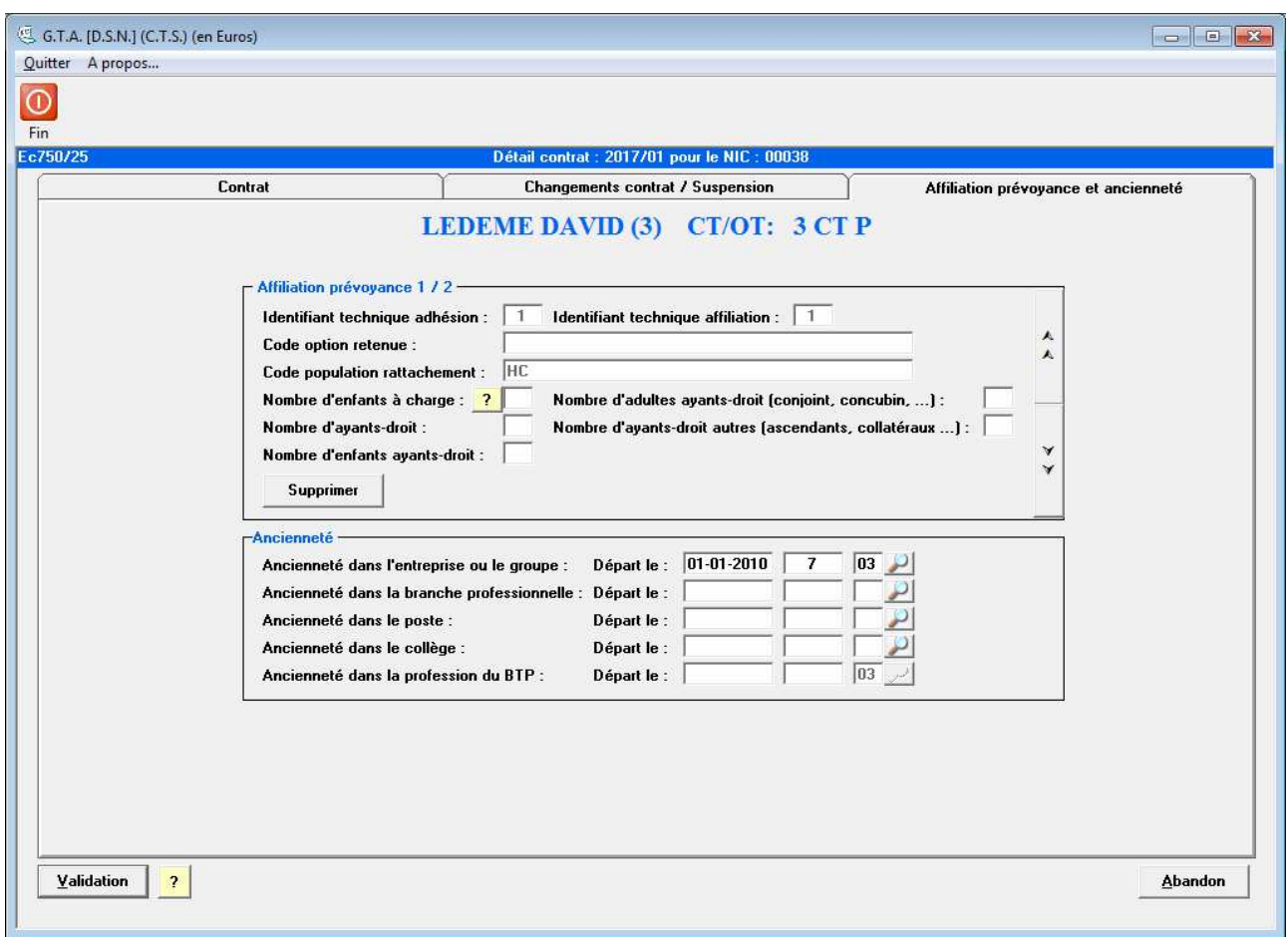

**Prévoyance :** Vérifier et/ou compléter les informations concernant les éventuelles affiliations prévoyance. Un ascenseur permet de naviguer parmi les affiliations du contrat.

- **[Validation]** : Enregistrement de l'écran et retour à l'écran précédent.
- **[Abandon]** : Sortie de l'écran sans enregistrer et retour à la fonction précédente.

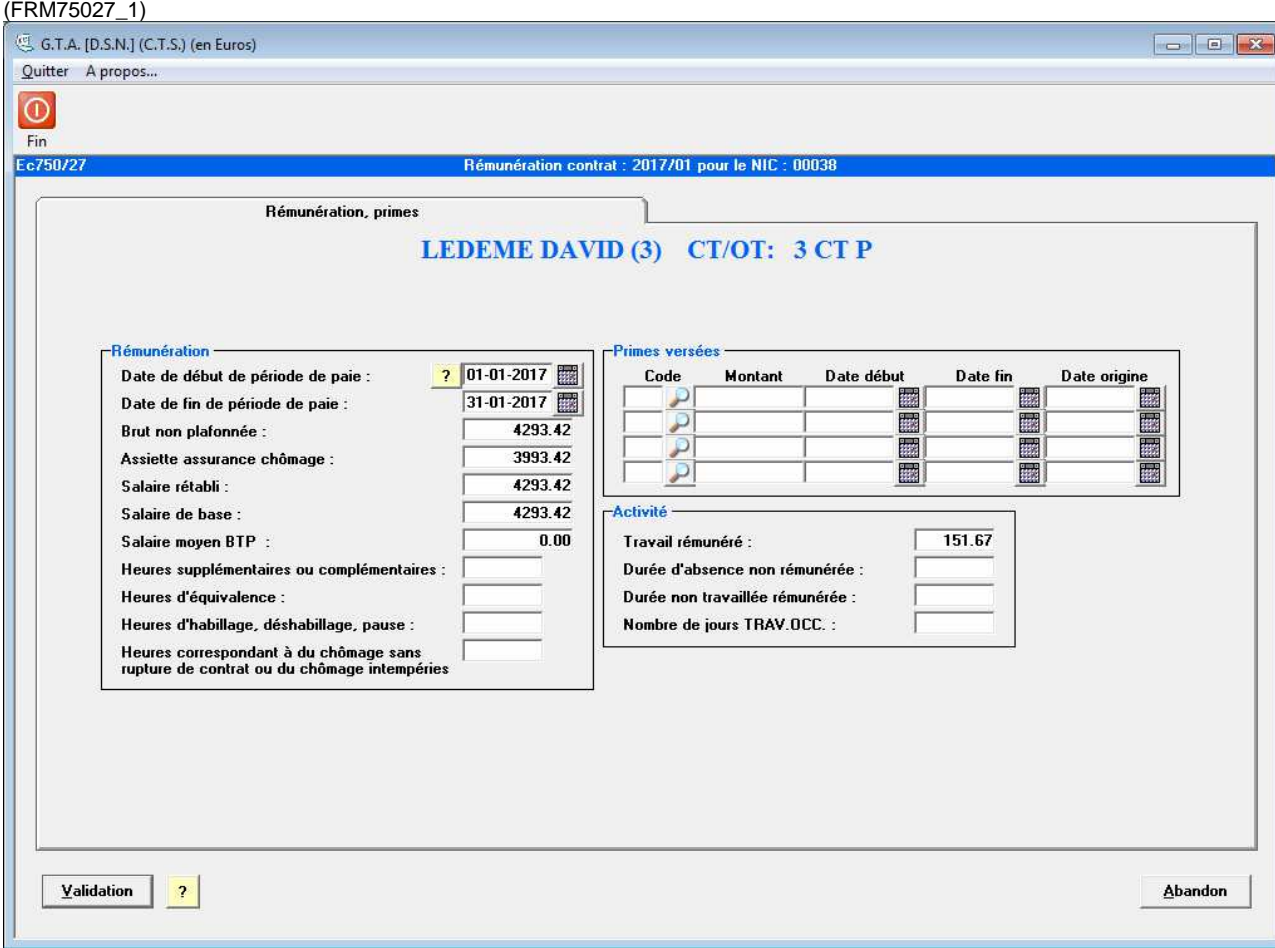

# **Salariés : Rémunération contrat**

Cet écran permettra de corriger une anomalie dans la DSN. Vérifier et/ou compléter les informations relatives à la rémunération du contrat.

**Rémunération :** Ces informations proviennent des paies par contrat. Elles ne représentent pas la totalité de la paie si le salarié a plusieurs contrats dans le mois. Le salaire rétabli correspond au salaire porté par le contrat, c'est-à-dire sans aucune indemnité ou prime.

**Primes versées :** Il s'agit des indemnités ou primes liées au contrat, comme IFM ou ICCP. S'ajoutent également les éléments variables pour lesquels un code DSN a été saisi dans les utilitaires du logiciel.

**Activité :** Il s'agit du temps alloué par le salarié à un type d'activité. L'unité du temps est celle exprimée au niveau du contrat (par exemple en heures).

- **[Validation]** : Enregistrement de l'écran et retour à l'écran précédent.
- **[Abandon]** : Sortie de l'écran sans enregistrer et retour à la fonction précédente.

# **Onglet 2 : Versements et cotisation**

(FRM75100\_2)

La DSN est une déclaration commune à différents organismes, caisses…

Chaque organisme a ses spécificités et des attentes particulières. C'est pour cela que toutes les zones présentées dans les écrans suivants n'ont pas à être saisies systématiquement mais à la demande de l'organisme.

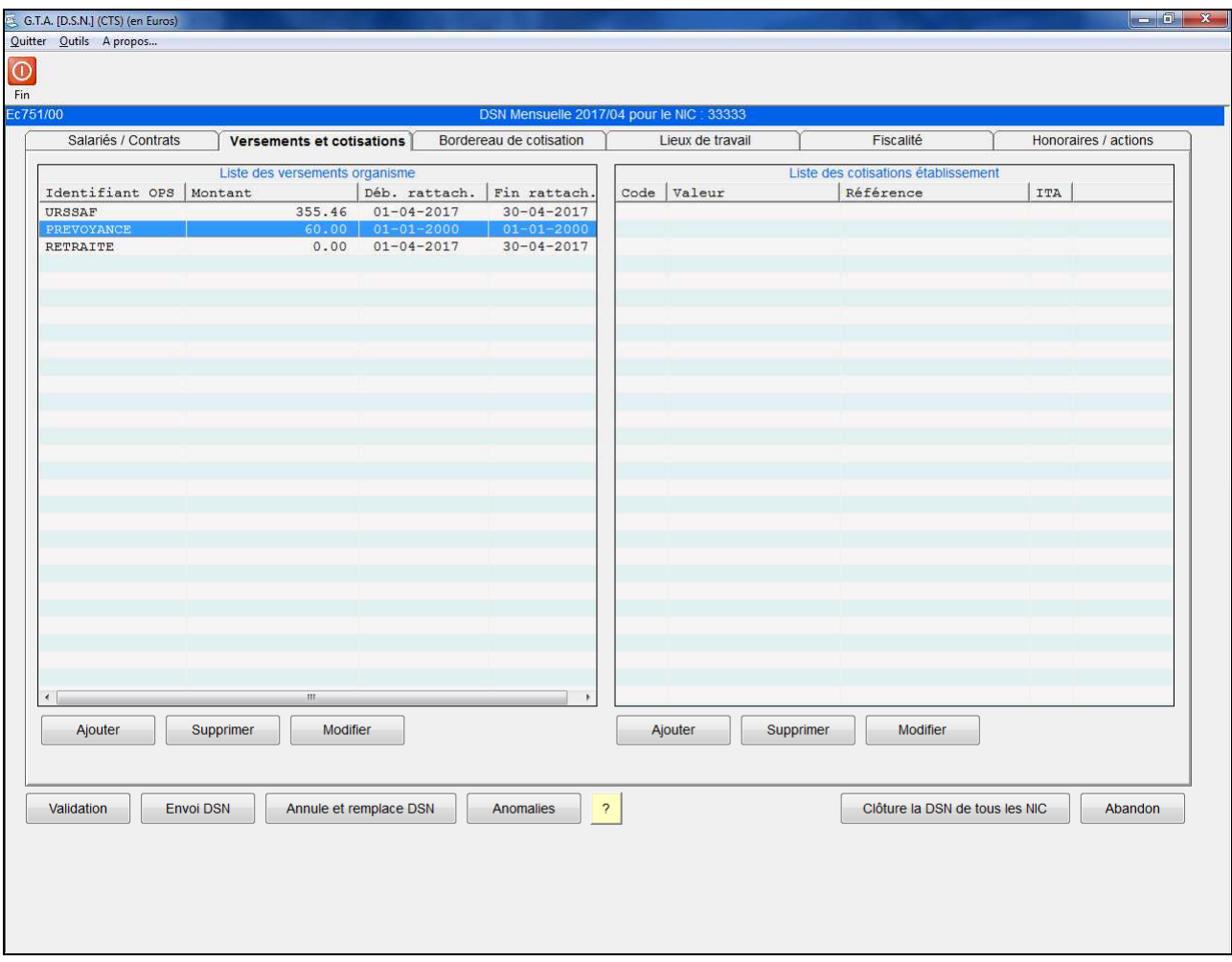

Le tableau de gauche permet d'effectuer des versements auprès d'organismes de protection sociale telles que l'URSSAF, les caisses de prévoyance...

Le tableau de droite permet d'effectuer des déclarations à d'autres organismes complémentaires, la MSA, ou encore des caisses CIBTP.

Les boutons « Ajouter », « Supprimer » et « Modifier » permettent la gestion des différents versements et cotisations (voir page suivante).

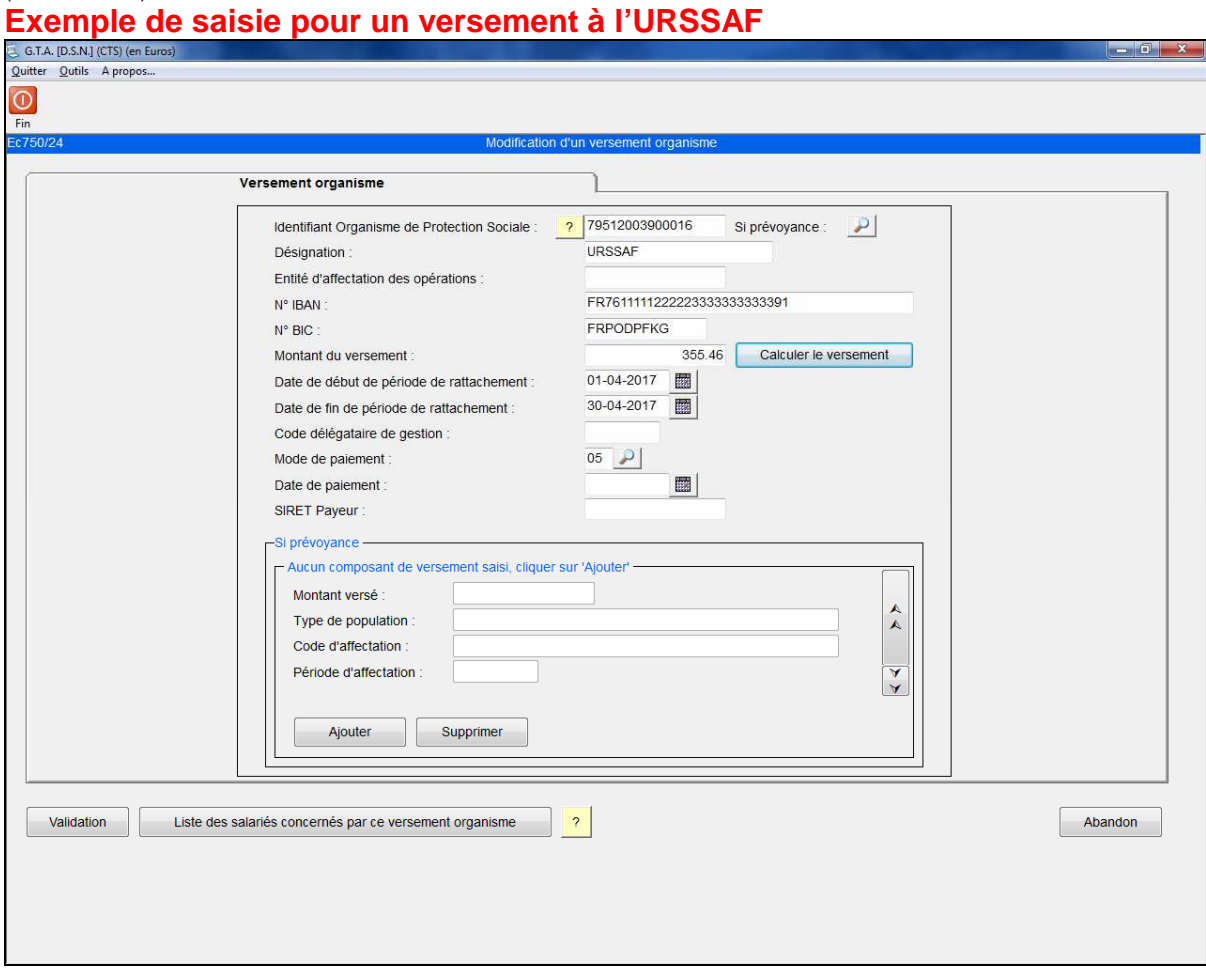

## **Liste des versements organisme de protection sociale**  (FRM75024\_1)

Pour le calcul **automatique** du montant du versement à l' URSSAF, il est nécessaire que le bordereau URSSAF ait été généré au préalable, sur l'onglet BORDEREAU DE COTISATION.

**Désignation :** permet de saisir un libellé afin d'identifier quel est l'OPS.

**Calculer le versement :** permet d'alimenter le montant des cotisations URSSAF provenant du bordereau. Le montant calculé reste modifiable.

**Liste de salariés concernés par ce versement organisme :** cette liste est volontairement inactive pour un versement URSSAF car les cotisations URSSAF concerne nécessairement tous les salariés.

# **ACTIONS :**

**[Validation]** : Enregistrement de l'écran et retour à l'écran précédent.

**[Abandon]** : Sortie de l'écran sans enregistrer et retour à la fonction précédente.

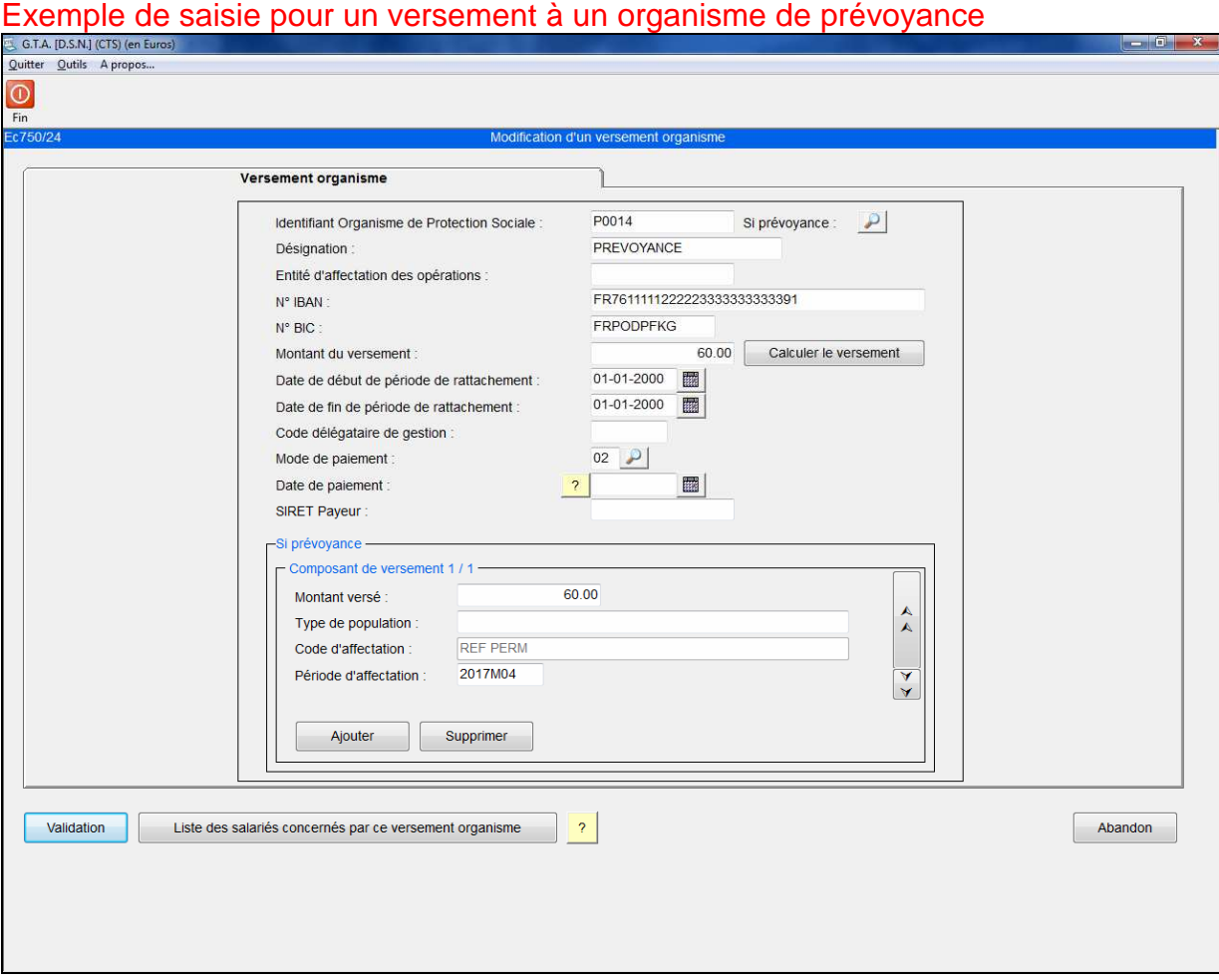

Pour le calcul automatique du montant du versement à un organisme de prévoyance, il est nécessaire de procéder aux étapes suivantes dans l'ordre ci-dessous :

-sélectionner l'OPS par la loupe « si prévoyance »

-saisir le ou les composants de versement par le bouton « Ajouter » (sans saisir de montant)

-saisir le code de la période d'affectation de chaque composant de versement afin que le logiciel détermine si le montant du versement à calculer est mensuel, trimestriel…

-cliquer sur le bouton « calculer le versement », un état apparaît listant les salariés concernés par cet organisme (aussi accessible par le bouton « liste des salariés concernés par ce versement organisme »). Le montant calculé reste modifiable.

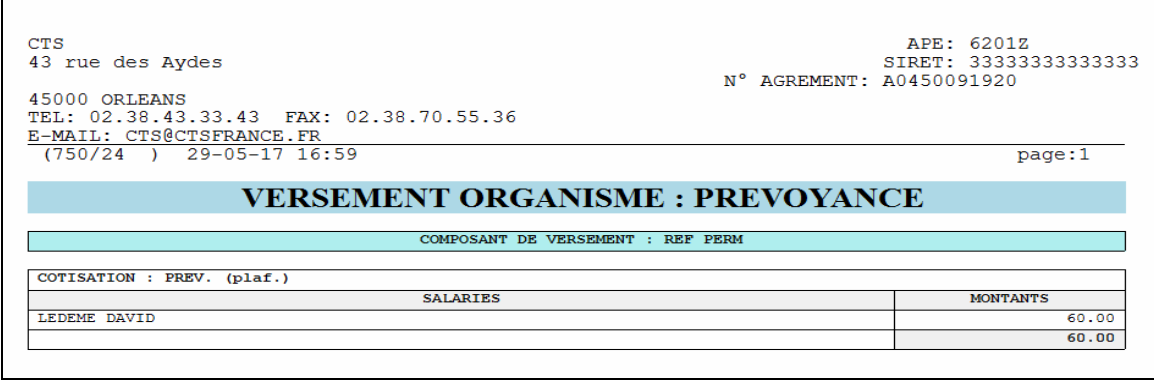

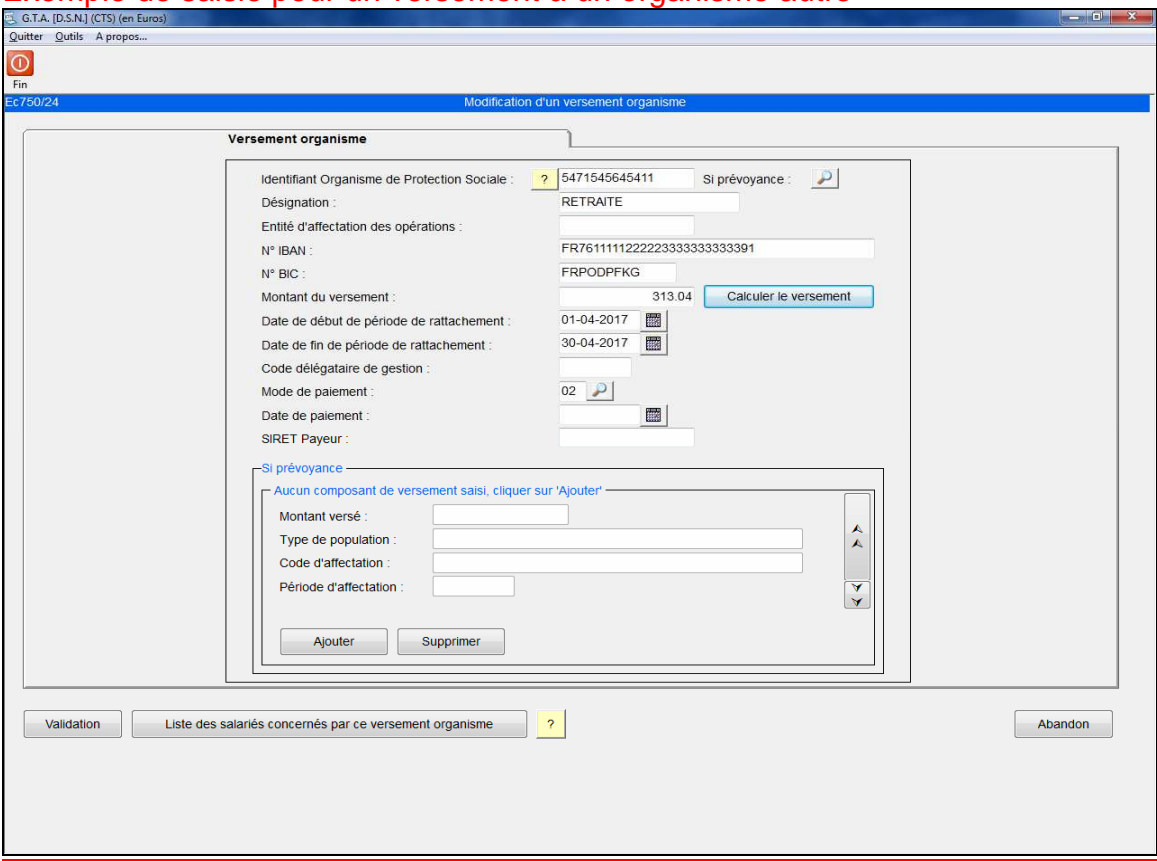

# Exemple de saisie pour un versement à un organisme autre

Pour le calcul **automatique** du montant du versement d'un organisme autre que l'URSSAF ou les organismes de prévoyance, il est nécessaire, au préalable, d'avoir lier les cotisations à l'identifiant OPS dans l'écran COTISATIONS des PARAMETRES de la DSN (voir page 25).

Le logiciel est alors en mesure de savoir quelles cotisations sont associées à cet organisme et ainsi de générer le montant du versement (regroupant les cotisations portant le même code de base assujettie et le même code de cotisation individuelle).

**Désignation :** permet de saisir un libellé afin d'identifier quel est l'OPS.

**Calculer le versement :** permet d'alimenter le montant des cotisations liées à cet OPS. Un état apparaît listant les salariés concernés par ces cotisations (aussi accessible par le bouton « liste des salariés concernés par ce versement organisme »).Le montant calculé reste modifiable.

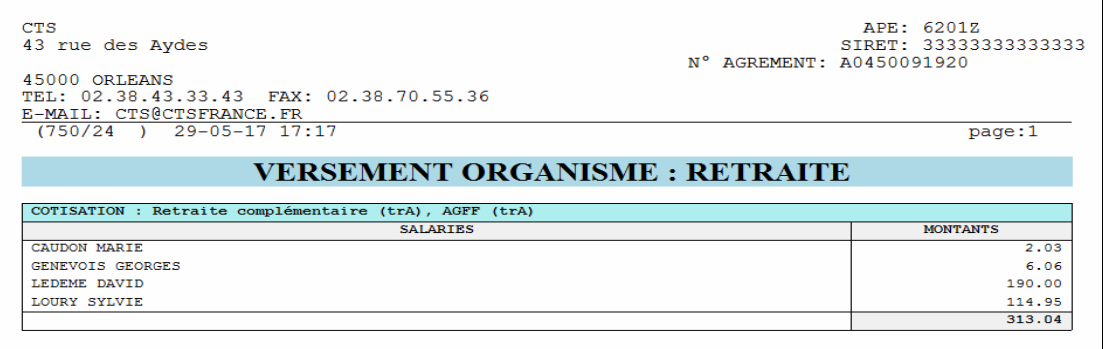

# **Liste des cotisations établissement**

(FRM75033\_1)

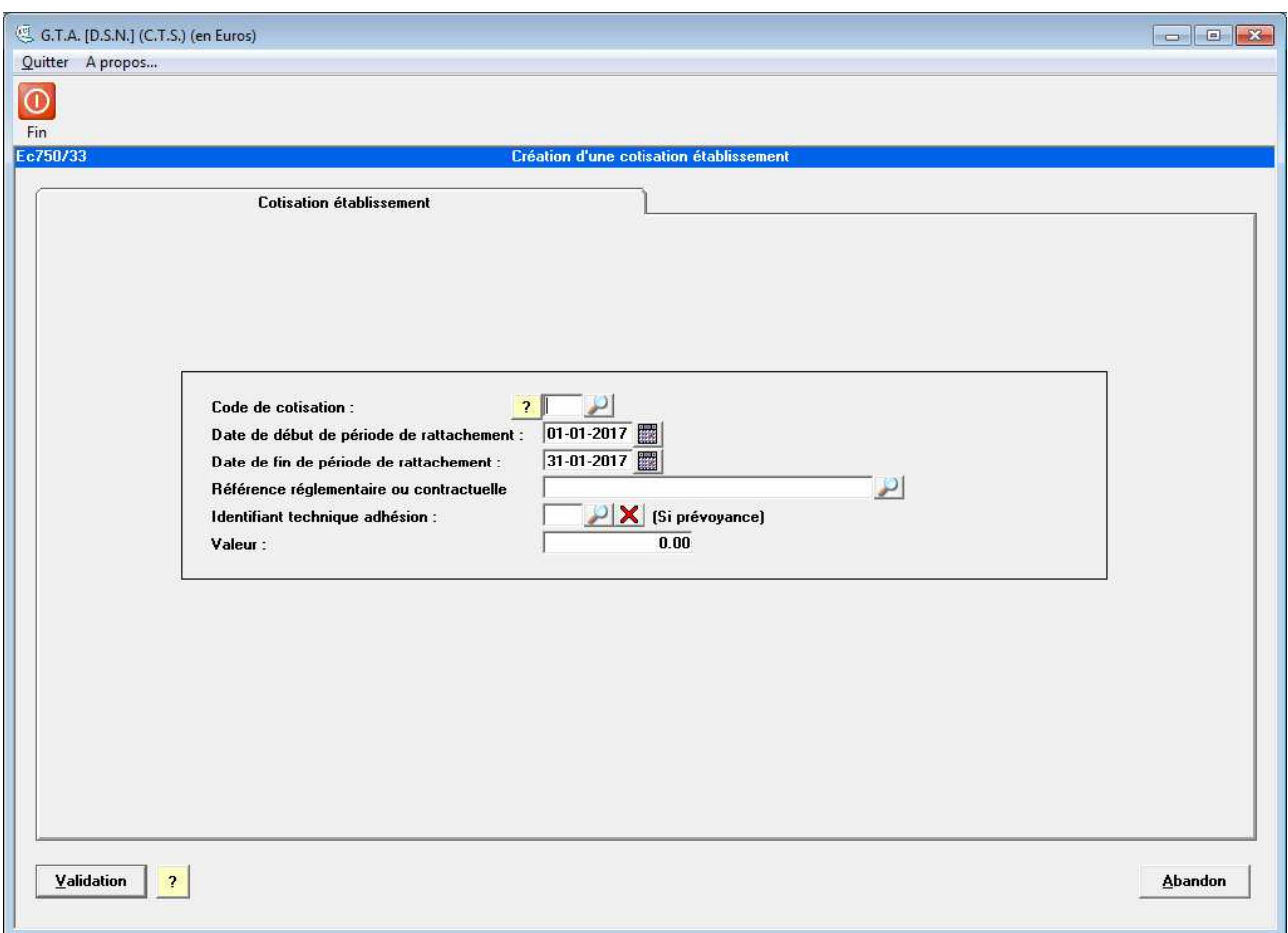

Cet écran permet de déclarer des montants d'éventuelles cotisations imputables à la structure (ex fonds de formation) et est exclusivement réservé aux caisses CIBTP, à la MSA et à des organismes complémentaires.

Les zones sont à renseigner seulement sur la demande de l'organisme concerné.

## **Onglet 3 : Bordereau de cotisation**

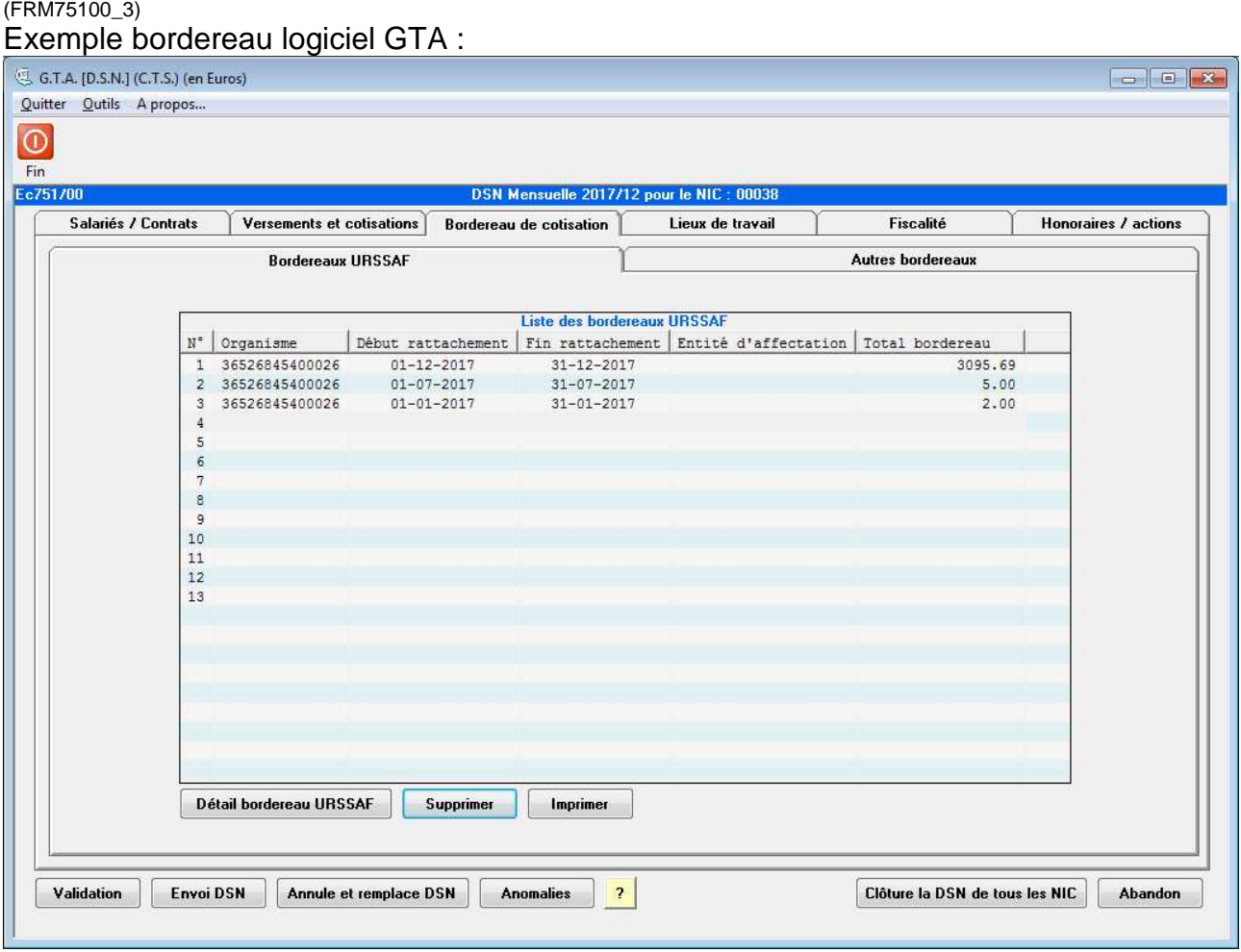

Cet onglet permet la déclaration des bordereaux de cotisation.

Il est possible de saisir 13 bordereaux destinés à l'URSSAF dans le cas d'un paiement de cotisations trimestrielles ou de régularisation à effectuer. Un écran « autres bordereaux » est à disposition pour d'autres organismes.

Le bouton « Détail bordereau URSSAF » ou un double clique sur la ligne permet de visualiser / modifier le bordereau.

**[Supprimer]** : Permet de supprimer un bordereau URSSAF.

**[Imprimer]** : Permet d'imprimer la liste des bordereaux.

## **Onglet 3 : Bordereau de cotisation**

(FRM75036\_1) Exemple bordereau logiciel GTA

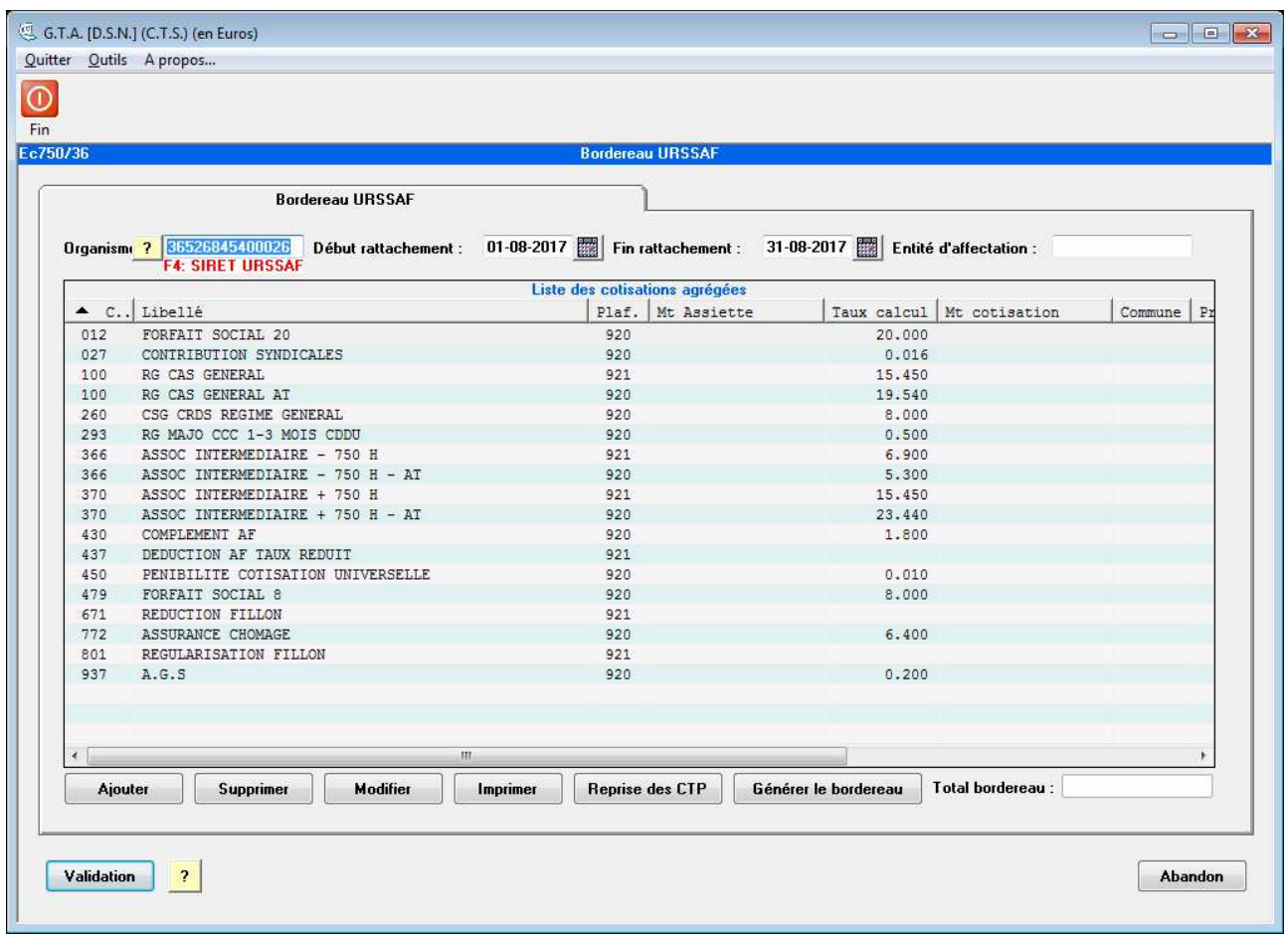

**Organisme :** Siret de l'organisme (URSSAF ou autre).

**Date de début/fin de rattachement :** Période de rattachement du bordereau.

**Entité d'affectation :** Renseigner un pseudo-siret si vous êtes concernés (il s'agit de l'identifiant de la population de salariés).

**Total bordereau :** Total de toutes les cotisations du bordereau.

Le bouton « Reprise des CTP » permet de reprendre les CTP des paramètres.

Le bouton « Générer le bordereau » permet de renseigner les cotisations agrégées à l'aide des données de paie et du paramétrage (voir page suivante) ainsi que le total du bordereau.

# **Exemple de cotisation agrégée**

(FRM75034\_1)

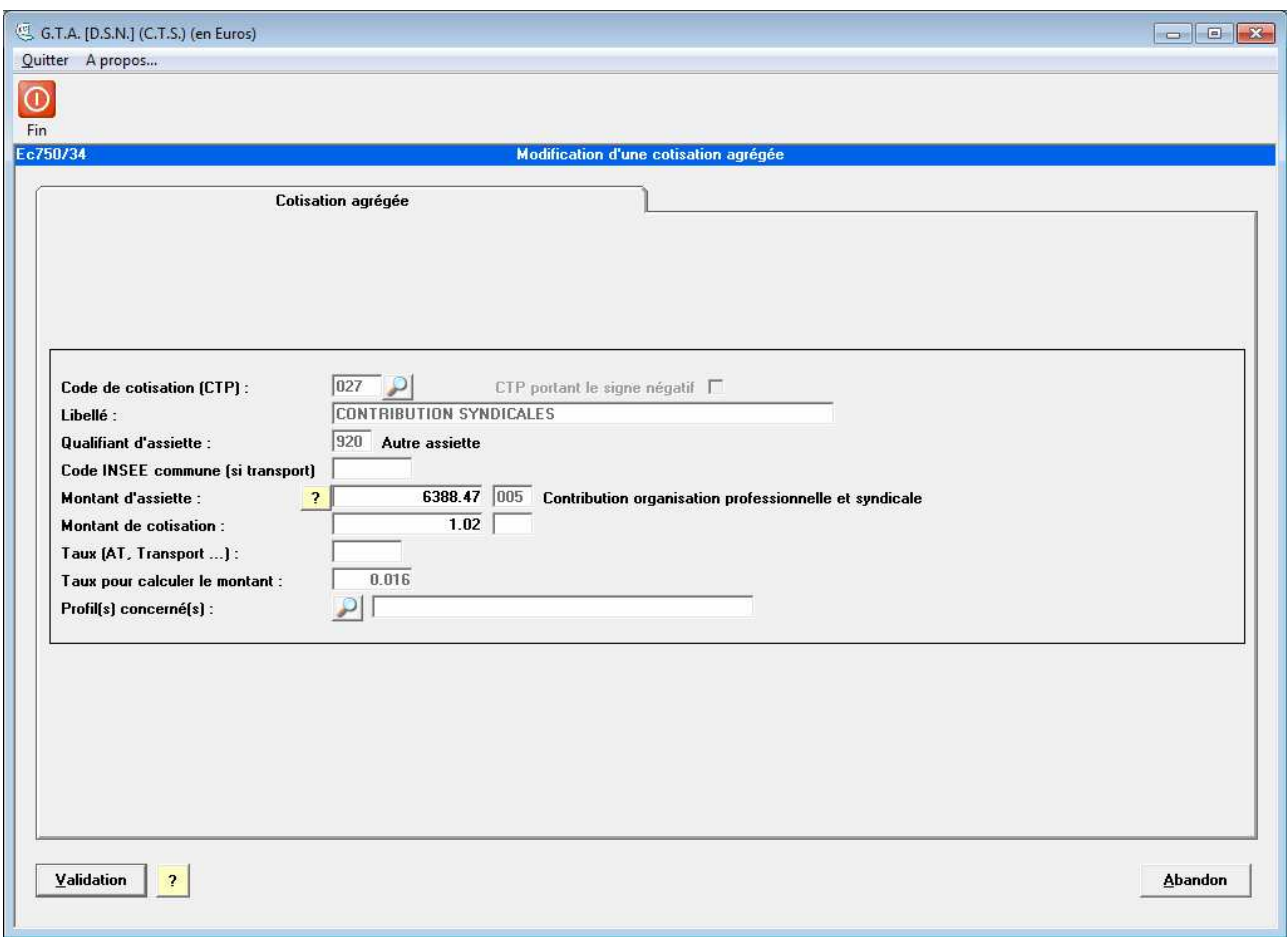

Cet écran affiche le paramétrage des CTP réalisé dans les paramètres de DSN. Il n'est pas modifiable ici.

Seules les zones « montant d'assiette », « montant de cotisation » et « profil(s) concerné(s) » sont accessibles, si besoin.

Il est possible de lier un ou plusieurs profils de paie à un code CTP afin de récupérer une base spécifique.

# **Onglet 4 : Lieux de travail**

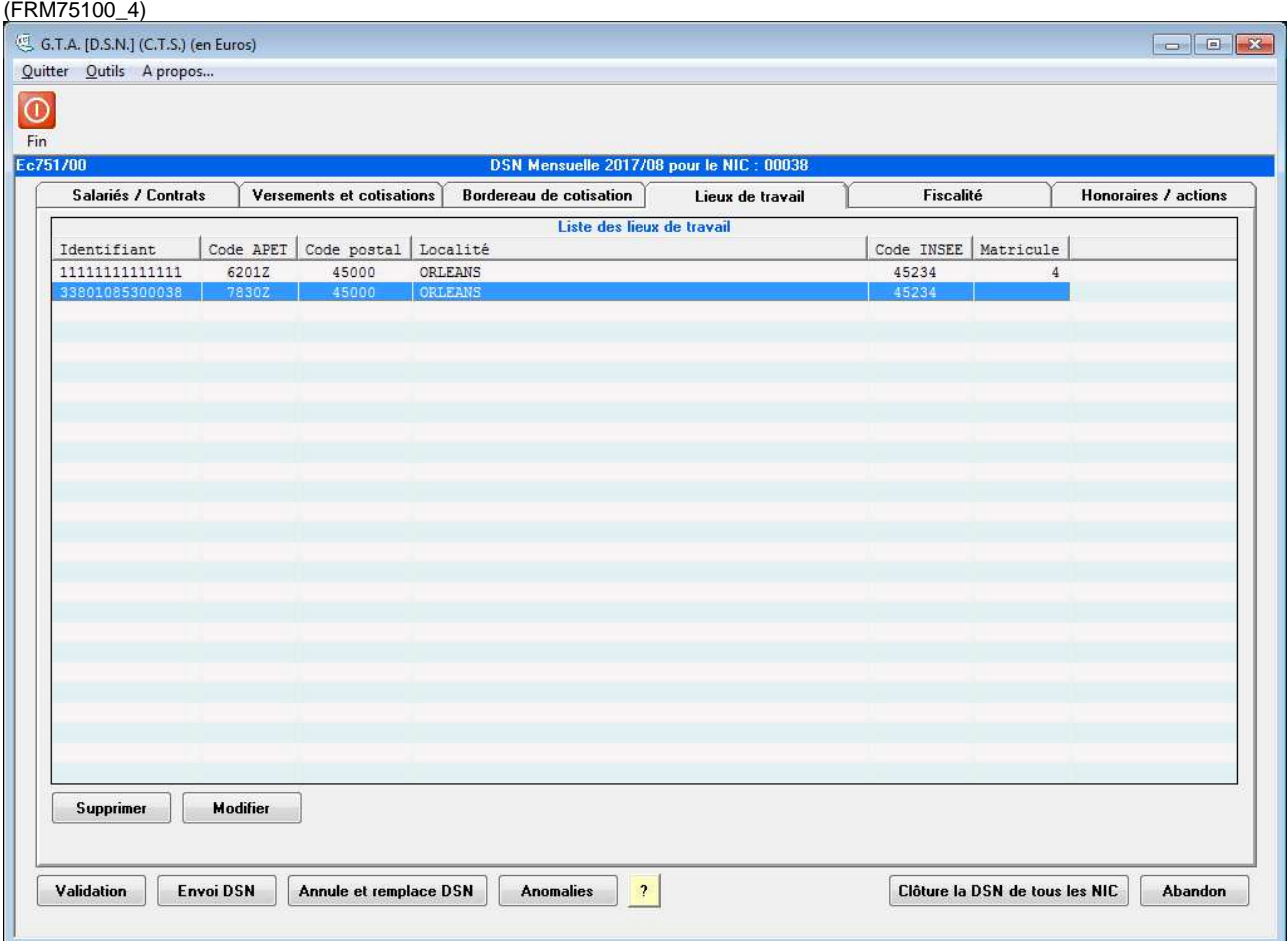

Liste de tous les lieux de travail relatifs aux contrats quelque soit le NIC ou antenne en cours.

Cet écran permet de corriger les codes postaux en cedex (non autorisés en DSN).

Le bouton « Modifier » permet la gestion des lieux de travail (Voir écran suivant).

Le bouton « Supprimer » permet de supprimer un lieu de travail.

# **Gestion des Lieux de travail**

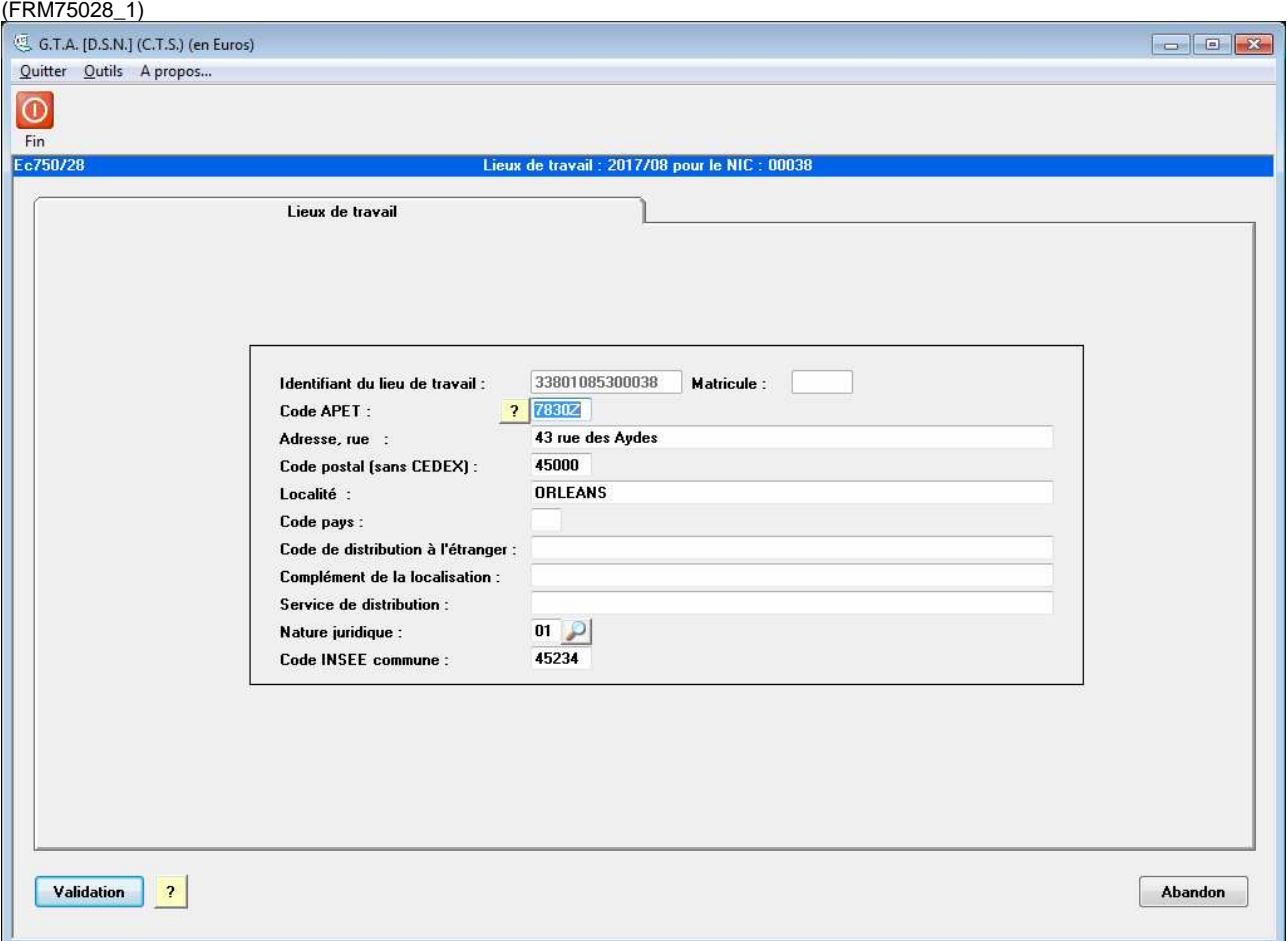

Vérifier et/ou compléter les informations concernant les lieux de travail.

L'identifiant fait le lien avec les contrats.

Cet écran permet de corriger les codes postaux en cedex (non autorisés en DSN).

En cas d'erreur sur un SIRET, la correction devra être réalisée hors DSN, dans la fiche du client/donneur d'ordre. La DSN devra alors être récréée pour intégrer la modification.

## **ACTIONS :**

**[Validation]** : Enregistrement de l'écran et retour à l'écran précédent.

**[Abandon]** : Sortie de l'écran sans enregistrer et retour à la fonction précédente.

# **Onglet 5 : Fiscalité**

(FRM75100\_5)

Cet onglet permet de déclarer divers montants de taxe à payer (CVAE : cotisation sur la valeur ajoutée des entreprises, taxe sur les salaires, taxe d'apprentissage…) Les zones sont à remplir manuellement.

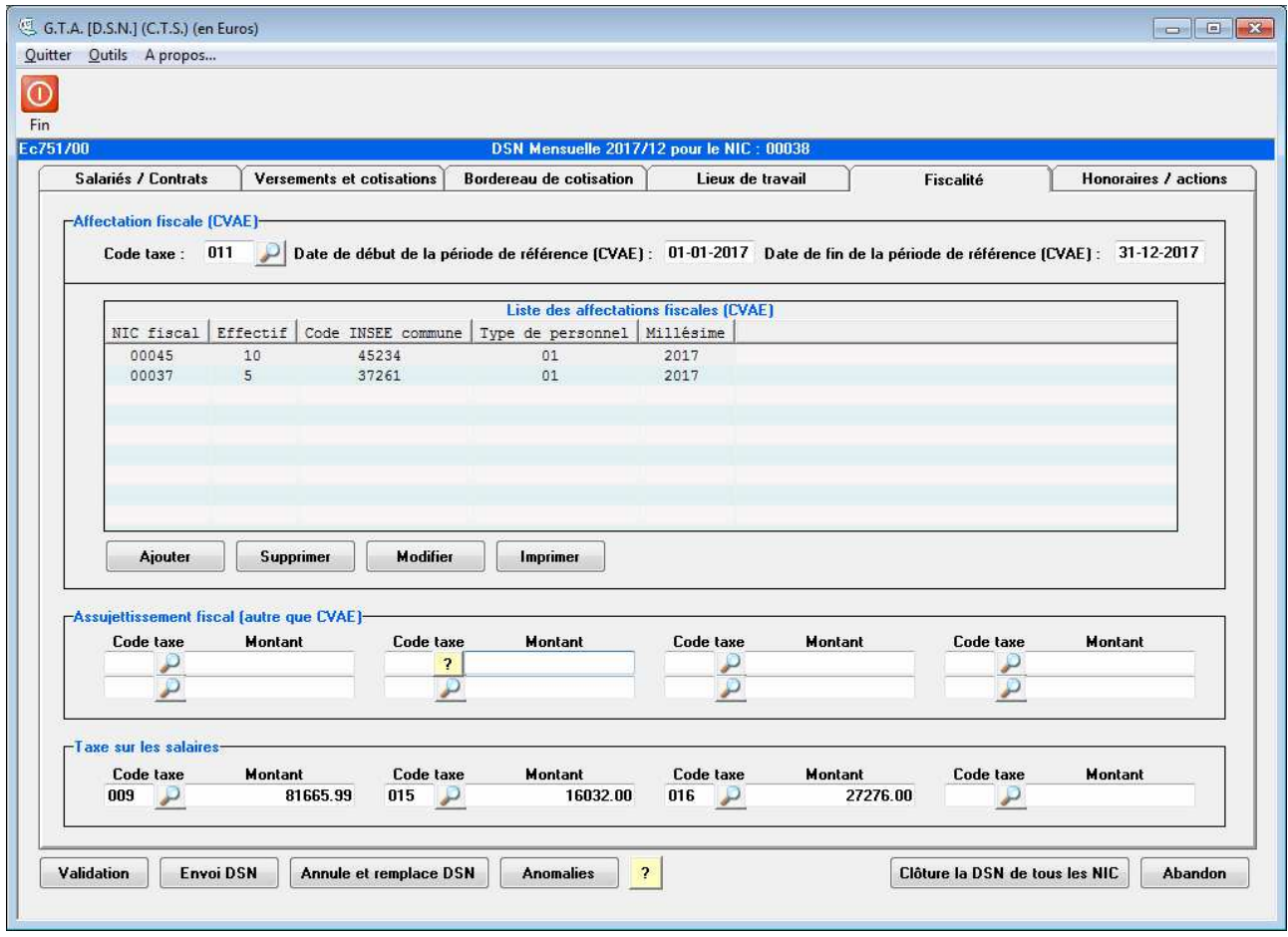

Certaines taxes sont collectées annuellement et devront alors être déclarées en DSN une fois par an, soit en fin d'exercice, soit en cours d'exercice pour les cas de cessation d'activité.

Le cadre taxe sur les salaires ne sera renseigné qu'au mois de décembre, et sera automatiquement calculé si le paramétrage a été effectué.

# **ACTIONS :**

**[Validation]** : Enregistrement de l'écran et retour à l'écran précédent.

**[Abandon]** : Sortie de l'écran sans enregistrer et retour à la fonction précédente.

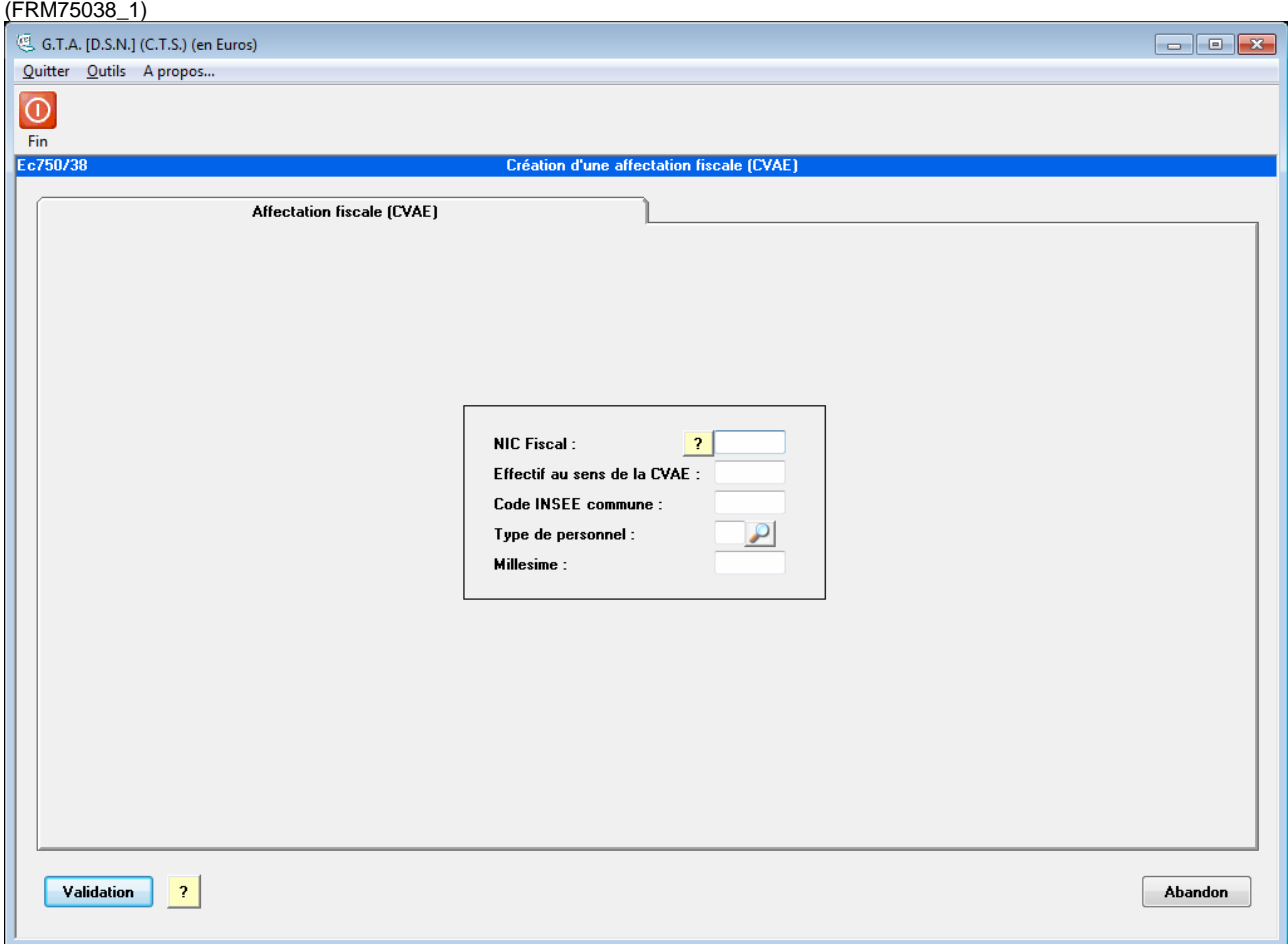

# **Liste des affectations fiscales (CVAE)**

A renseigner si vous êtes concernés.

# **Onglet 6 : Honoraires/actions**

(FRM75100\_6)

Cet onglet permet de déclarer, côté gauche, les honoraires annuellement, et côté droit les actions, stock options et bons de souscription versés par des structures à leurs salariés.

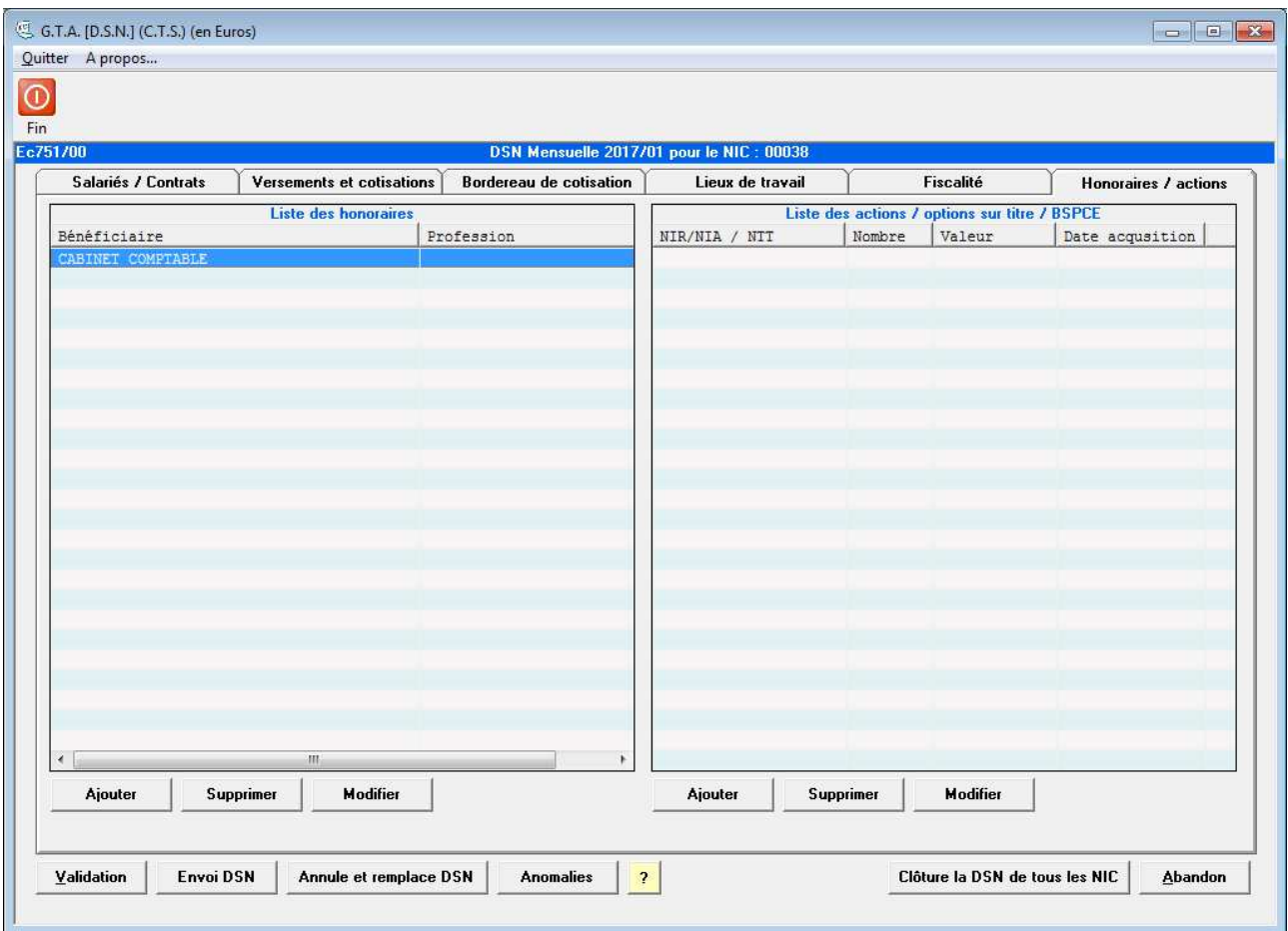

Les boutons « Ajouter », « Supprimer » et « Modifier » permettent la saisie de ces différents éléments.

# **Liste des honoraires**

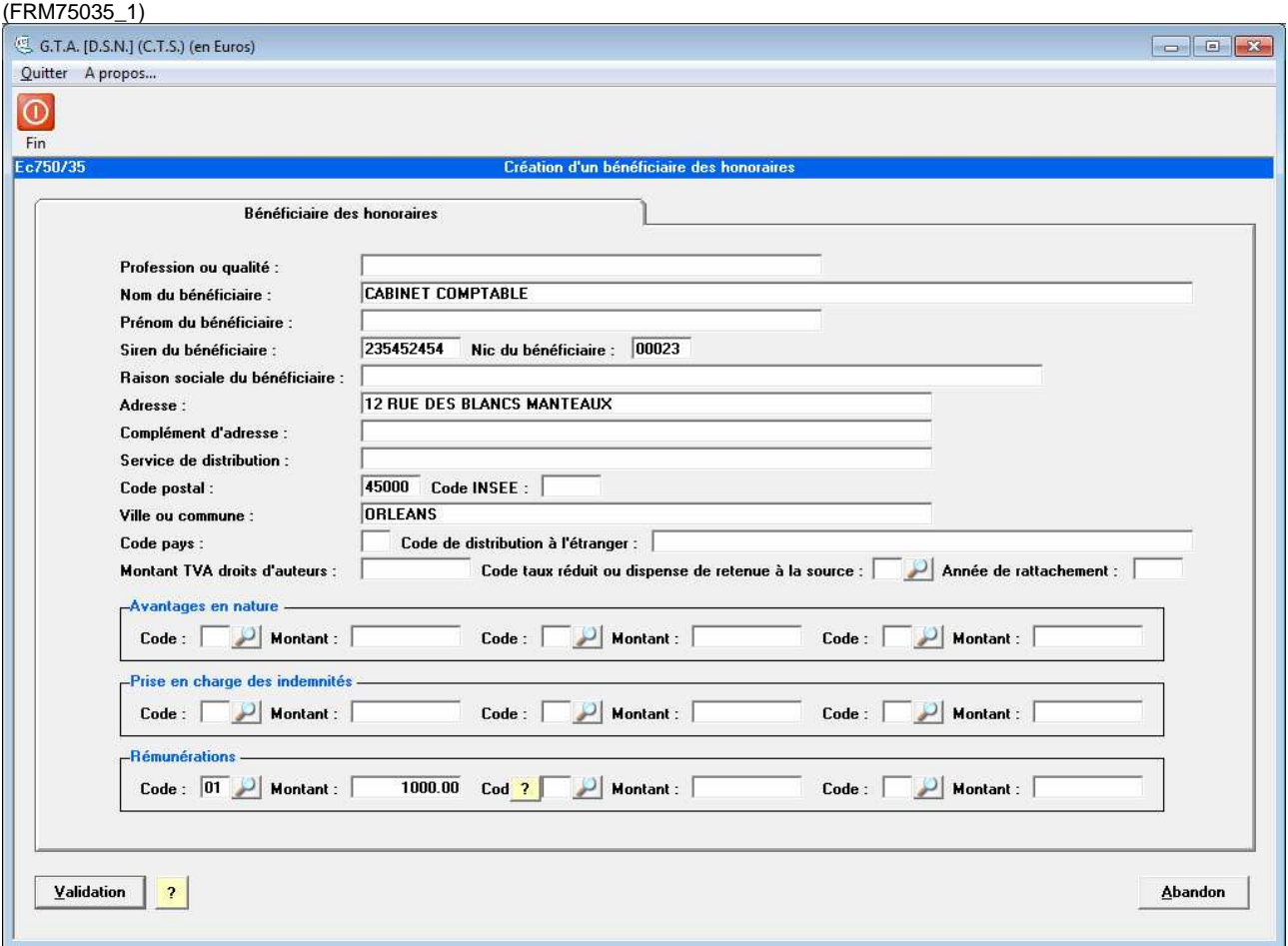

Selon le cahier technique de la DSN phase 3, les honoraires sont à déclarer annuellement en complétant l'écran ci-dessus.

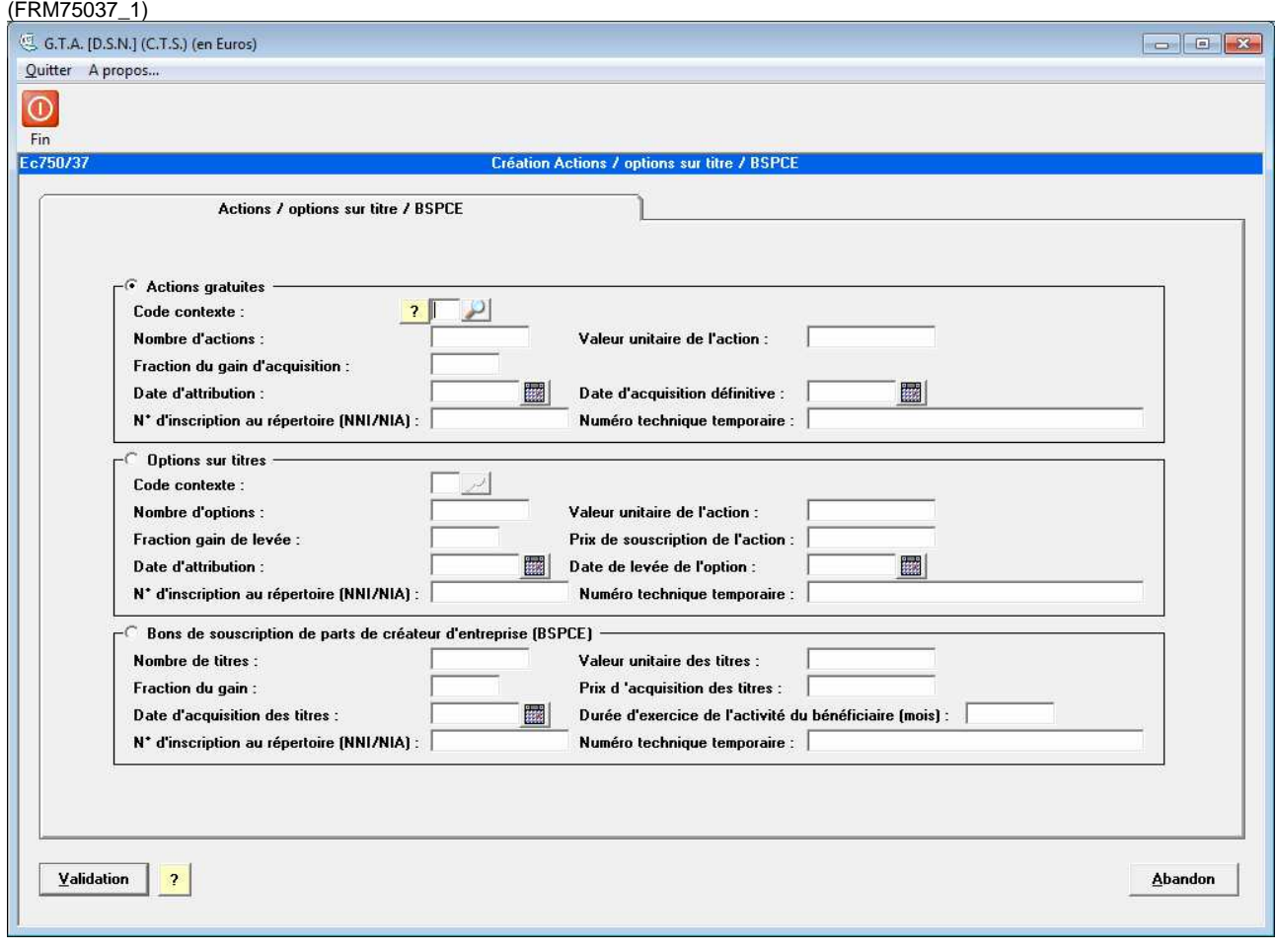

# **Liste des actions / options sur titre / BSPCE**

A renseigner si vous êtes concernés.

# **Envoi DSN**

Une première alerte rappelle s'il y a des contrats avec une date prévisionnelle sans date de fin, des déclarations de fin de contrat sont peut-être à réaliser.

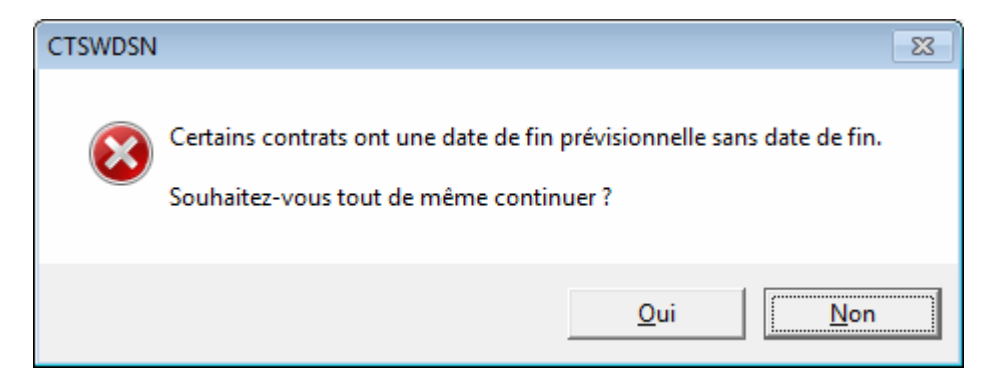

Une alerte rappelle si des fins de contrat sont en attente de déclaration.

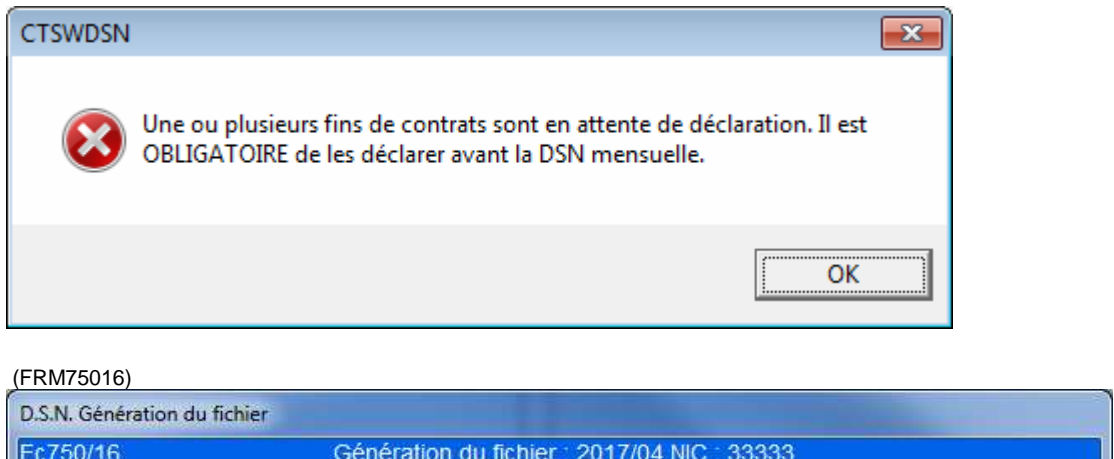

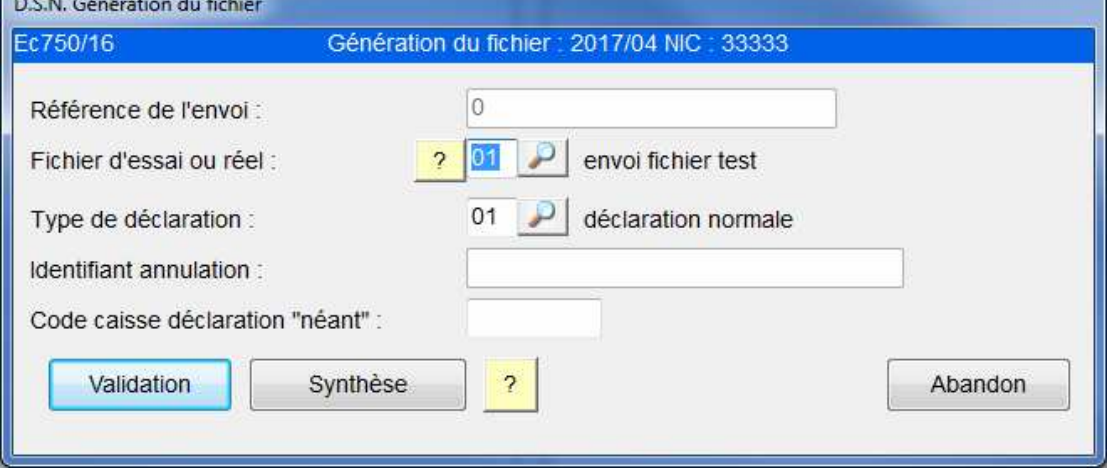

**Référence de l'envoi :** Il s'agit d'un numéro généré automatiquement. Chaque mois le numéro mensuel de la DSN est remis à zéro.

**Fichier d'essai ou réel :** Permet de choisir entre un envoi de test ou un envoi réel. Il est préférable de toujours effectuer un envoi de test afin de s'assurer de la conformité du fichier. En effet un envoi effectué en réel sera considéré par le logiciel comme valide, alors qu'il pourrait être refusé par le centre récepteur.

**Type de déclaration :** Permet de modifier le type de déclaration. Le changement de cette valeur doit rester exceptionnel.

**Identifiant annulation :** Numéro de référence de la déclaration à annuler ou à remplacer, il est constitué de la date et du numéro de l'envoi à annuler, et ne doit être présent que pour les déclarations de type '04' « Annule » ou '03' « Annule et remplace ».

**Code caisse déclaration « néant »** : Il s'agit du numéro de la caisse destinataire de la DSN sans salarié affilié.

# **ACTIONS :**

**[Validation]** : Propose l'enregistrement du fichier. Il s'agit du fichier qu'il faudra transmettre par l'intermédiaire du **site net-entreprises**.

Si des anomalies sont à traiter, merci de se référer au chapitre correspondant « GESTION DES ANOMALIES ».

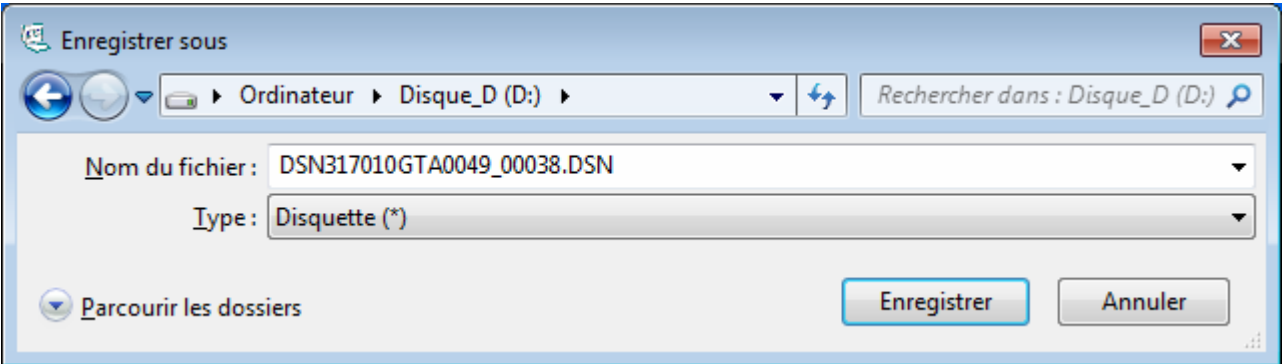

Noter le nom ainsi que le répertoire du fichier car il sera nécessaire lors de l'envoi sur **net-entreprises**.

**[Synthèse] : permet d'afficher et d'éditer un récapitulatif de la DSN mensuelle ; cet état est exportable en format texte ou tableur.** 

# **Annule et remplace DSN**

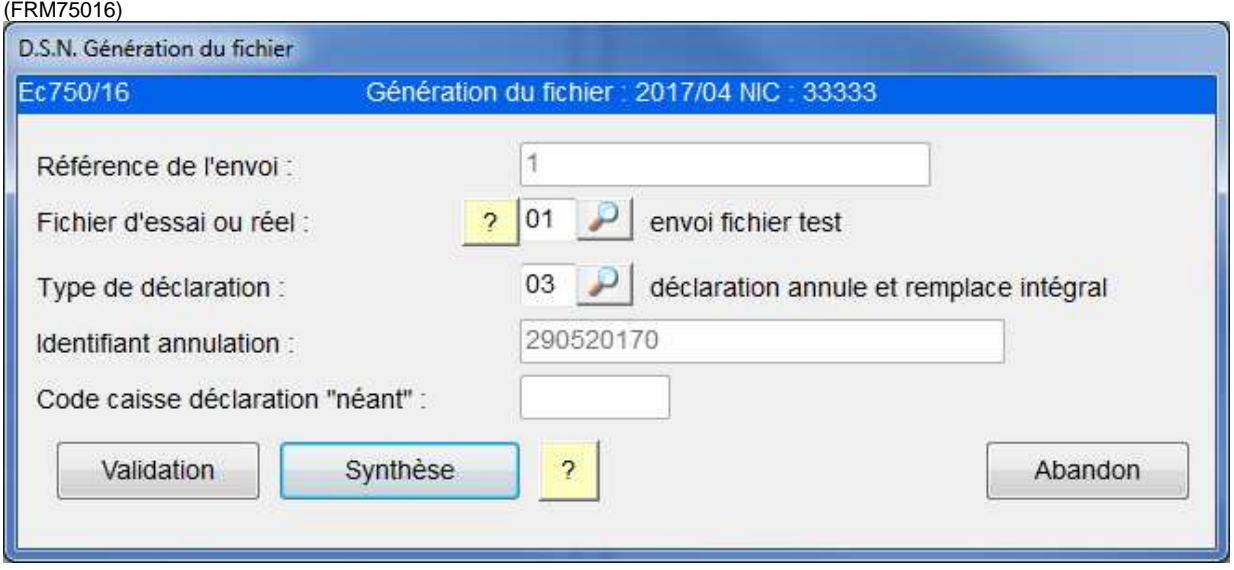

**Référence de l'envoi :** Il s'agit d'un numéro généré automatiquement. Chaque mois le numéro mensuel de l'envoi est remis à zéro.

**Fichier d'essai ou réel :** Permet de choisir entre un envoi de test ou un envoi réel. Il est préférable de toujours effectuer un envoi de test afin de s'assurer de la conformité du fichier. En effet un envoi effectué en réel sera considéré par le logiciel comme valide, alors qu'il pourrait être refusé par le centre récepteur.

**Type de déclaration :** Permet de modifier le type de déclaration. Le changement de cette valeur doit rester exceptionnel.

**Identifiant annulation :** Numéro de référence de la déclaration à annuler ou à remplacer. Il est constitué de la date et du numéro de l'envoi à annuler, et ne doit être présent que pour les déclarations de type '04' « Annule » ou '03' « Annule et remplace ».

**Code caisse déclaration « néant »** : Il s'agit du numéro de la caisse destinataire de la DSN sans salarié affilié dans le cas d'une déclaration de type « annule et remplace néant ».

# **ACTIONS :**

**[Validation]** : Propose l'enregistrement du fichier. Il s'agit du fichier qu'il faudra transmettre par l'intermédiaire du **site net-entreprises**.

**[Synthèse] : Permet d'afficher et d'éditer un récapitulatif de la DSN mensuelle ; cet état est exportable en format texte ou tableur.** 

# **Clôture la DSN de tous les NIC**

Une fois toutes les déclarations concernant un mois (M) effectuées, il convient de clôturer la DSN. Ainsi les déclarations futures concerneront le mois M+1.

Néanmoins il est possible de revenir sur un mois clôturé en modifiant la zone **Année mois de la DSN** dans les paramètres généraux.

Le logiciel contrôle qu'au moins une DSN mensuelle par NIC a bien été déclarée en réel, dans le cas contraire un message vous en informera.

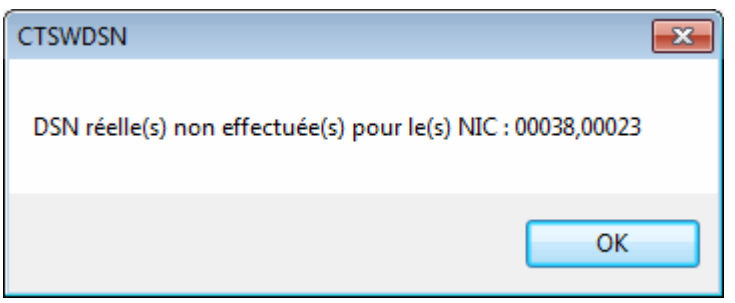

Il sera toutefois possible de poursuivre la clôture du mois.

Un message de confirmation apparaît

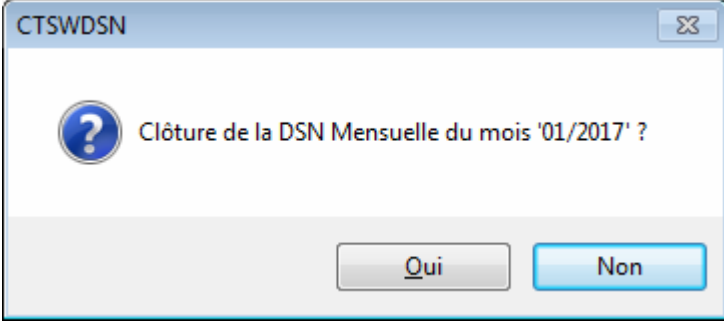

« Oui » validera la clôture et présentera les paramètres du mois suivant.

# **ARRET / REPRISE**

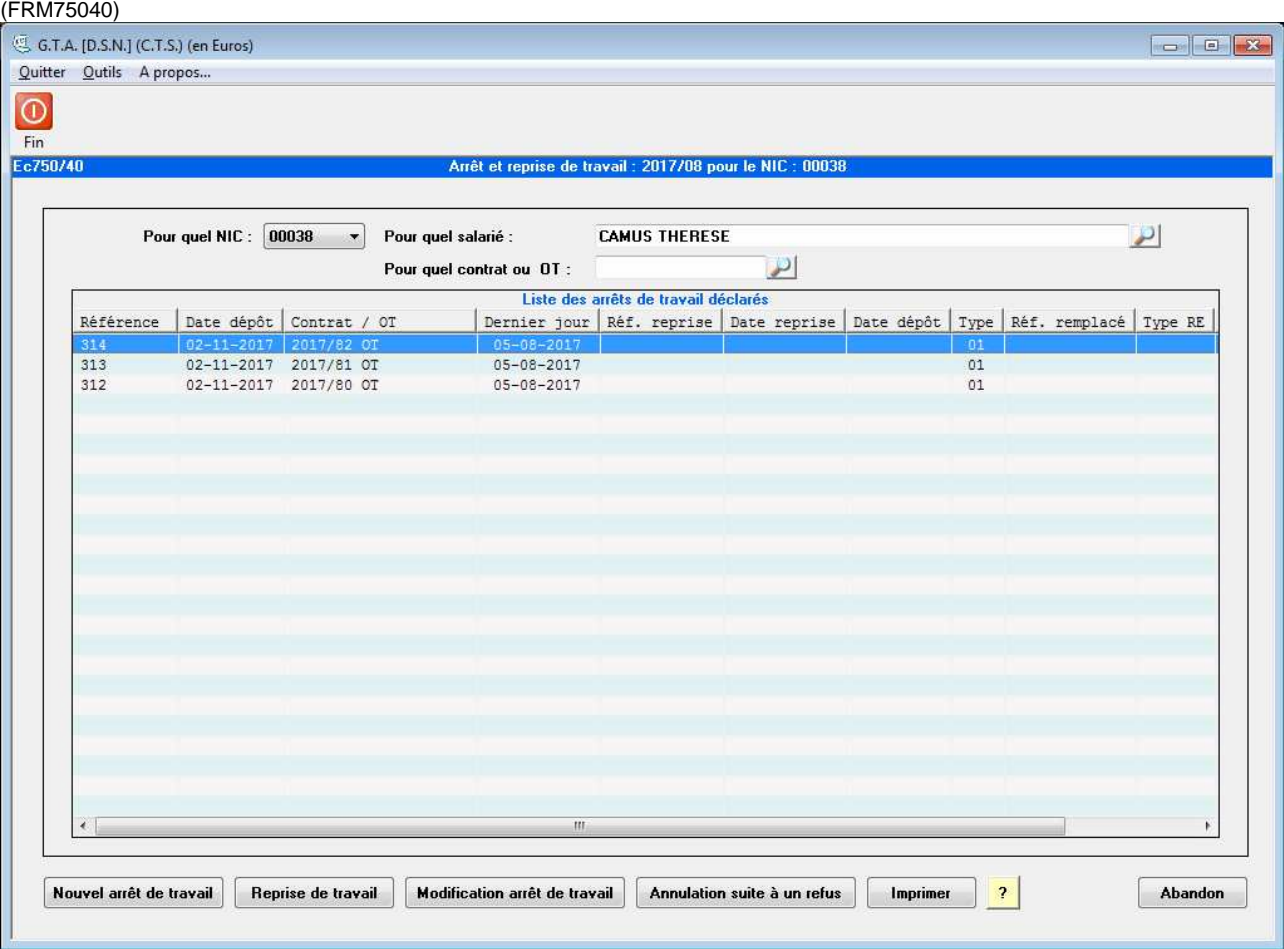

Cet écran permet de déclarer les arrêts ou les reprises de travail, de les consulter ou de les modifier. Ces informations sont destinées à la sécurité sociale, ou au service santé de la MSA.

# **ACTIONS :**

**[Nouvel Arrêt de travail]** : Permet de saisir et de déclarer un arrêt de travail.

**[Reprise de travail]** : Permet de saisir et de déclarer une reprise de travail.

**[Modification arrêt de travail]** : Permet de modifier la dernière déclaration effectuée, qu'elle soit un arrêt ou une reprise de travail.

**[Annulation suite à un refus]** : Si le fichier DSN déclaré en réel, n'a pas été accepté par **net-entreprises**, ce bouton permet d'annuler un arrêt ou une reprise de travail.

**[Imprimer]** : Permet d'imprimer la liste.

#### **Arrêt de travail.** (FRM75045)

Sur l'écran précédent choisir le salarié concerné par l'arrêt et appuyer sur le bouton **[Nouvel Arrêt de travail].** 

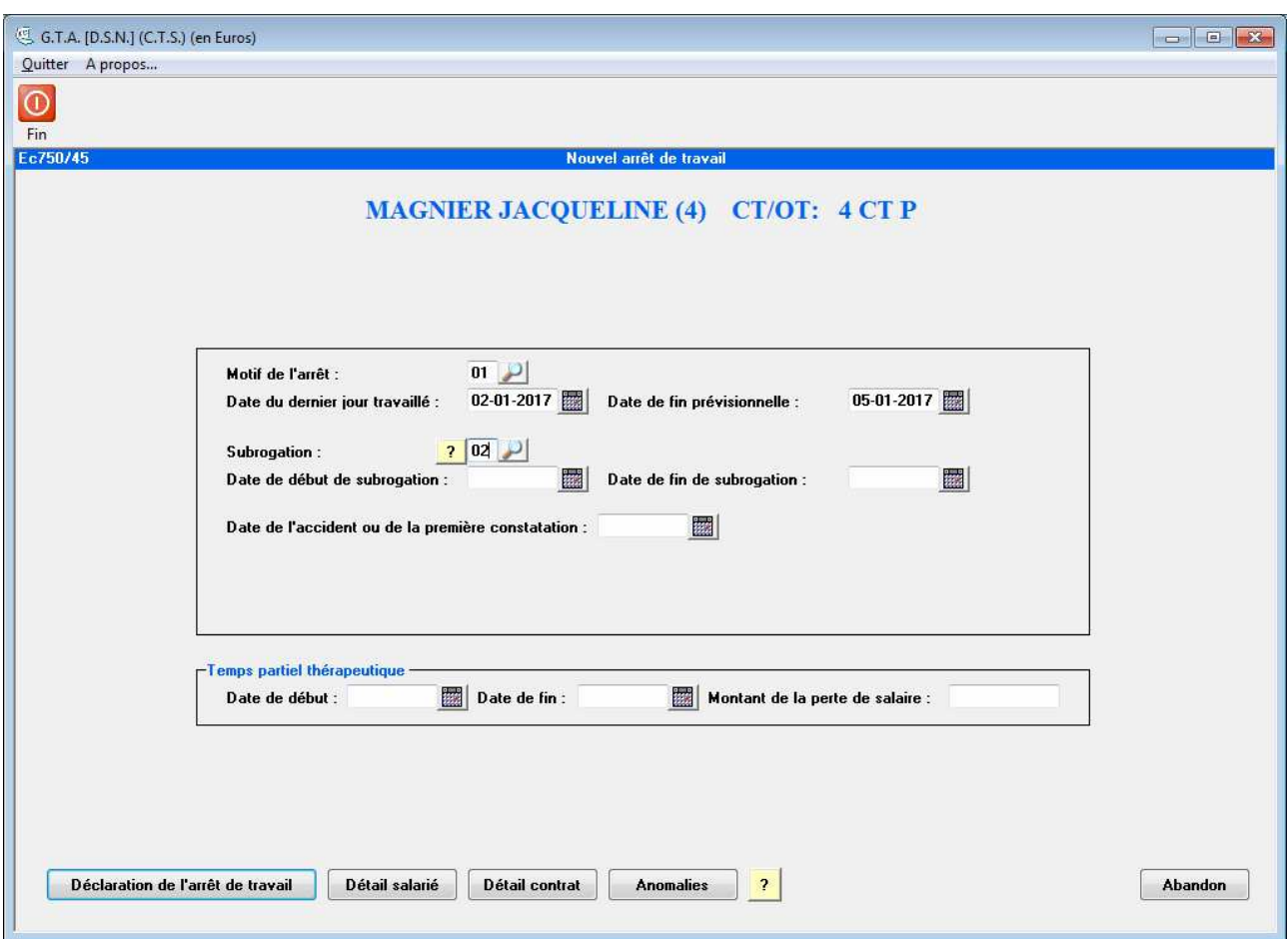

Saisir les informations concernant l'arrêt.

Si aucun numéro de contrat ou OT n'a été saisi sur l'écran précédent, un arrêt sera généré pour chaque contrat ou OT dont la date de début est antérieure ou égale à la date du dernier jour travaillé.

# **ACTIONS :**

**[Déclaration de l'arrêt de travail]** : Permet de générer le fichier DSN à transmettre.

**[Détail salarié]** : Permet d'accéder à la fiche du salarié.

**[Détail contrat]** : Permet d'accéder au contrat.

**[Anomalies]** : Permet d'obtenir la liste des anomalies.

# **Déclaration de l'arrêt de travail**

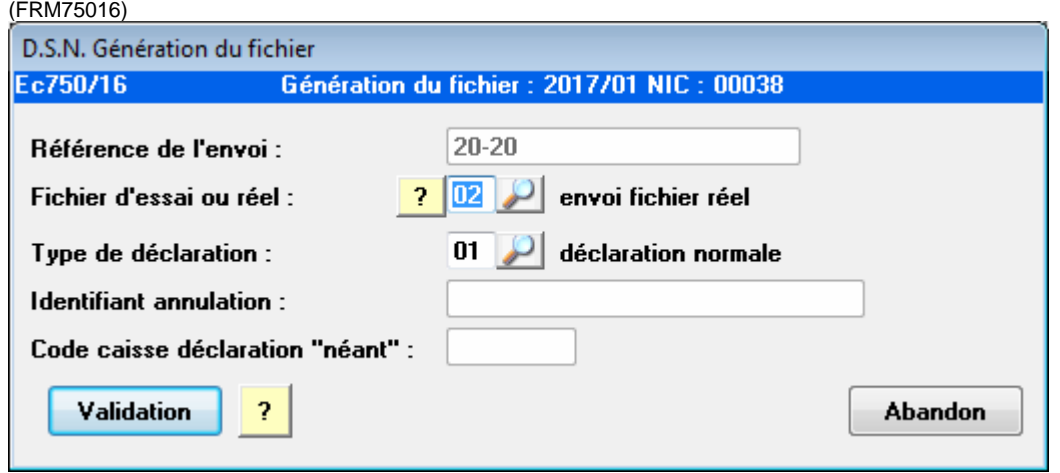

**Référence de l'envoi :** Il s'agit d'un numéro généré automatiquement. A noter que pour les déclarations événementielles il n'est jamais réinitialisé, alors que chaque mois le numéro de la déclaration mensuelle est remis à zéro.

**Fichier d'essai ou réel :** Permet de choisir entre un envoi de test ou un envoi réel. Il est préférable de toujours effectuer un envoi de test afin de s'assurer de la conformité du fichier. En effet, un envoi effectué en réel sera considéré par le logiciel comme valide, alors qu'il pourrait être refusé par le centre récepteur.

**Type de déclaration :** Permet de modifier le type de déclaration. Le changement de cette valeur doit rester exceptionnel.

**Identifiant annulation :** Numéro de référence de la déclaration à annuler ou à remplacer, il est constitué de la date et du numéro de l'envoi à annuler.

**Attention :** dans le cas d'un arrêt pour le motif « 08 :temps partiel thérapeutique », le bouton « Déclaration de l'arrêt de travail » ne génèrera pas de fichier à déposer sur www.net-entreprises.fr ; cependant cet arrêt sera rappelé automatiquement dans le fichier de la DSN mensuelle.

# **ACTIONS :**

**[Validation]** : Propose l'enregistrement du fichier. Il s'agit du fichier qu'il faudra transmettre par l'intermédiaire du **site net-entreprises**.

Une fois l'arrêt déclaré en mode réel, il apparaît dans la liste des arrêts déclarés. (FRM75040)

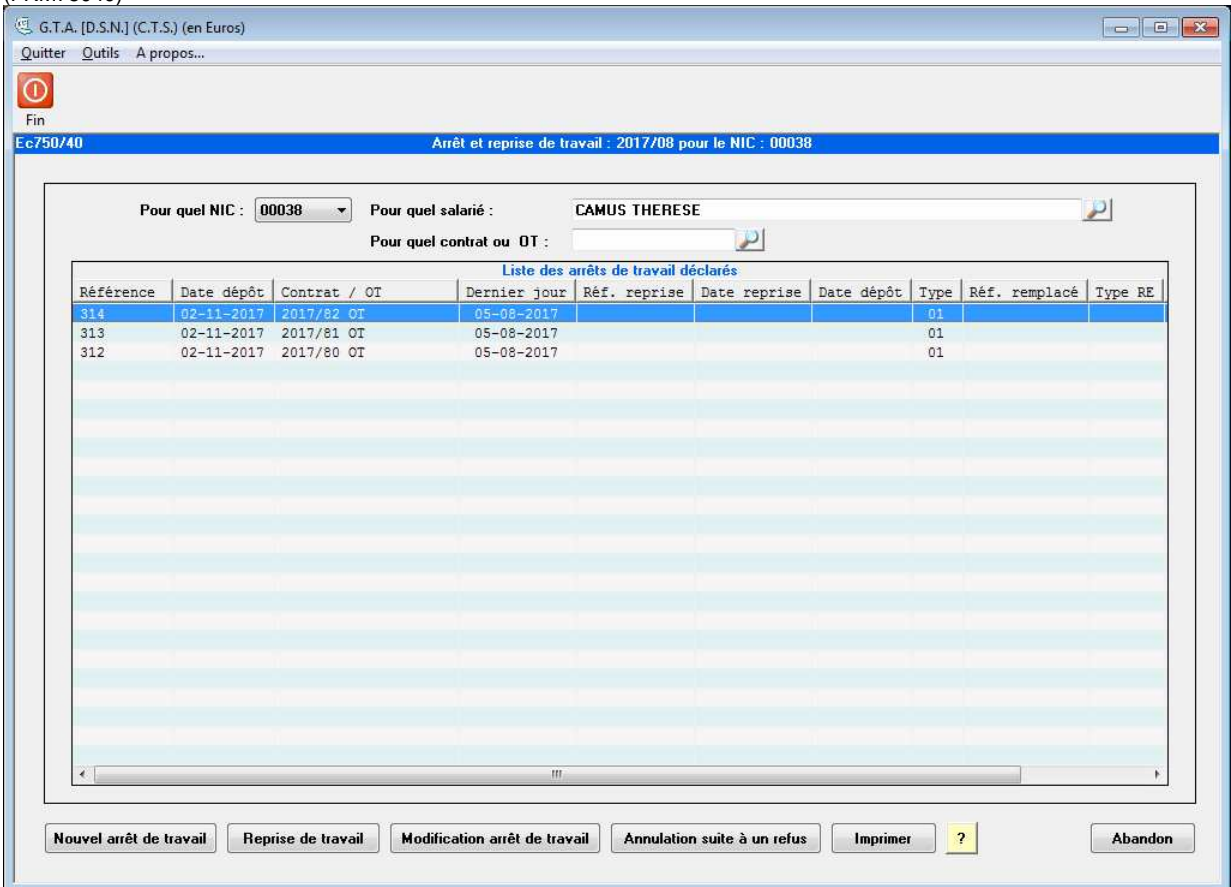

**Référence :** Numéro de référence de la déclaration de l'arrêt.

**Date dépôt :** Date à laquelle le fichier a été généré.

**Contrat / OT :** Numéro du contrat concerné par l'arrêt.

**Dernier jour :** Dernier jour travaillé renseigné sur l'arrêt.

**Réf. reprise :** Numéro de référence de la déclaration de reprise.

**Date reprise :** Date de la reprise de travail.

**Date dépôt :** Date à laquelle le fichier de déclaration de reprise a été généré.

**Type :** Type de déclaration ayant été effectuée pour les arrêts. '01' « déclaration normale » ou '03' « déclaration annule et remplace ».

**Réf. Remplacé :** Référence de l'envoi ayant été remplacé dans le cas d'un type '03'

**Type RE :** Type de déclaration ayant été effectuée pour les arrêts. '01' « déclaration normale » ou '03' « déclaration annule et remplace ».

**Réf. Remplacé RE :** Référence de l'envoi ayant été remplacé dans le cas d'un type '03'

# **ACTIONS :**

**[Arrêt de travail]** : Permet de saisir et de déclarer un arrêt de travail.

**[Reprise de travail]** : Permet de saisir et de déclarer une reprise de travail.

**[Modification arrêt de travail]** : Permet de modifier la dernière déclaration effectuée, qu'elle soit un arrêt ou une reprise de travail. Enchaîne sur les mêmes écrans qu'une création d'arrêt mais de type '03'

**[Annulation suite à un refus]** : Si le fichier DSN déclaré en réel, n'a pas été accepté par **net-entreprises**, ce bouton permet d'annuler un arrêt ou une reprise de travail.

**[Imprimer]** : Permet d'imprimer la liste.

# **Reprise de travail (anticipée).**

(FRM75045)

Sur la liste des arrêts de travail sélectionner l'arrêt pour lequel il faut déclarer la reprise anticipée, puis appuyer sur le bouton **[Reprise de travail].** Cette procédure est à réaliser uniquement en cas de reprise anticipée.

**Important : Cette procédure est obligatoire car elle alimente la DSN mensuelle.** 

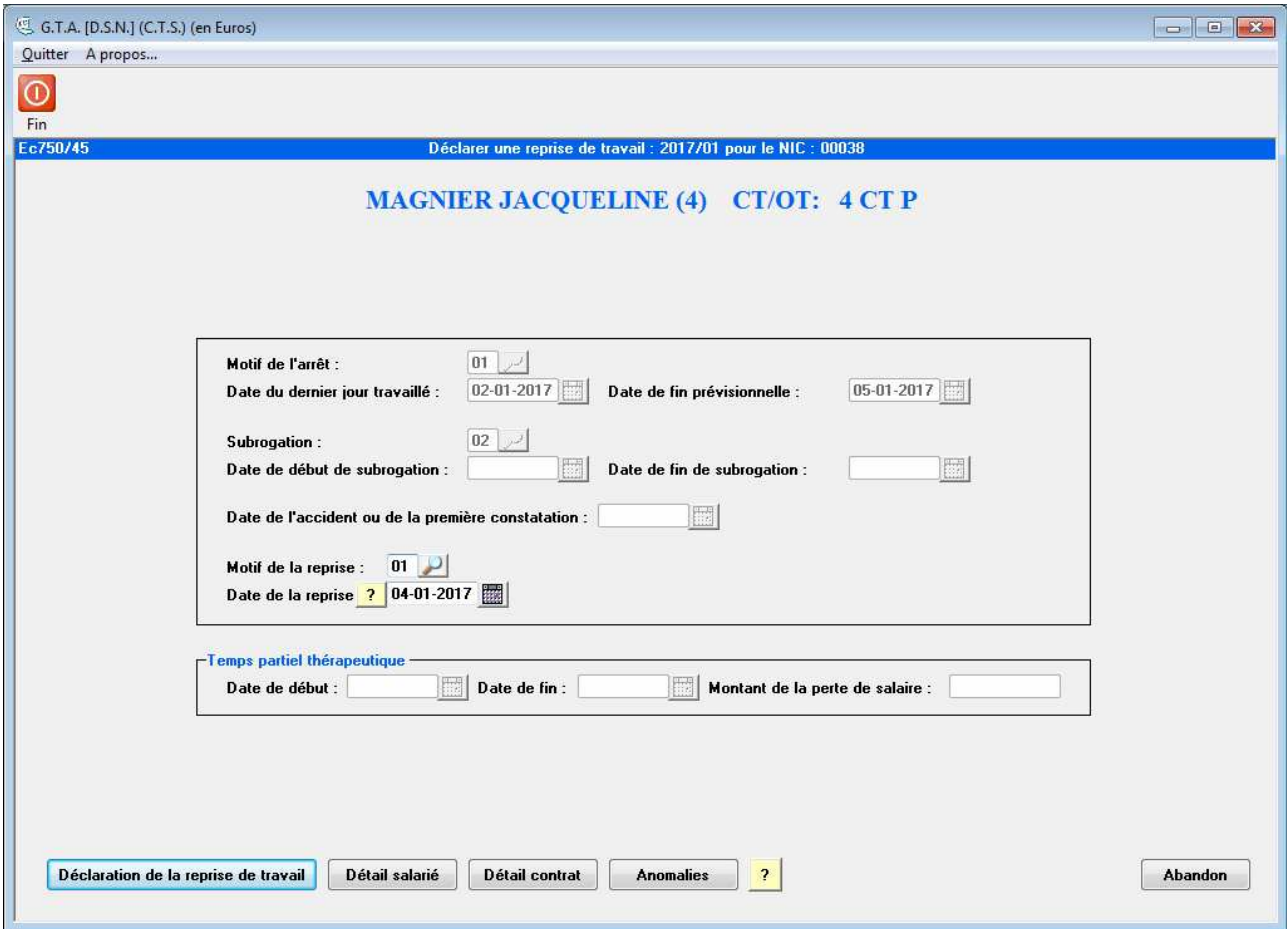

Saisir le motif ainsi que la date de la reprise.

# **ACTIONS :**

**[Déclaration de la reprise de travail]** : Permet de générer le fichier DSN à transmettre.

**[Détail salarié]** : Permet d'accéder à la fiche du salarié.

**[Détail contrat]** : Permet d'accéder au contrat.

**[Anomalies]** : Permet d'obtenir la liste des anomalies.

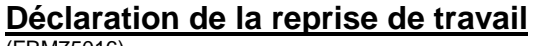

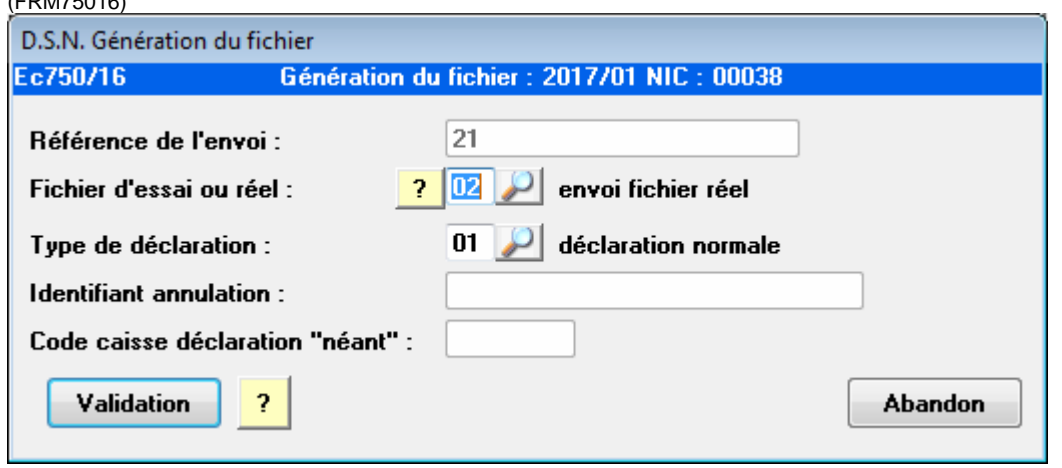

**Référence de l'envoi :** Il s'agit d'un numéro généré automatiquement. A noter que pour les déclarations événementielles il n'est jamais réinitialisé, alors que chaque mois le numéro de la déclaration mensuelle est remis à zéro.

**Fichier d'essai ou réel :** Permet de choisir entre un envoi de test ou un envoi réel. Il est préférable de toujours effectuer un envoi de test afin de s'assurer de la conformité du fichier. En effet un envoi effectué en réel sera considéré par le logiciel comme valide, alors qu'il pourrait être refusé par le centre récepteur.

**Type de déclaration :** Permet de modifier le type de déclaration. Le changement de cette valeur doit rester exceptionnel.

**Identifiant annulation :** Numéro de référence de la déclaration à annuler ou à remplacer. Il est constitué de la date et du numéro de l'envoi à annuler.

# **ACTIONS :**

**[Validation]** : Propose l'enregistrement du fichier. Il s'agit du fichier qu'il faudra transmettre par l'intermédiaire du **site net-entreprises**.

# **FIN DE CONTRAT**

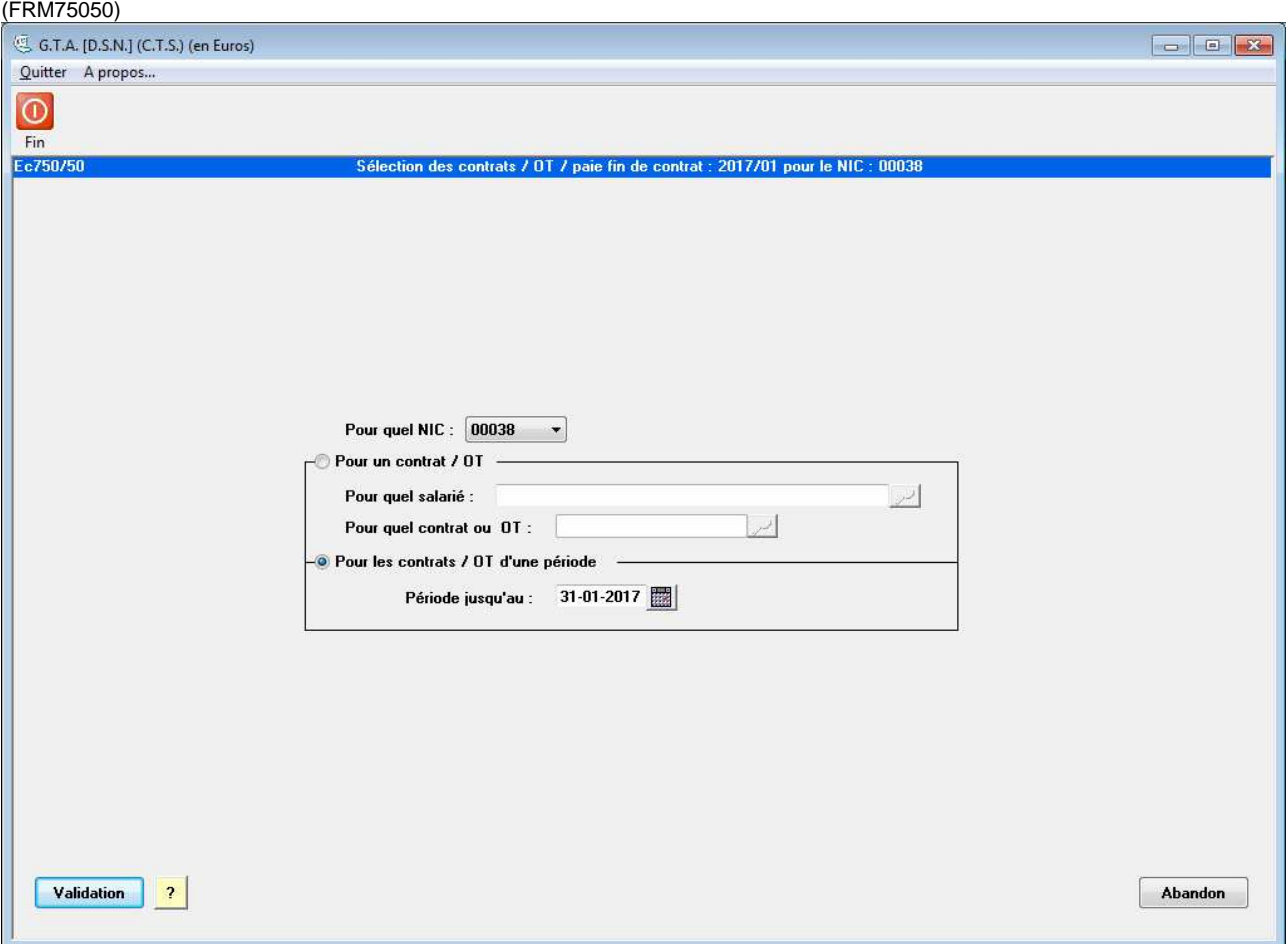

Cet écran de sélection permet de choisir les contrats concernés par une déclaration de fin de contrat.

## **3 types de sélection sont possibles :**

-Pour un salarié: sélectionne tous les contrats de ce salarié et dont la date de fin (du contrat / bordereau/OT) est dans le mois en cours.

-Pour un salarié et son contrat : Sélectionne le contrat spécifié quelque soit sa date de fin.

-Pour une période: Sélectionne tous les contrats payés ce mois et dont la date de fin est inférieure à la date saisie.

# **ACTIONS :**

**[Validation]** : Enregistrement de la sélection et passage à l'écran de déclaration.

# **Fin de contrat à déclarer**

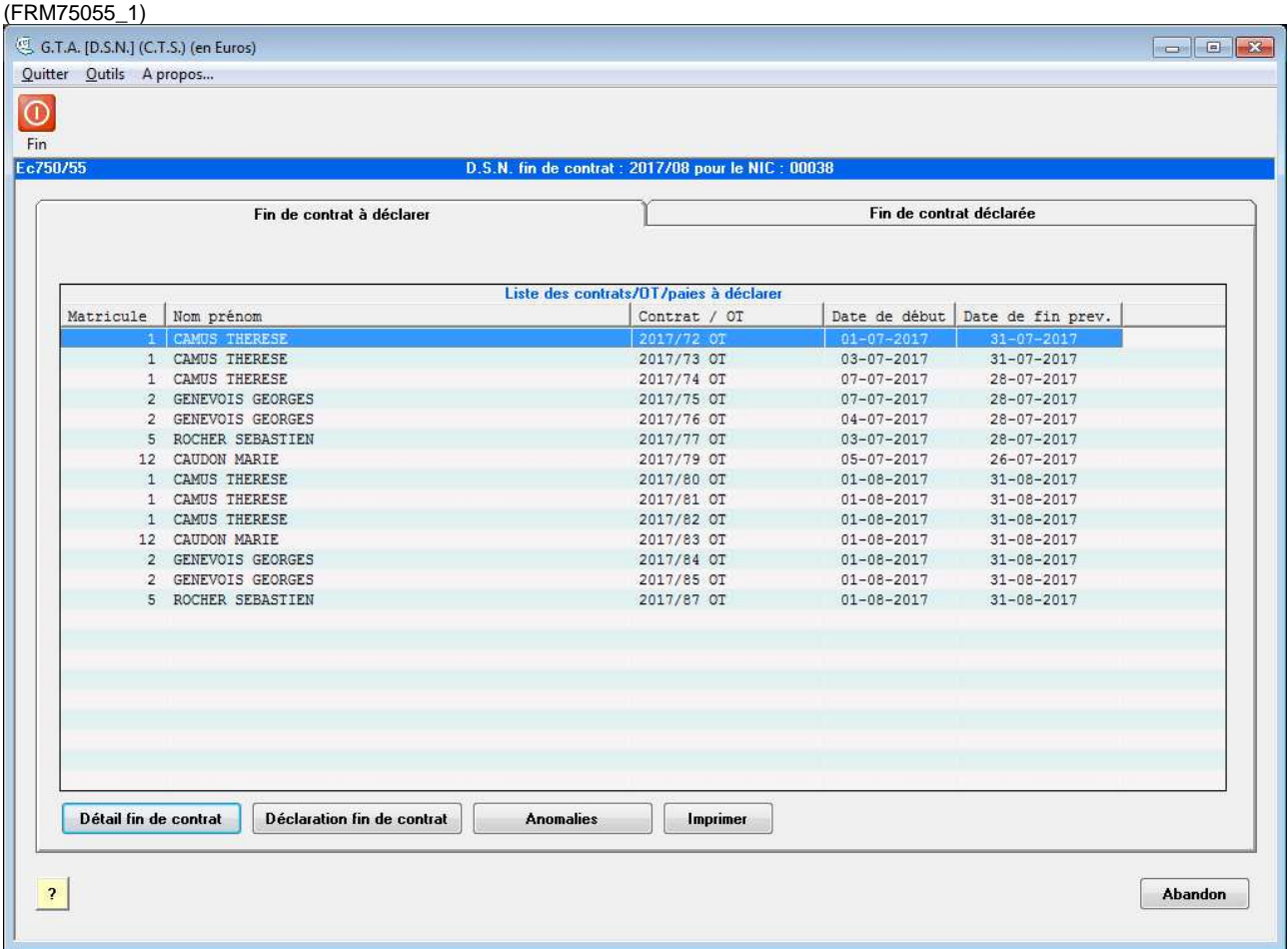

Liste des contrats sélectionnés pour une déclaration de fin de contrat.

# **ACTIONS :**

**[Détail fin de contrat]** : Permet de visualiser et modifier les cas échéant, les informations relatives à la fin de contrat.

**[Déclaration fin de contrat]** : Permet de générer le fichier DSN à transmettre contenant les contrats de la liste.

**[Anomalies]** : Permet d'obtenir la liste des anomalies.

**[Imprimer]** : Permet d'imprimer la liste.

# **Détail fin de contrat**

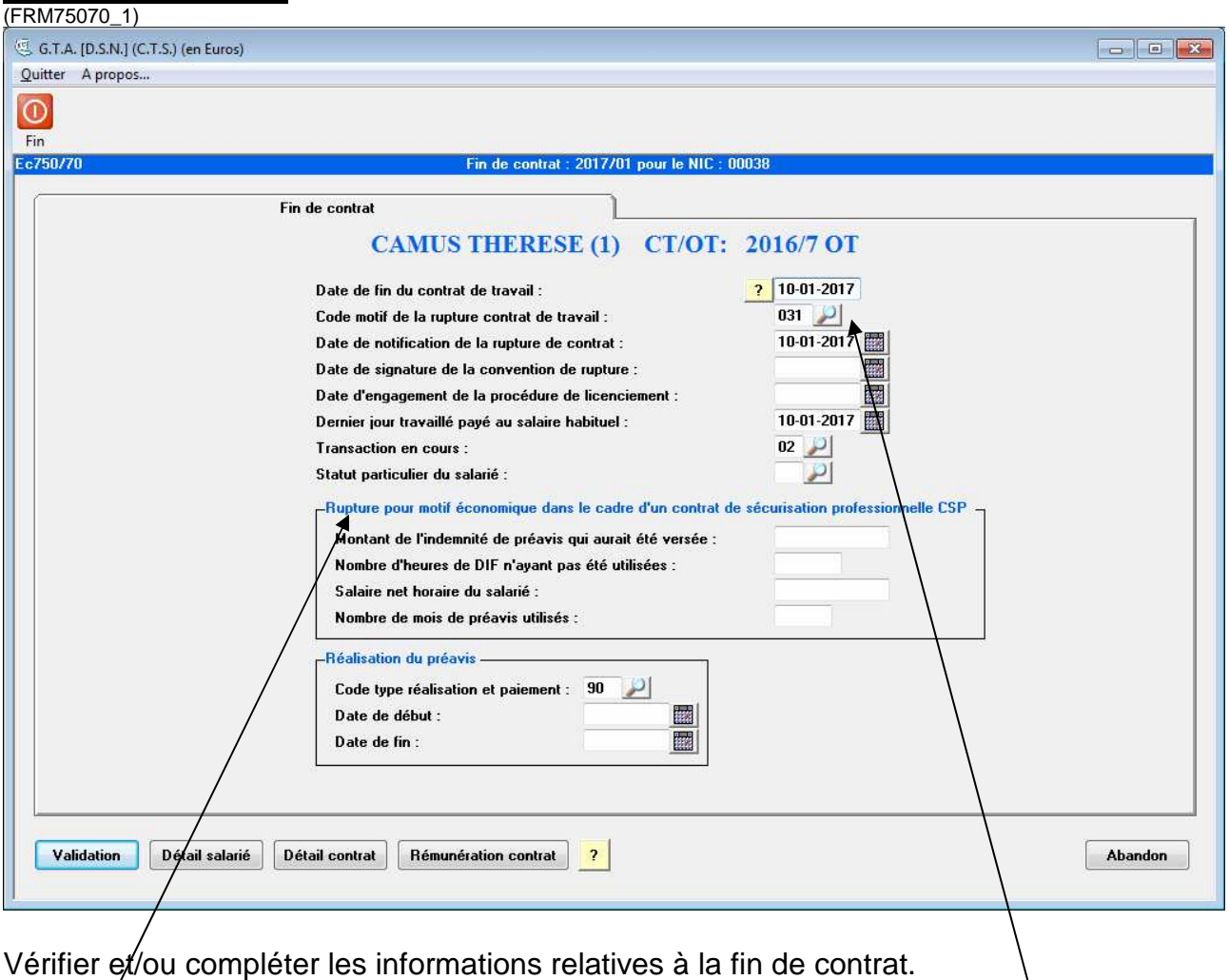

Le cadre « Rupture pour motif économique... » n'est à saisir que dans le cas où le motif de rupture est '026'.

# **ACTIONS :**

**[Validation]** : Enregistrement de l'écran et retour à l'écran précédent.

**[Détail salarié]** : Permet d'accéder à la fiche du salarié.

**[Détail contrat]** : Permet d'accéder au contrat.

**[Rémunération contrat]** : Permet d'accéder à la rémunération du contrat.

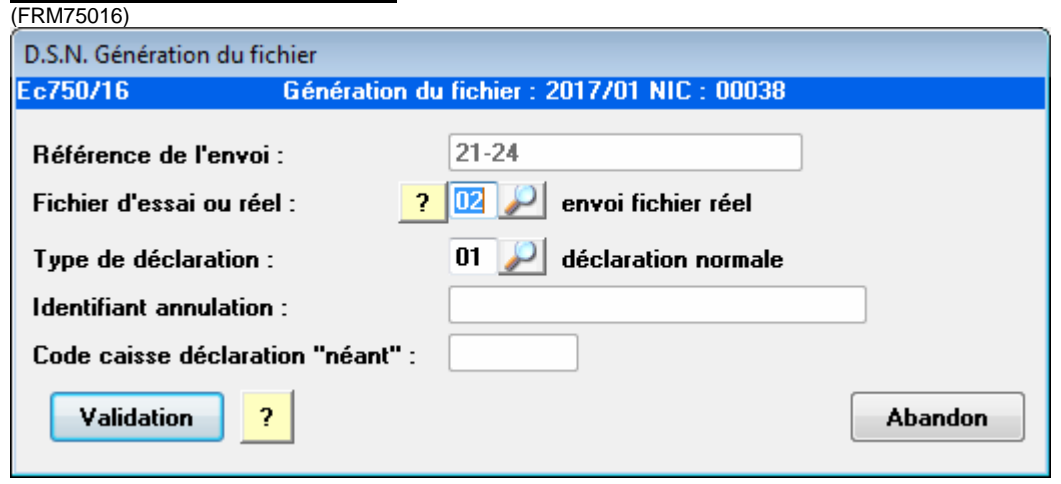

## **Déclaration fin de contrat**

**Référence de l'envoi :** Il s'agit de numéros générés automatiquement. A noter que pour les déclarations événementielles il n'est jamais réinitialisé, alors que chaque mois le numéro de la déclaration mensuelle est remis à zéro.

**Fichier d'essai ou réel :** Permet de choisir entre un envoi de test ou un envoi réel. Il est préférable de toujours effectuer un envoi de test afin de s'assurer de la conformité du fichier. En effet un envoi effectué en réel sera considéré par le logiciel comme valide, alors qu'il pourrait être refusé par le centre récepteur.

**Type de déclaration :** Permet de modifier le type de déclaration. Le changement de cette valeur doit rester exceptionnel.

**Identifiant annulation :** Numéro de référence de la déclaration à annuler ou à remplacer. Il est constitué de la date et du numéro de l'envoi à annuler.

- **[Validation]** : Propose l'enregistrement du fichier. Il s'agit du fichier qu'il faudra transmettre par l'intermédiaire du **site net-entreprises**.
- **[Abandon]** : Sortie de l'écran et retour à la fonction précédente.

# **Fin de contrat déclaré**

(FRM75055\_2)

Une fois la déclaration des fins de contrat effectuée en réel, celle-ci se retrouve dans la liste des fins de contrats déclarées.

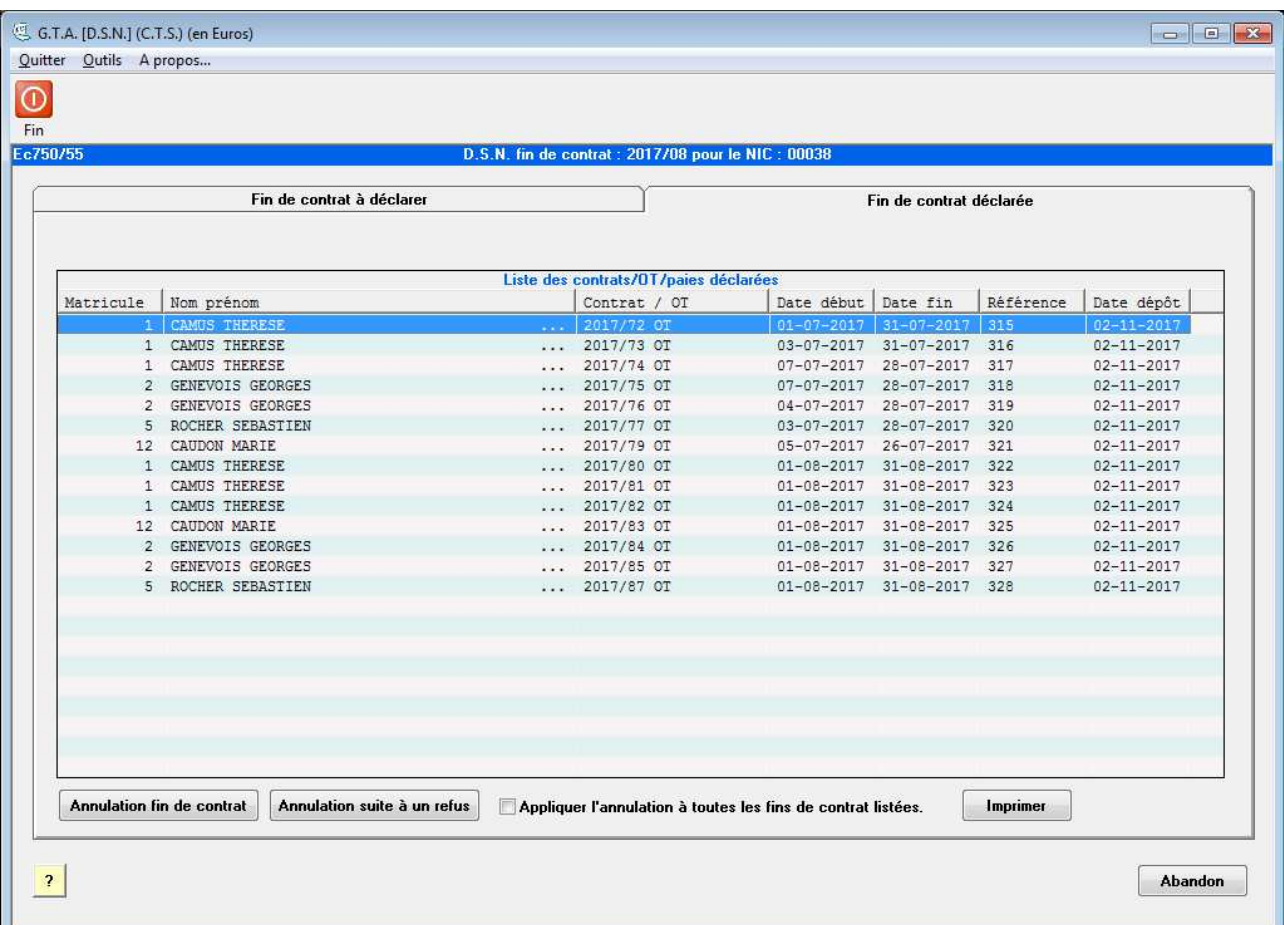

**Référence :** Il s'agit du numéro d'ordre que porte cette déclaration. **Date dépôt :** Date à laquelle le fichier a été généré.

## **ACTIONS :**

**[Annulation fin de contrat]** : Génère le fichier DSN à transmettre permettant d'annuler la déclaration de fin de contrat sélectionnée. Il n'est pas possible d'annuler un groupe de fins de contrats. Ecran identique à la déclaration fin de contrat mais avec un type de déclaration '04' « Annule ».

**[Annulation suite à un refus]** : Si le fichier DSN déclaré en réel, n'a pas été accepté par **net-entreprises**, ce bouton permet de basculer un contrat dans la liste « fin de contrat à déclarer » afin de pouvoir effectuer les modifications nécessaires à l'acceptation du fichier.

**[Appliquer l'annulation à toutes les fins de contrats listées]** : permet d'appliquer les fonctions ci-dessus à tous les contrats en cas de refus de la déclaration pour l'ensemble des données.

**[Imprimer]** : Permet d'imprimer la liste.

# **GESTION DES ANOMALIES**

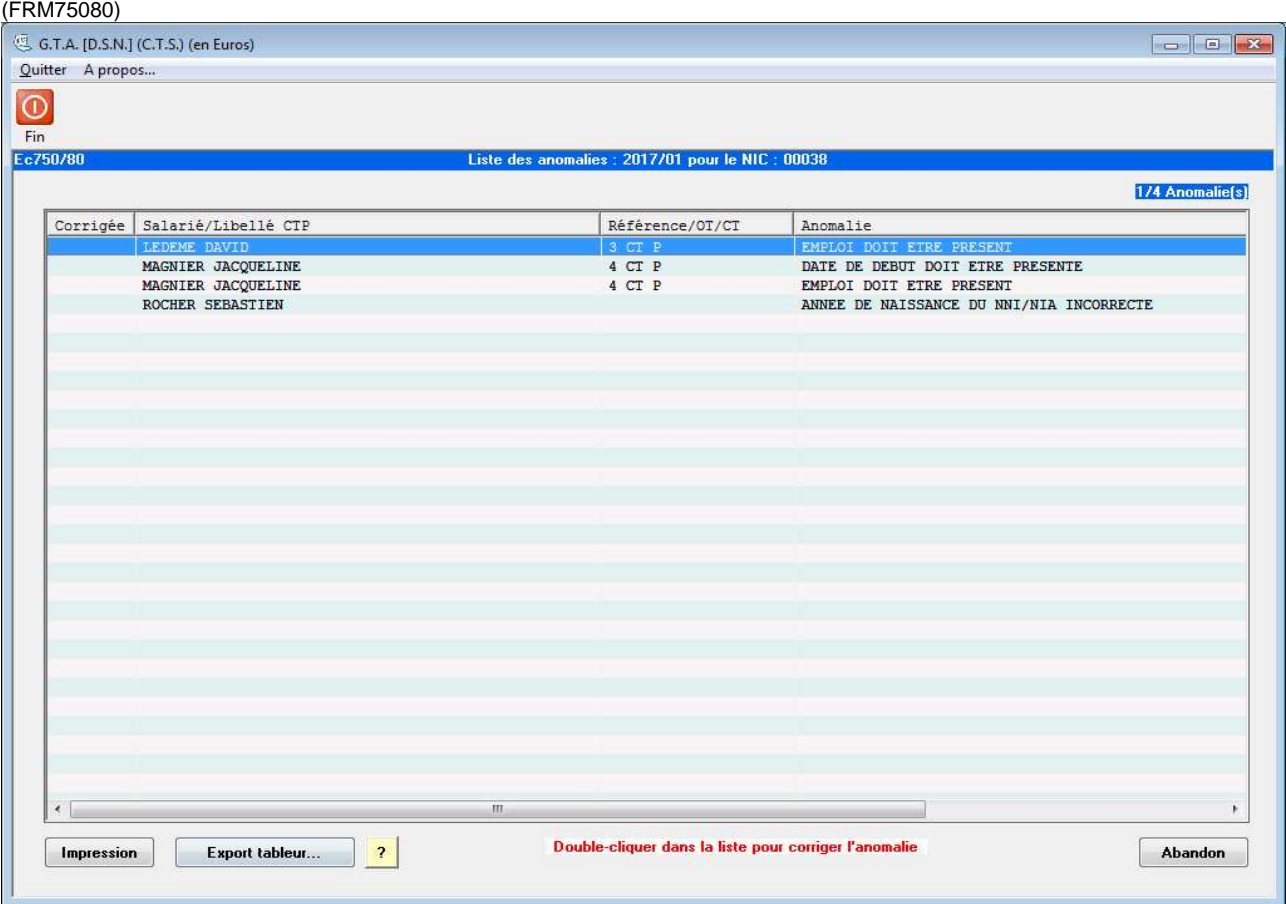

**Corrigée :** Indique « OUI » si l'anomalie a été corrigée.

**Contrat / OT :** Numéro du contrat s'il s'agit d'une anomalie en rapport avec un contrat.

**Anomalie :** Détail de l'anomalie.

**Ecran :** Précise l'écran où l'anomalie peut être corrigée. Certaines anomalies ne peuvent pas être corrigées dans le module DSN, mais seulement dans le logiciel. Par exemple l'absence de paie etc.…

Un double clic ou l'appui sur la touche Entrée permet l'ouverture automatique de l'écran contenant l'information en défaut, surlignée en rouge.

Si un écran possède plusieurs informations erronées toutes les zones correspondantes seront surlignées en rouge.

# **ACTIONS :**

**[Impression]** : Imprime la liste des anomalies.

**[Export tableur]** : Exporte la liste des anomalies au format CSV.
